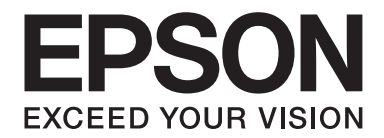

# PLQ-50/PLQ-50CS/PLQ-50M/ PLQ-50CSM/PLQ-50CSK

# **Korisnički vodič**

NPD6416-01 HR

# *Autorska prava i zaštitni znakovi*

Niti jedan dio ove publikacije ne smije se reproducirati, spremati u sustav pohrane niti prenositi u bilo kojem obliku ili na bilo koji način, elektronički, mehanički, fotokopiranjem, snimanjem ili drugačije, bez prethodnog pismenog odobrenja tvrtke Seiko Epson Corporation. Ovdje navedeni podaci namijenjeni su samo uporabi s ovim Epson pisačem. Epson ne odgovara za uporabu ovih informacija na drugim pisačima.

Tvrtka Seiko Epson Corporation niti njezine pridružene tvrtke nemaju odgovornost prema kupcu ovog proizvoda niti prema trećim stranama za štete, gubitke, troškove ili izdatke kupca ili treće strane proizašle iz nezgode, neispravne uporabe ili zlouporabe proizvoda ili izvođenja neovlaštenih preinaka, popravaka ili izmjena na proizvodu, ili (što isključuje SAD) zbog nepoštivanja uputa za uporabu i održavanje koje navodi tvrtka Seiko Epson Corporation.

Seiko Epson Corporation e smatra se odgovornom za bilo kakve štete ili probleme nastale uporabom bilo kojeg dodatka ili potrošnog materijala koji ne nosi oznaku Original Epson Products ili Epson Approved Products od tvrtke Seiko Epson Corporation.

EPSON je registrirana robna marka, EPSON EXCEED YOUR VISION, EXCEED YOUR VISION, ESC/P i ESC/P2 su registrirane robne marke za Seiko Epson Corporation.

Microsoft®, Windows®, Windows Server® i Windows Vista® su registrirane robne marke tvrtke Microsoft u Sjedinjenim Američkim Državama i/ili drugim zemljama.

IBM® je registrirana robna marka tvrtke International Business Machines Corporation.

Općenita obavijest: Ostali ovdje spomenuti nazivi proizvoda služe isključivo radi identifikacije i mogu biti zaštitni znakovi svojih vlasnika. Epson se odriče svih prava na te znakove.

Sadržaj ovog priručnika i navedene specifikacije proizvoda podložni su promijeni bez prethodne obavijesti.

© 2020 Seiko Epson Corporation

# *Sadržaj*

### *[Upoznavanje s Vašim pisačem](#page-5-0)*

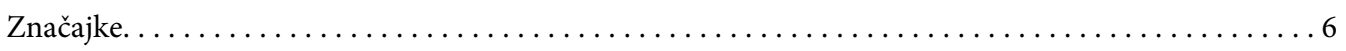

## *[O ovom priručniku](#page-6-0)*

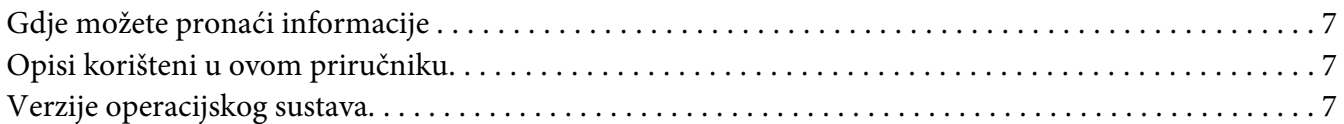

#### *[Važne upute](#page-8-0)*

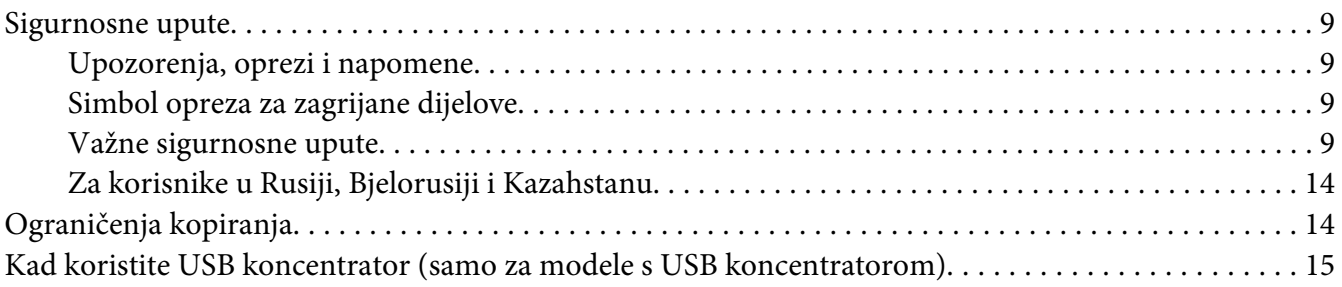

### Poglavlje 1 *[Osnove pisača](#page-15-0)*

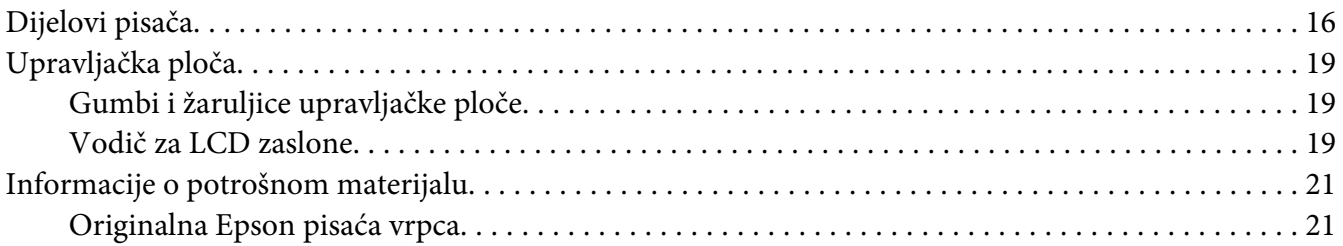

## Poglavlje 2 *[Rad s papirom](#page-22-0)*

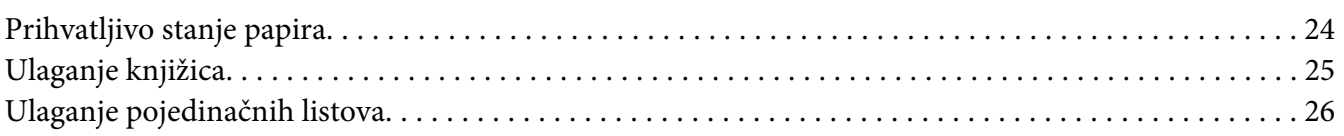

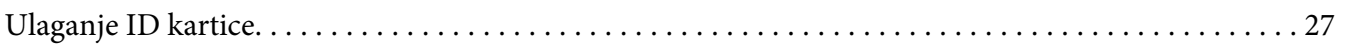

## Poglavlje 3 *[Softver pisača](#page-28-0)*

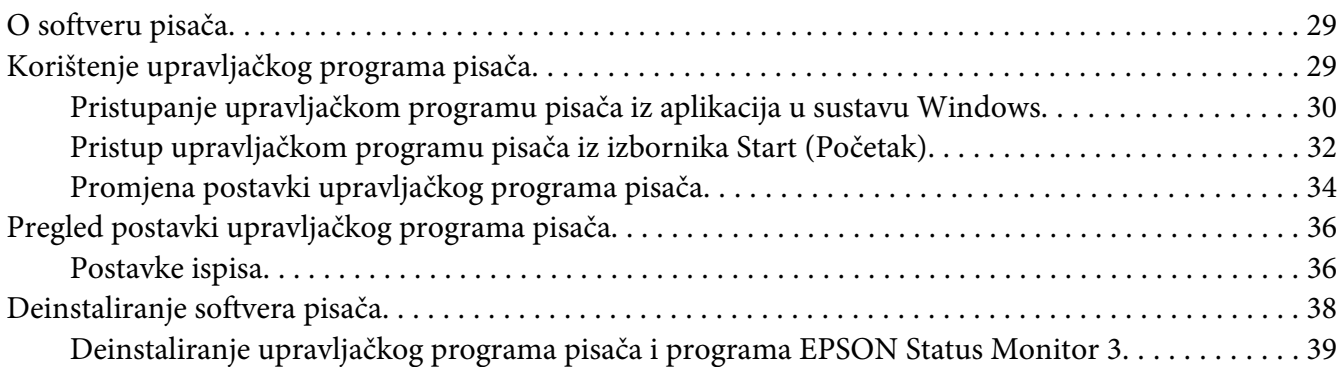

## Poglavlje 4 *[Održavanje](#page-41-0)*

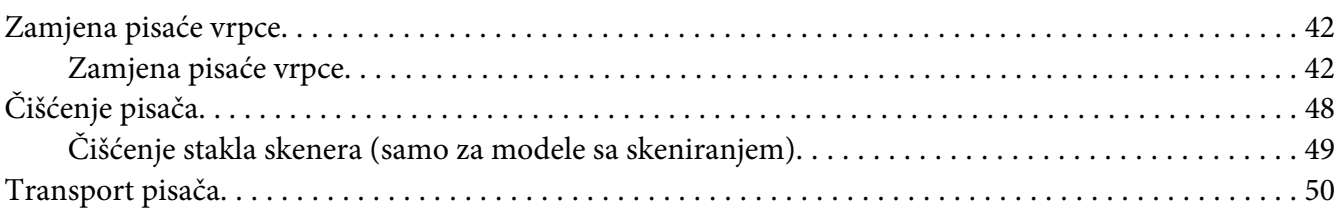

## Poglavlje 5 *[Rješavanje problema](#page-51-0)*

![](_page_3_Picture_246.jpeg)

## Poglavlje 6 *[Gdje potražiti pomoć](#page-64-0)*

![](_page_4_Picture_207.jpeg)

## Poglavlje 7 *[Informacije o proizvodu](#page-70-0)*

![](_page_4_Picture_208.jpeg)

# <span id="page-5-0"></span>*Upoznavanje s Vašim pisačem*

## *Značajke*

Vaš EPSON PLQ-50/PLQ-50CS/PLQ-50M/PLQ-50CSM/PLQ-50CSK 24-iglični ravni matrični pisač pruža visokokvalitetan ispis i nadmoćna radna svojstva u kompaktnom obliku. Značajke ovog pisača su:

- ❏ PLQ-50M i PLQ-50CSM može čitati i ispisivati magnetske trake. Ti modeli u ovom se priručniku navode kao modeli za čitanje magnetskih traka i upisivanje na njih.
- ❏ PLQ-50CS, PLQ-50CSM i PLQ-50CSK imaju i mogućnost skeniranja. Ti modeli u ovom se priručniku navode kao modeli sa skeniranjem.
- ❏ PLQ-50, PLQ-50CS, PLQ-50M i PLQ-50CSM imaju LCD zaslon koji prikazuje status pisača i poruke s uputama. Ti modeli u ovom se priručniku navode kao LCD modeli.
- ❏ PLQ-50CSM ima dva priključka USB koncentratora i može priključiti više USB uređaja. Ti modeli u ovom se priručniku navode kao modeli s USB koncentratorom.
- ❏ Sposobnost baratanja velikim brojem vrsta papira, uključujući knjižice, pojedinačne listove, višedijelne obrasce s jednim originalom i do šest kopija i ID kartice (samo modeli sa skeniranjem).

# <span id="page-6-0"></span>*O ovom priručniku*

## *Gdje možete pronaći informacije*

Uz pisač Epson isporučuju se sljedeći korisnički priručnici.

#### **Start Here (tiskani priručnik)**

Nudi podatke o postavljanju pisača i instalaciji softvera.

#### **Korisnički vodič (ovaj priručnik)**

Nudi sveobuhvatne podatke i upute za rukovanje pisačem.

## *Opisi korišteni u ovom priručniku*

- ❏ Snimke zaslona softvera pisača su iz sustava Windows 10 osim ako nije drugačije navedeno. Sadržaj prikazan na zaslonima varira ovisno o modelu i situaciji.
- ❏ Snimke LCD zaslona LCD modela pisača mogu se promijeniti bez prethodne najave. Sadržaj se može razlikovati ovisno o proizvodu.
- ❏ Slike pisača korištene u ovom priručniku služe samo kao primjeri. Iako među modelima mogu postojati neznatne razlike, njihov način rada je isti osim ako je drugačije navedeno.

## *Verzije operacijskog sustava*

U svezi operacijskih sustava objašnjenja u ovom priručniku su uglavnom za korisnike sustava Windows, a pojmovi kao što su "Windows 10", "Windows 8.1", "Windows 8", "Windows 7", "Windows Vista", "Windows XP", "Windows Server 2019", "Windows Server 2016", "Windows Server 2012 R2", "Windows Server 2012", "Windows Server 2008 R2", "Windows Server 2008", "Windows Server 2003 R2" i "Windows Server 2003" odnose se na navedeni operacijski sustav. Pored toga, "Windows" se odnosi na sva izdanja.

- ❏ Microsoft® Operacijski sustav Windows® 10
- ❏ Microsoft® Operacijski sustav Windows® 8.1
- ❏ Microsoft® Operacijski sustav Windows® 8
- ❏ Microsoft® Operacijski sustav Windows® 7
- ❏ Microsoft® Operacijski sustav Windows Vista®
- ❏ Microsoft® Operacijski sustav Windows® XP
- ❏ Microsoft® Operacijski sustav Windows® XP Professional x64 Edition
- ❏ Microsoft® Operacijski sustav Windows Server® 2019
- ❏ Microsoft® Operacijski sustav Windows Server® 2016
- ❏ Microsoft® Operacijski sustav Windows Server® 2012 R2
- ❏ Microsoft® Operacijski sustav Windows Server® 2012
- ❏ Microsoft® Operacijski sustav Windows Server® 2008 R2
- ❏ Microsoft® Operacijski sustav Windows Server® 2008
- ❏ Microsoft® Operacijski sustav Windows Server® 2003 R2
- ❏ Microsoft® Operacijski sustav Windows Server® 2003

## <span id="page-8-0"></span>*Važne upute*

## *Sigurnosne upute*

## *Upozorenja, oprezi i napomene*

![](_page_8_Picture_4.jpeg)

### !*Upozorenja*

treba strogo poštivati radi sprječavanja tjelesnih ozljeda.

!*Opreze* treba poštivati radi sprječavanja šteta na uređaju.

*Napomene* sadrže važne informacije i korisne savjete o radu Vašeg pisača.

## *Simbol opreza za zagrijane dijelove*

![](_page_8_Picture_10.jpeg)

Ovaj se simbol nalazi na ispisnoj glavi i ostalim dijelovima, čime se ističe da se ti dijelovi mogu zagrijati. Te dijelove nikad nemojte dodirivati neposredno nakon korištenja pisača. Ostavite neka se ohlade nekoliko minuta prije dodirivanja.

## *Važne sigurnosne upute*

Prije korištenja pisača pročitajte sve sigurnosne upute. Osim toga, pridržavajte se svih upozorenja i uputa na samome pisaču.

Neki simboli korišteni na vašem proizvodu služe vašoj sigurnosti i pravilnoj uporabi proizvoda. Na sljedećem web mjestu saznajte više o značenju simbola. http://support.epson.net/symbols

## *Kod postavljanja pisača*

❏ Pisač nemojte postavljati na nestabilnu površinu ili pokraj radijatora ili nekog drugog izvora topline.

- ❏ Pisač postavite na ravnu, stabilnu površinu. Pisač neće ispravno raditi ako je nagnut ili ukošen.
- ❏ Pisač nemojte postavljati na mekanu i nestabilnu površinu kao što je krevet ili naslonjač, ili na male i zatvorene prostore, jer to može omesti prozračivanje.
- ❏ Nemojte zaklanjati ili pokrivati otvore na kućištu pisača i nemojte gurati predmete kroz te otvore.
- ❏ Ostavite dovoljno mjesta oko pisača radi lakšeg rada i održavanja.
- ❏ Prilikom priključivanja kabelom proizvoda s računalom ili drugim uređajem, provjerite ispravnu usmjerenost priključaka. Svaki priključak ima samo jednu ispravnu usmjerenost. Umetanjem priključka u pogrešnom smjeru može oštetiti oba uređaja povezana kabelom.
- ❏ Koristite samo izvor napajanja naznačen na naljepnici na pisaču. Ako ne znate pojedinosti o izvorima napajanja u vašoj okolici, obratite se mjesnoj elektrodistribucijskoj tvrtki ili prodavaču opreme.
- ❏ Sve uređaje uključite u ispravno uzemljene električne utičnice. Nemojte koristiti utičnice na čijim su električnim krugovima priključeni fotokopirni ili klimatizacijski uređaji koji se često uključuju i isključuju.
- ❏ Nemojte koristiti oštećeni ili oguljeni kabel za napajanje.
- ❏ Kabel za napajanje treba postaviti tako da se ne može oštetiti, zarezati, oguliti, savijati ili na neki drugi način oštetiti.
- ❏ Koristite li produžni kabel za napajanje pisača, provjerite da ukupna jakost struje svih uređaja priključenih na taj kabel ne prelazi nazivnu jakost struje kabela. Isto tako provjerite da ukupna jakost struje svih uređaja priključenih na električnu utičnicu ne prelazi nazivnu jakost struje utičnice.
- ❏ Koristite samo kabel za napajanje priložen uz pisač. U suprotnome postoji opasnost nastanka požara ili električnog udara.
- ❏ Priloženi kabel za napajanje smije se koristiti samo za ovaj pisač. U suprotnome postoji opasnost nastanka požara ili električnog udara.
- ❏ Provjerite udovoljava li kabel za napajanje izmjeničnom strujom bitnim lokalnim sigurnosnim standardima.
- ❏ Izbjegavajte upotrebu ili skladištenje pisača na mjestima podložnima naglim promjenama temperature i vlažnosti. Također ga držite podalje od direktne sunčeve svjetlosti, jakog svjetla, izvora topline, pretjerane vlage ili prašine.
- ❏ Izbjegavajte mjesta podložna udarcima i vibracijama.
- ❏ Postavite pisač u blizini zidne utičnice kako biste lako mogli iskopčati električni kabel.
- ❏ Cjelokupni računalni sustav držite podalje od mogućih elektromagnetskih smetnji poput zvučnika ili baznih stanica za bežične telefone.
- ❏ Izbjegavajte električne utičnice kontrolirane zidnim prekidačima ili automatskim programatorima. Prekid dotoka električne energije može izbrisati podatke u memoriji Vašeg pisača ili računala. Također izbjegavajte utičnice na istom strujnom krugu na kojem su veliki motori ili drugi uređaji koji mogu uzrokovati naponsko kolebanje.
- ❏ Koristite uzemljenu električnu utičnicu; ne upotrebljavajte adapterski utikač.
- ❏ Ako namjeravate koristiti stalak pisača, slijedite ove smjernice:
	- Koristite stalak koji može nositi barem dvostruku težinu pisača.
	- Nikad nemojte koristiti stalak koji će nagnuti pisač. Pisač uvijek mora biti u ravnom položaju.
	- Postavite kabel napajanja i kabele sučelja pisača tako da ne ometanju uvlačenje papira. Ako je moguće pričvrstite kablove za nogu stalka za pisač.
- ❏ Ne stavljajte u blizinu CRT zaslona koji emitira jake elektromagnetske valove.

### *Kod održavanja pisača*

- ❏ Prije čišćenja iskopčajte pisač, a čistite ga samo vlažnom krpom.
- ❏ Nemojte prolijevati tekućine po pisaču.
- ❏ Osim ako to nije izričito navedeno u ovome priručniku, nemojte pokušavati sami popravljati pisač.
- ❏ Iskopčajte pisač i odnesite ga ovlaštenom serviseru u ovim slučajevima: i. ako je oštećen kabel za napajanje ili utikač. ii. ako je u pisač prodrla tekućina. iii. ako je pisač pao na pod ili je oštećeno vanjsko kućište. iv. Ako pisač ne radi ispravno ili pokazuje značajnu promjenu u načinu rada.
- ❏ Nemojte koristiti aerosolne sprejeve koji sadrže zapaljivi plin unutar ili okolo tog proizvoda. To može prouzrokovati požar.
- ❏ Koristite samo kontrole koje su opisane u priloženim priručnicima.

❏ Ne dodirujte bijeli kabel unutar pisača.

![](_page_11_Picture_2.jpeg)

### *Prilikom ulaganja papira*

- ❏ Koristite knjižice i papir koji imaju refleksiju veću od 60%.
- ❏ Kad koristite knjižice postavite način rada **Passbook (Knjižica)** na **On (Uključi)** i odredite **Binding (Uvezivanje)** na onaj način koji je u zadanoj postavci za uvezivanje knjižice.
- ❏ Nemojte ulagati knjižice koje su naborane ili imaju poderane spojeve.
- ❏ Ne koristite knjižice koje imaju metalne dijelove poput spajalica ili metalnih kvačica.
- ❏ Ne koristite knjižice koje imaju ljepljive dijelove poput poštanskih marki ili pečata.
- ❏ Ne koristite knjižice koje imaju bilo koju stranicu manju od korica.
- ❏ Ne ispisujte na stražnje ili prednje korice knjižice. Ispisivanje je moguće samo kada je knjižica otvorena.
- ❏ Ako koristite papir kraći od 110,0 mm, postavite sprijeda za smjer izbacivanja papira. Tvornički zadana postavka je sprijeda. Informacije potražite na [http://www.epson.com.](http://www.epson.com)
- ❏ Prilikom stavljanja papira ne stavljajte naborani ili presavijeni papir u ulazni otvor.
- ❏ Ne bušite rupe u području od 25,0 do 40,0 mm od lijevog ruba papira.
- ❏ Uvijek koristite pisač s postavljenom pisaćom vrpcom. U suprotnom se papir može zaglaviti.

#### *Kod rada s pisačem*

❏ Izbjegavajte upotrebu ili skladištenje pisača na mjestima podložnima naglim promjenama temperature i vlažnosti. Uvijek ga držite podalje od direktne sunčeve svjetlosti, jakog svjetla, izvora topline, pretjerane vlage ili prašine.

- ❏ Koristite samo kontrole koje su opisane u korisničkoj dokumentaciji. Nepravilno korištenje ostalih kontrola može prouzročiti štete koje može popraviti samo ovlašteni serviser.
- ❏ Nakon što ga isključite, pričekajte najmanje pet sekundi prije nego što pisač ponovno uključite; u suprotnome bi se mogao oštetiti.
- ❏ Pisač nemojte isključivati dok se ispisuje samoprovjera. Za prestanak ispisa uvijek pritisnite gumb **Offline** i zatim isključite pisač.
- ❏ Kabel za napajanje nemojte priključivati u utičnicu pogrešnog napona.
- ❏ Nemojte sami zamjenjivati ispisnu glavu jer biste mogli oštetiti pisač. Isto tako, prilikom zamjene ispisne glave potrebno je provjeriti i ostale dijelove pisača.
- ❏ Prije zamjene ispisne vrpce rukom morate pomaknuti ispisnu glavu. Ako ste upravo koristili pisač, ispisna je glava vjerojatno zagrijana; ostavite neka se ohladi nekoliko minuta.
- ❏ Ako ste kožu zaprljali tintom, isperite mrlju sapunom i vodom. Ako vam je tinta dospjela u oči, odmah ih isperite vodom.
- ❏ Ako ćete pisač koristiti u Njemačkoj, potrebno je poštivati sljedeće: U svrhu ispravne zaštite pisača od kratkog spoja i prevelikog napona, električna mreža mora biti zaštićena osiguračem jakosti 16 A. Beim Anschluss des Druckers an die Stromversorgung muss sichergestellt werden, dass die Gebäudeinstallation mit einer 16-A-Sicherung abgesichert ist.

## *Ograničenje upotrebe*

Kada ovaj proizvod koristite u primjenama za koje j potrebna visoka razina pouzdanosti/sigurnosti, poput transportnih uređaja povezanih sa zračnim prometom, željeznicom, pomorskim i automobilskim prometom itd.; uređaja za sprečavanje katastrofa; raznih sigurnosnih uređaja i sl. ili funkcionalnih/preciznih uređaja i sl. - ovaj proizvod dozvoljeno je koristiti tek kada razmotrite mogućnosti uvrštavanja sigurnosnih i redundantnih elemenata u izvedbu kako biste očuvali sigurnost i pouzdanost cijelog sustava. Budući da ovaj proizvod nije predviđen za primjenu u uvjetima u kojima je potrebna visoka razina pouzdanosti/sigurnosti, kao što su svemirska oprema, glavna komunikacijska oprema, oprema za upravljanje nuklearnom energijom ili medicinska oprema za izravno medicinsku njegu i sl., nakon potpune procjene morat ćete sami donijeti zaključak o prikladnosti proizvoda.

## <span id="page-13-0"></span>*Za korisnike u Rusiji, Bjelorusiji i Kazahstanu*

#### **Korisnički podaci**

Model je sukladan s tehničkim propisom carinskog sindikata "Sigurnost niskonaponske opreme" (TP TC 004/2011); s tehničkim propisom carinskog sindikata "Elektromagnetska kompatibilnost tehničkih uređaja" (TP TC 020/2011)

#### **Proizvođač:** SEIKO EPSON CORPORATION

Adresa: 3-5, Owa 3-chome, Suwa-shi, Nagano-ken 392-8502 Japan Telefon: 81-266-52-3131

#### **Službeni predstavnik u državama članicama ZND:**

LLC "EPSON CIS" Adresa: Moskva, 129110, ul. Schepkina, 42, Bldg. 2a, Fl. 3 Business Center Chaika Plaza Telefon: +7 (495) 777-0355/56 web: http://www.epson.ru/ e-pošta: info\_CIS@epson.ru

#### EPSON EUROPE B.V. MOSKVA, PREDSTAVNIŠTVO Adresa: Moskva, 129110, ul. Schepkina, 42, Bldg. 2a, Fl. 3 Business Center Chaika Plaza Telefon: +7 (495) 777-0355/56 web: http://www.epson.ru/

**Mjesec i godina proizvodnje:** Označeno na proizvodu s 8 brojeva: GGGG.MM.DD **Zemlja porijekla:** Označeno na proizvodu

![](_page_13_Picture_10.jpeg)

# *Ograničenja kopiranja*

Pridržavajte se sljedećih ograničenja kako biste osigurali odgovornu i zakonitu upotrebu vašeg proizvoda.

Kopiranje sljedećih stavki zakonom je zabranjeno:

- ❏ Bankovni zapisi, kovanice, vrijednosni papiri koje izdaje država, vrijednosni papiri državnih obveznica i općinske vrijednosnice
- ❏ Neiskorištene poštanske marke, unaprijed pečatirane razglednice i druge službene poštanske pošiljke s važećom poštarinom

<span id="page-14-0"></span>❏ Državni biljezi i izdani vrijednosni papiri u skladu s zakonskim postupkom

Budite oprezni prilikom kopiranja sljedećih stavki:

- ❏ Privatni tržišni vrijednosni papiri (dionice, vrijednosnice, čekovi i sl.), mjesečni pokazi, koncesijske ulaznice i sl.
- ❏ Putovnice, vozačke dozvole, jamstva o prikladnosti, putne propusnice, prehrambeni pečati, karte, i sl.

#### *Napomena:*

Kopiranje tih stavki može biti zakonom zabranjeno. Odgovorno korištenje materijala zaštićenog autorskim pravima Proizvodi se mogu zloupotrijebiti nepravilnim kopiranjem materijala zaštićenih autorskim pravima. Ako ne djelujete po savjetu ovlaštenog odvjetnika budite odgovorni i pridržavajte se zakona te zatražite dopuštenje vlasnika autorskih prava prije kopiranja objavljenog materijala.

## *Kad koristite USB koncentrator (samo za modele s USB koncentratorom)*

- ❏ Ne povezujte više pisača jedan s drugim.
- ❏ USB koncentrator podržava samo napajanje sa sabirnice i stoga ne može podnijeti potrošnju veću od 500 mA. Ako se to prekorači šalje se upozorenje na glavno računalo i glavno računalo isključuje vezu za sve priključke.

# <span id="page-15-0"></span>Poglavlje 1

# *Osnove pisača*

# *Dijelovi pisača*

![](_page_15_Figure_4.jpeg)

![](_page_15_Picture_49.jpeg)

![](_page_16_Figure_1.jpeg)

![](_page_16_Picture_37.jpeg)

![](_page_17_Figure_1.jpeg)

![](_page_17_Picture_47.jpeg)

 $\overline{\mathbf{3}}$ 

# <span id="page-18-0"></span>*Upravljačka ploča*

## *Gumbi i žaruljice upravljačke ploče*

![](_page_18_Figure_3.jpeg)

### *Zadane tvorničke postavke*

Opis dolje temelji se na zadanim tvorničkim postavkama, a funkcije gumbi i žaruljica može se razlikovati od opisa u nastavku ovisno o postavkama vašeg pisača.

![](_page_18_Picture_143.jpeg)

## *Vodič za LCD zaslone*

Ovaj odjeljak pruža pregled izbornika i kontrola za LCD zaslone.

#### *Napomena:*

LCD zaslon je dostupan samo na LCD modelima.

### *Zaslon informacija o statusu*

Pisač prikazuje trenutni status pisača. Primjeri su prikazani u nastavku.

![](_page_19_Figure_5.jpeg)

![](_page_19_Picture_71.jpeg)

## *Job Information (Zaslon Informacije o) zadatku*

Pisač može prikazati informacije o zadatku kad primi zadatke ispisa u sustavu Windows. Možete unijeti kratku napomenu u upravljačkom programu pisača kao **Driver Note (Napomena upravljačkog programa)** koja vam omogućuje prepoznavanje zadatka ispisa. Pogledajte dio ["Pregled postavki upravljačkog programa pisača" na strani 36](#page-35-0).

Prikazane informacije ili poruke mogu se razlikovati ovisno o podacima za ispis poslanim iz programa sustava Windows.

![](_page_19_Figure_10.jpeg)

<span id="page-20-0"></span>![](_page_20_Picture_74.jpeg)

## *Zaslon prikaza greške*

Pisač prikazuje status greške nakon što se pojavila greška. Slijedi primjer.

![](_page_20_Picture_4.jpeg)

![](_page_20_Picture_75.jpeg)

#### *Napomena:*

Pratite upute na zaslonu za oporavak od greške.

# *Informacije o potrošnom materijalu*

## *Originalna Epson pisaća vrpca*

Kada uočite da je ispis postao blijed, potrebno je zamijeniti pisaću vrpcu. Originalne Epson kasete s vrpcom oblikovane su i proizvedene za besprijekorni rad s Epson pisačem. Samo one jamče ispravan rad i dugi vijek trajanja ispisne glave i ostalih dijelova pisača. Drugi proizvodi koje nije proizveo Epson mogu uzrokovati štetu na pisaču, što nije obuhvaćeno jamstvima tvrtke Epson.

![](_page_21_Picture_1.jpeg)

Broj modela originalne Epson pisaće vrpce za vaš pisač naveden je na naljepnici unutar pisača.

Pogledajte ["Zamjena pisaće vrpce" na strani 42](#page-41-0) za upute o zamjeni pisaće vrpce.

<span id="page-22-0"></span>Poglavlje 2

# *Rad s papirom*

## <span id="page-23-0"></span>*Prihvatljivo stanje papira*

# !*Oprez:*

❏ Ne upotrebljavajte presavijeni, zgužvani, naborani, poderani, zamrljani ili obilježeni papir. Uvijek koristite papir koji udovoljava specifikacijama papira. Pojedinosti o tome potražite u odjeljku ["Papir/Medij" na strani 79.](#page-78-0)

❏ Crteži u nastavku opisuju stanje papira koji se može koristiti i stanje koje nije dozvoljeno. Provjerite koristite li papir koji je prihvatljiv za upotrebu s pisačem.

Prihvatljivo

![](_page_23_Figure_6.jpeg)

A: Preklopljen

B: Savijen

\*: 3 mm ili manje

Umetnite papir nakon izravnavanja presavijenog ili valovitog dijela.

![](_page_23_Figure_11.jpeg)

![](_page_23_Figure_12.jpeg)

A: Poderani B: Savijen

<span id="page-24-0"></span>C: S pregibom D: Preklopljen

## *Ulaganje knjižica*

## !*Oprez:*

Uvijek koristite pisač s postavljenom pisaćom vrpcom. U suprotnom se papir može zaglaviti.

Možete uložiti okomito ili vodoravno presavijene knjižice. Slijedite dolje prikazane korake za ulaganje knjižica.

- 1. Uključite pisač.
- 2. Otvorite Vašu knjižicu na stranici na koju želite ispisivati.

#### *Napomena:*

Svakako pritisnite sve ispupčene dijelove presavijene knjižice na 0,6 mm ili manje prije umetanja u prednji utor. Za informacije o debljini knjižica koje možete ispisivati pogledajte ["Papir/Medij" na](#page-78-0) [strani 79.](#page-78-0)

3. Umetnite ispisivu stranu knjižice okrenutu prema gore u prednji utor, s magnetskom trakom usmjerenom suprotno od pisača dok njezin prednji dio ne dosegne valjak s unutarnje strane. Pisač je automatski ulaže u ispravni položaj i knjižica je spremna za ispisivanje.

![](_page_24_Figure_11.jpeg)

## <span id="page-25-0"></span>!*Oprez:*

- ❏ Kad koristite knjižice postavite način rada *Passbook (Knjižica)* na On (Uključi) i odredite *Binding (Uvezivanje)* na onaj način koji je u zadanoj postavci za uvezivanje knjižice.
- ❏ Koristite knjižice koje imaju refleksiju veću od 60 %.
- ❏ Nemojte ulagati knjižice koje su naborane ili imaju poderane spojeve.
- ❏ Ne koristite knjižice koje imaju metalne dijelove poput spajalica ili metalnih kvačica.
- ❏ Ne koristite knjižice koje imaju ljepljive dijelove poput poštanskih marki ili pečata.
- ❏ Ne koristite knjižice koje imaju bilo koju stranicu manju od korica.
- ❏ Ne ispisujte na stražnje ili prednje korice knjižice. Ispisivanje je moguće samo kada je knjižica otvorena.
- ❏ Prije ispisa uvijek zatvorite poklopac pisača. Pisač neće ispisivati dok je poklopac pisača otvoren.
- ❏ Prilikom ispisivanja okomite knjižice u *USD* načinu rada i *HSD* načinu rada, razlika debljine između desne i lijeve stranice mora biti unutar 1 mm. Ako je razlika u debljini veća od 1 mm ispis može biti zamrljan.

# *Ulaganje pojedinačnih listova*

# !*Oprez:*

Uvijek koristite pisač s postavljenom pisaćom vrpcom. U suprotnom se papir može zaglaviti.

Moguće je ulagati pojedinačne listove i višedijelnih obrazaca u pojedinačnim listovima, bez indigo-papira s najviše 7 dijelova (jedan original i šest kopija). Za ulaganje pojedinačnih listova slijedite niže navedene korake.

1. Uključite pisač.

<span id="page-26-0"></span>2. Umetnite pojedinačni list okrenut prema gore u prednji utor dok njegov prednji dio ne dosegne valjak s unutarnje strane. Pisač automatski ulaže papir u ispravni položaj i papir je spreman za ispis.

![](_page_26_Figure_2.jpeg)

#### *Napomena:*

- ❏ Koristite papir koji ima refleksiju veću od 60 %.
- ❏ Nemojte ulagati naborani ili presavijeni papir.
- ❏ Ne bušite rupe u području od 25,0 do 40,0 mm od lijevog ruba papira.
- ❏ Ako koristite papir kraći od 110,0 mm, postavite sprijeda za smjer izbacivanja papira. Tvornički zadana postavka je sprijeda. Informacije potražite na [http://www.epson.com.](http://www.epson.com)
- ❏ Ako koristite višedijelne obrasce s ljepljivim rubom na vrhu obrasca, umetnite najprije tu slijepljenu stranu obrasca.
- ❏ Ukupna debljina višedijelnog obrasca ne smije biti veća od 0,53 mm (0,021 inča).
- ❏ Prije ispisa uvijek zatvorite poklopac pisača. Pisač neće ispisivati dok je poklopac pisača otvoren.

## *Ulaganje ID kartice*

![](_page_26_Picture_12.jpeg)

Pisač uvijek koristite s postavljenom pisaćom vrpcom. U suprotnom se papir može zaglaviti.

#### *Napomena:*

- ❏ Skeniranje je dostupno samo na modelima sa skeniranjem.
- ❏ ID kartice koristite samo za skeniranje. Ne mogu se koristiti za ispisivanje, očitavanje magnetske trake i njeno upisivanje.

Možete uložiti ID karticu. Pratite sljedeće korake za ulaganje ID kartice.

- 1. Uključite pisač.
- 2. Umetnite ID karticu kako je prikazano dolje dok gornji dio ID kartice ne dodirne valjak u unutrašnjosti. Pri korištenju vodoravnih ID kartica umećite ih s vrhom postavljenim na desnoj strani. Pri korištenju okomitih ID kartica, umećite ih od vrha.

![](_page_27_Figure_4.jpeg)

#### *Napomena:*

- ❏ Laminirane ID kartice su podržane, ali reljefne ID kartice nisu podržane.
- ❏ Prije skeniranja uvijek zatvorite poklopac pisača. Pisač neće skenirati dok je poklopac pisača otvoren.
- ❏ Tijekom skeniranja umetnite karticu sa stranom koju treba skenirati okrenutom prema dolje. Prilikom skeniranja obje strane, prvu stranicu treba umetnuti licem prema dolje.

## <span id="page-28-0"></span>Poglavlje 3

# *Softver pisača*

## *O softveru pisača*

#### *Napomena:*

Kad koristite pisač povezan putem USB sučelja možete ispisivati uporabom softvera Epson na Windows računalu. Kad koristite pisač putem druge veze obratite se svojem administratoru.

Epson softver uključuje upravljački program pisača i program EPSON Status Monitor 3.

Upravljački program je softver koji računalu omogućuje upravljanje pisačem. Potrebno je instalirati upravljački program pisača da bi Windows softverske aplikacije mogle u potpunosti iskoristiti sve mogućnosti pisača.

Prilikom instaliranja upravljačkog programa pisača sa softverskog diska možete instalirati i EPSON Status Monitor 3 zajedno s drugim uslužnim programima.

#### *Napomena:*

- ❏ Prije nastavka provjerite jeste li instalirali upravljačke programe pisača na računalo.
- ❏ Prikazi na zaslonu na sljedećim stranicama ovise o inačici operativnog sustava Windows.

## *Korištenje upravljačkog programa pisača*

Upravljačkom programu pisača možete pristupiti iz programa koji koristite u sustavu Windows ili iz izbornika Start (Početak).

Zasloni i postupci u ovom priručniku su uglavnom iz operacijskog sustava Windows 10, osim ako je navedeno drugačije.

- ❏ Ako upravljačkom programu pisača pristupate iz aplikaciji koju koristite u sustavu Windows, zadane će postavke vrijediti samo u toj aplikaciji. Pojedinosti o tomu pogledajte u odjeljku ["Pristupanje upravljačkom programu pisača iz aplikacija u sustavu Windows" na strani 30.](#page-29-0)
- ❏ Ako upravljačkom programu pisača pristupate iz izbornika Start (Početak), zadane će postavke vrijediti u svim aplikacijama. Pojedinosti o tomu pogledajte u odjeljku ["Pristup upravljačkom](#page-31-0) [programu pisača iz izbornika Start \(Početak\)" na strani 32.](#page-31-0)

<span id="page-29-0"></span>Za provjeru i promjenu postavki upravljačkog programa pisača pogledajte odjeljak ["Promjena](#page-33-0) [postavki upravljačkog programa pisača" na strani 34](#page-33-0).

#### *Napomena:*

Iako će postavke iz većine aplikacija sustava Windows imati prednost pred onima iz upravljačkog programa pisača, to neće biti slučaj sa svima, stoga morate provjeriti odgovaraju li postavke u upravljačkom programu pisača potrebama.

## *Pristupanje upravljačkom programu pisača iz aplikacija u sustavu Windows*

Za pristup upravljačkom programu pisača iz aplikacije u sustavu Windows, postupite kako slijedi:

#### *Napomena:*

Prikazi zaslona u ovom postupku odnose se na operacijski sustav Windows 10. Sadržaj na zaslonu može se razlikovati ovisno o okruženju računala.

1. U izborniku Datoteka programa odaberite **Print (Ispis)**. Provjerite je li pisač odabran u dijaloškom okviru Odabir pisača u **Print (Ispis)**.

![](_page_29_Picture_63.jpeg)

2. Pritisnite **Preferences (Postavke)**. Prikazat će se prozor **Printing Preferences (Osobne postavke ispisa)**, a vidjet ćete i izbornike **Paper/Quality (Papir/Kvaliteta)**, **Layout (Izgled str.)**, **User Defined Paper (Korisnički definiran papir)** i **Extension Settings (Postavke proširenja)**. Ti izbornici sadrže postavke upravljačkog programa pisača.

![](_page_30_Picture_35.jpeg)

<span id="page-31-0"></span>3. Za prikaz izbornika pritisnite odgovarajuću karticu pri vrhu prozora. Postupak promjene postavki pogledajte u odjeljku ["Promjena postavki upravljačkog programa pisača" na](#page-33-0) [strani 34.](#page-33-0)

![](_page_31_Picture_62.jpeg)

## *Pristup upravljačkom programu pisača iz izbornika Start (Početak)*

Za pristup upravljačkom programu pisača iz izbornika Start (Početak), postupite kako slijedi:

#### *Napomena:*

Prikazi zaslona u ovom postupku odnose se na operacijski sustav Windows 10. Sadržaj na zaslonu može se razlikovati ovisno o okruženju računala.

1. Za Windows 10/Windows Server 2019/Windows Server 2016: Kliknite na gumb **Start (Početak)** i zatim odaberite **Windows System (Sustav Windows)** > **Control Panel (Upravljačka ploča)** > **View devices and Printers (Prikaz uređaja i pisača)** u **Hardware and Sound (Hardver i zvuk)**.

Za Windows 8.1/Windows 8/Windows Server 2012 R2/Windows Server 2012: Kliknite **Desktop (Radna površina)** na zaslonu **Start (Početak)**, pomaknite kursor u gornji desni kut zaslona, kliknite Postavke i zatim kliknite **Control Panel (Upravljačka ploča)**. Nakon toga kliknite **View devices and printers (Prikaz uređaja i pisača)** u kategoriji **Hardware and Sound (Hardver i zvuk)**.

Za Windows 7/Windows Server 2008 R2: Kliknite na **Start (Početak)**, a zatim na **Devices and Printers (Uređaji i pisači)**.

Za Windows Vista/Windows Server 2008:

Kliknite na **Start (Početak)**, zatim na **Control Panel (Upravljačka ploča)** te **Hardware and Sound (Hardver i zvuk)**, a potom na **Printers (Pisači)**.

Za Windows XP/Windows Server 2003 R2/Windows Server 2003: Kliknite na **Start (Početak)** i zatim na **Printers and Faxes (Pisači i faksovi)**.

2. Desnom tipkom miša kliknite ikonu pisača pa odaberite **Printing Preferences (Osobne postavke ispisa)**. Zaslon prikazuje izbornike **Paper/Quality (Papir/Kvaliteta)**, **Layout (Izgled str.)**, **User Defined Paper (Korisnički određen papir)** i **Extension Settings (Postavke proširenja)**. Ti izbornici prikazuju postavke upravljačkog programa pisača.

![](_page_32_Picture_100.jpeg)

<span id="page-33-0"></span>Pritisnete li **Printer properties (Svojstva pisača)** na izborniku koji će se pojaviti kad desnom tipkom miša pritisnete ikonu pisača, otvorit će se prozor **Properties (Svojstva)** u kojem se nalaze izbornici za promjenu postavki upravljačkog programa.

![](_page_33_Picture_56.jpeg)

3. Za prikaz izbornika pritisnite odgovarajuću karticu pri vrhu prozora. Pojedinosti o tome potražite u odjeljku ["Pregled postavki upravljačkog programa pisača" na strani 36](#page-35-0).

## *Promjena postavki upravljačkog programa pisača*

U upravljačkom programu nalaze se dva izbornika preko kojih možete mijenjati postavke upravljačkog programa pisača, a to su **Layout (Izgled str.)**, **Paper/Quality (Papir/Kvaliteta)**. Postavke možete mijenjati i preko izbornika Utility u softveru pisača. Pregled dostupnih postavki pogledajte u odjeljku ["Pregled postavki upravljačkog programa pisača" na strani 36](#page-35-0).

 $\times$ 

#### *Napomena:*

Za Windows XP/Windows Server 2003 R2/Windows Server 2003 možete pogledati i mrežnu pomoć tako da desnom tipkom miša pritisnete stavke u upravljačkom programu, a zatim odaberete *What's this? (Što je ovo?)*.

![](_page_34_Picture_51.jpeg)

Nakon podešavanja postavki upravljačkog programa, za prihvaćanje promjena pritisnite **OK (U redu)**, a za odbijanje pritisnite **Cancel (Odustani)**.

Nakon što provjerite i eventualno promijenite postavke upravljačkog programa pisača, pisač je spreman za ispis.

# <span id="page-35-0"></span>*Pregled postavki upravljačkog programa pisača*

U donjim su tablicama objašnjene sve postavke upravljačkog programa pisača u sustavu Windows. Neke postavke nisu dostupne u svim inačicama sustava Windows. Za više pojedinosti pogledajte **Help (Pomoć)** za upravljački program pisača.

## *Postavke ispisa*

![](_page_35_Picture_161.jpeg)
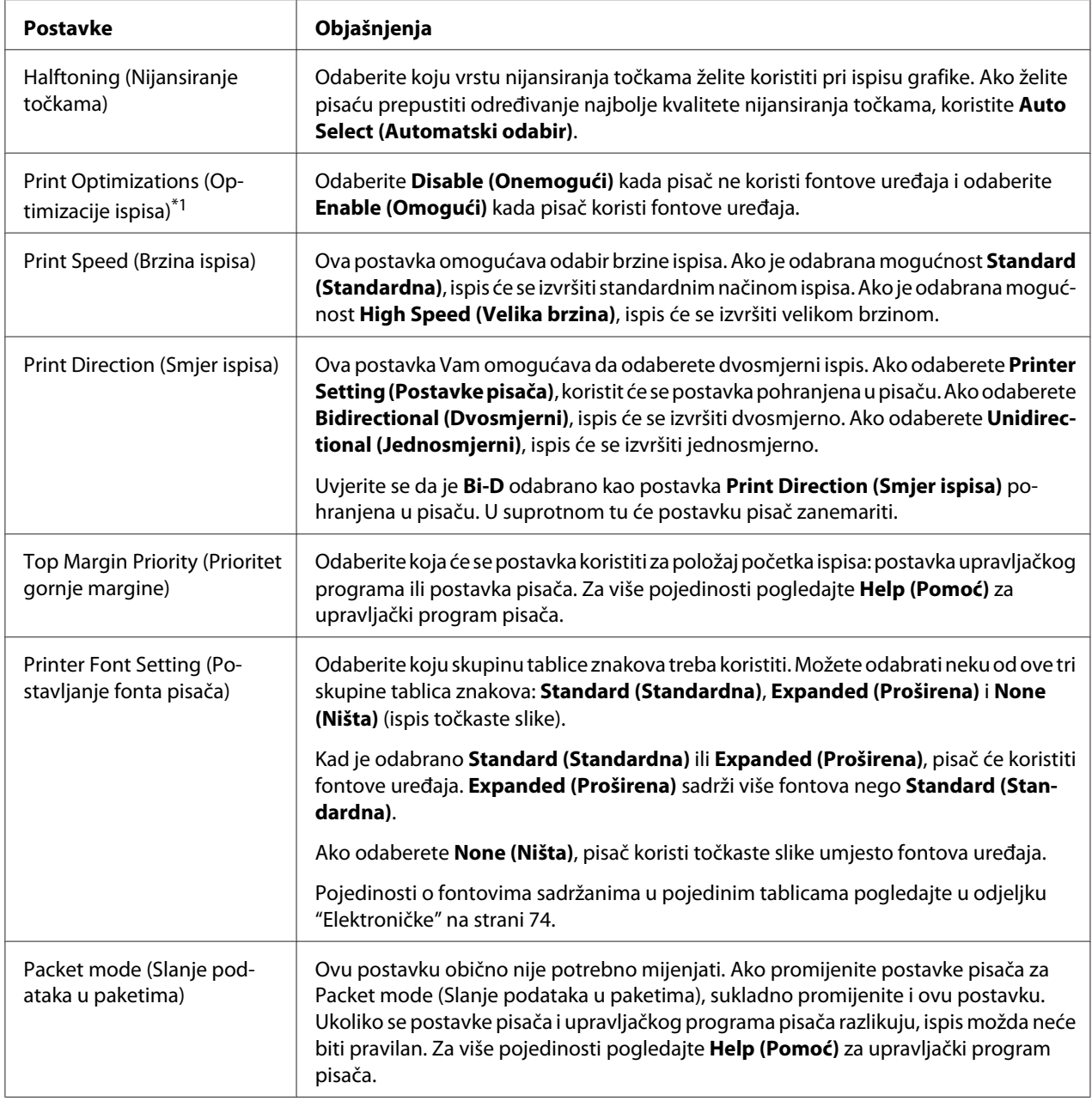

\* 1 Za više pojedinosti pogledajte pomoć za Windows.

\*2 samo LCD modeli.

### *Definiranje prilagođene veličine papira*

Ako se papir ne nalazi na padajućem popisu Paper Size (Veličina papira), veličinu možete sami dodati u popis.

1. Za Windows 10/Windows Server 2019/Windows Server 2016:

Kliknite na gumb **Start (Početak)** i zatim odaberite **Windows System (Sustav Windows)** > **Control Panel (Upravljačka ploča)** > **View devices and Printers (Prikaz uređaja i pisača)** u **Hardware and Sound (Hardver i zvuk)**.

Za Windows 8.1/Windows 8/Windows Server 2012 R2/Windows Server 2012: Kliknite **Desktop (Radna površina)** na zaslonu Start (Početak), pomaknite pokazivač u gornji desni kut zaslona, kliknite **Settings (Postavke)** (Postavke), a zatim **Control Panel (Upravljačka ploča)**. Nakon toga kliknite **View devices and printers (Prikaz uređaja i pisača)** u kategoriji **Hardware and Sound (Hardver i zvuk)**.

Za Windows 7/Windows Server 2008 R2: Kliknite na **Start (Početak)**, a zatim na **Devices and Printers (Uređaji i pisači)**.

Za Windows Vista/Windows Server 2008: Kliknite na **Start (Početak)**, zatim na **Control Panel (Upravljačka ploča)** te **Hardware and Sound (Hardver i zvuk)**, a potom na **Printers (Pisači)**.

Za Windows XP/Windows Server 2003 R2/Windows Server 2003: Kliknite na **Start (Početak)** i zatim na **Printers and Faxes (Pisači i faksovi)**.

- 2. Desnom tipkom miša kliknite ikonu pisača te odaberite **Printing Preferences (Osobne postavke ispisa)**.
- 3. Odaberite izbornik **User Defined Paper (Korisnički određen papir)**.
- 4. Unesite veličinu papira u polja Paper Size (Veličina papira).
- 5. Kliknite na **Apply (Primijeni)**, a zatim na **OK (U redu)**.

### *Napomena:*

Za više pojedinosti pogledajte Help za upravljački program pisača.

# *Deinstaliranje softvera pisača*

Želite li ponovno instalirati ili nadograditi upravljački program pisača, najprije deinstalirajte stari upravljački program.

#### *Napomena:*

Prilikom deinstaliranja programa EPSON Status Monitor 3 sa sustava za više korisnika na sustavu Windows XP/Windows Server 2003 R2/Windows Server 2003 prije početka deinstalacije uklonite ikonu prečaca sa svih klijenata. Ikonu možete ukloniti tako što ćete obrisati potvrdni okvir Shortcut Icon (ikona prečaca) u dijaloškom okviru *Monitoring Preferences (Postavke nadzora ispisa)*.

### *Deinstaliranje upravljačkog programa pisača i programa EPSON Status Monitor 3*

- 1. Isključite pisač.
- 2. Zatvorite sve programe.
- 3. Otvorite **Control Panel (Upravljačka ploča)**:
	- ❏ Windows 10/Windows Server 2019/Windows Server 2016

Kliknite gumb **Start (Početak)** i zatim odaberite **Windows System (Sustav Windows)** > **Control Panel (Upravljačka ploča)**.

❏ Windows 8.1/Windows 8/Windows Server 2012 R2/Windows Server 2012

Odaberite **Desktop (Radna površina)** > **Settings (Postavke)** > **Control Panel (Upravljačka ploča)**.

❏ Windows 7/Windows Vista/Windows XP/Windows Server 2008 R2/Windows Server 2008/ Windows Server 2003 R2/Windows Server 2003

Kliknite tipku Start i odaberite **Control Panel (Upravljačka ploča)**.

### 4. Otvorite **Uninstall a program (Deinstaliranje programa)** (ili **Add or Remove Programs (Dodavanje i uklanjanje programa)**):

❏ Windows 10/Windows 8.1/Windows 8/Windows 7/Windows Vista/Windows Server 2019/ Windows Server 2016/Windows Server 2012 R2/Windows Server 2012/Windows Server 2008 R2/Windows Server 2008

### Odaberite **Uninstall a program (Deinstaliranje programa)** u izborniku **Programs (Programi)**.

❏ Windows XP/Windows Server 2003 R2/Windows Server 2003

### Kliknite **Add or Remove Programs (Dodavanje i uklanjanje programa)**.

- 5. Odaberite softver koji želite deinstalirati.
- 6. Deinstaliranje softvera:
	- ❏ Windows 10/Windows 8.1/Windows 8/Windows 7/Windows Vista/Windows Server 2019/ Windows Server 2016/Windows Server 2012 R2/Windows Server 2012/Windows Server 2008 R2/Windows Server 2008

Kliknite **Uninstall/Change (Deinstaliranje/Promjena)** ili **Uninstall (Deinstaliraj)**.

❏ Windows XP/Windows Server 2003 R2/Windows Server 2003

Kliknite **Change/Remove (Promijeni/Ukloni)** ili **Remove (Ukloni)**.

#### *Napomena:*

Nakon prikazivanja zaslona *User Account Control (Kontrola korisničkih računa)*, kliknite *Continue (Nastavi)*.

7. Pritisnite karticu **Printer Model (Model pisača)**, odaberite ikonu pisača kojeg želite deinstalirati i zatim pritisnite **OK (U redu)**.

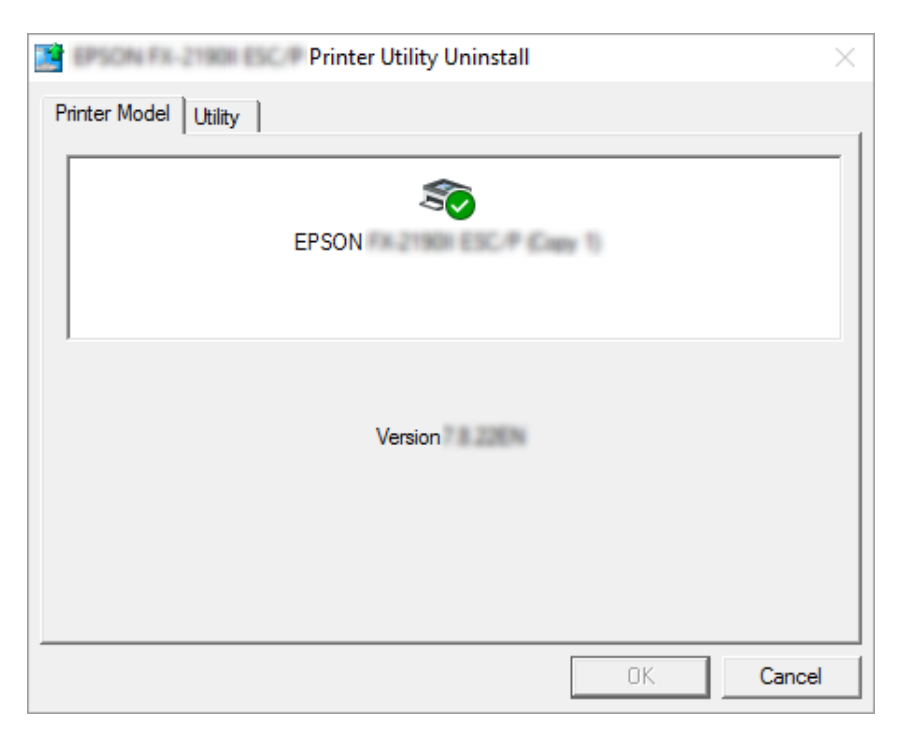

#### *Napomena:*

Provjerite da na kartici Model pisača nije ništa odabrano. Otvorite karticu *Utility (Uslužni program)* i odaberite *EPSON Status Monitor 3 (for EPSON XXXXXX ESC/P) (EPSON Status Monitor 3 (za EPSON XXXXXX ESC/P))* i kliknite *OK (U redu)*. Deinstalirati možete samo EPSON Status Monitor 3.

8. Slijedite upute na zaslonu.

# <span id="page-41-0"></span>Poglavlje 4

# *Održavanje*

# *Zamjena pisaće vrpce*

### *Zamjena pisaće vrpce*

Postupak instaliranja ili zamjene pisaće vrpce:

### !*Upozorenje:*

Ako ste upravo koristili pisač, ispisna je glava vjerojatno zagrijana; ostavite neka se ohladi nekoliko minuta prije zamjene pisaće vrpce.

- 1. Provjerite je li pisač uključen.
- 2. Držite obje strane poklopca pisača i podignite ga kako biste ga otvorili.

Ispisna glava se pomiče u položaj za zamjenu pisaće vrpce.

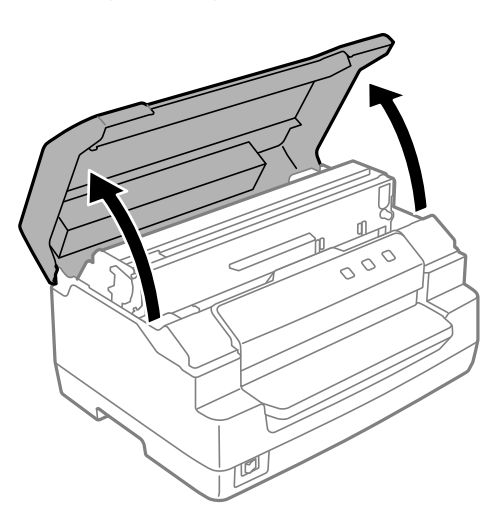

- 3. Isključite pisač.
- 4. Gurnite ručicu za otpuštanje kako biste podignuli gornji mehanizam. Svakako gurnite ručicu do oznake za vodilicu dok ne klikne i smjesti se na mjesto.

#### *Napomena:*

Ako gornji mehanizam nije blokiran može pasti dok mijenjate pisaću vrpcu.

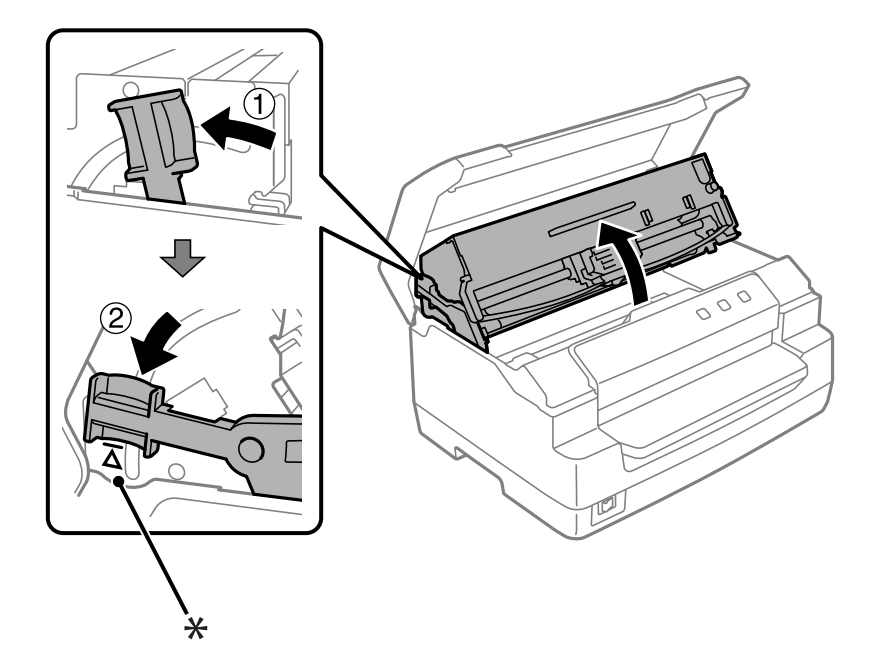

- \*: Oznaka za vodilicu
- 5. Provjerite nalazi li se ispisna glava u sredini pisača.

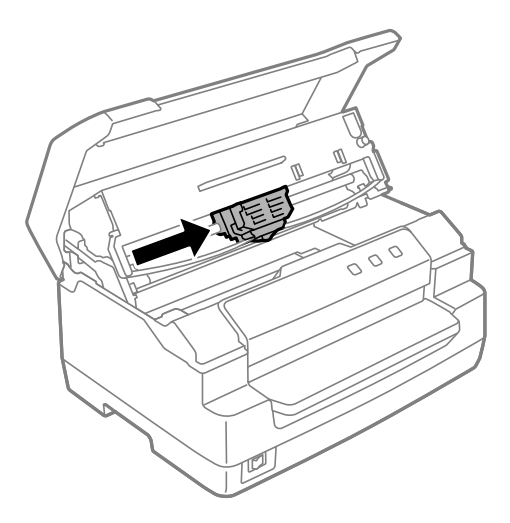

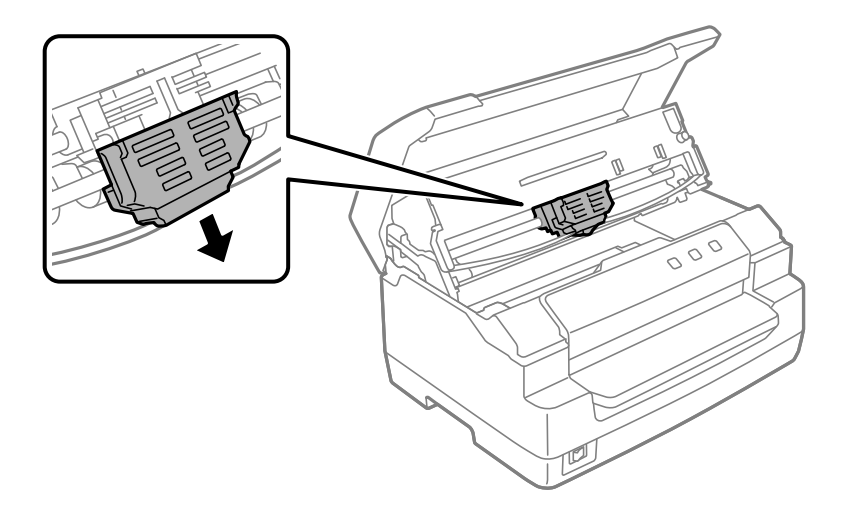

6. Pridržite obje strane vodilice pisaće vrpce i povucite je prema dolje dok ne izađe iz ispisne glave.

7. Rukama držite obje strane pisaće vrpce i okrenite je na plastične kukice. Zatim je povucite prema gore dok je ne izvadite iz pisača.

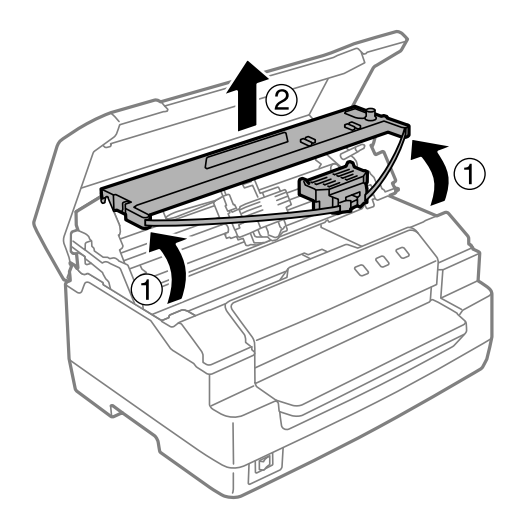

# !*Oprez:*

Ne dodirujte bijeli kabel unutar pisača.

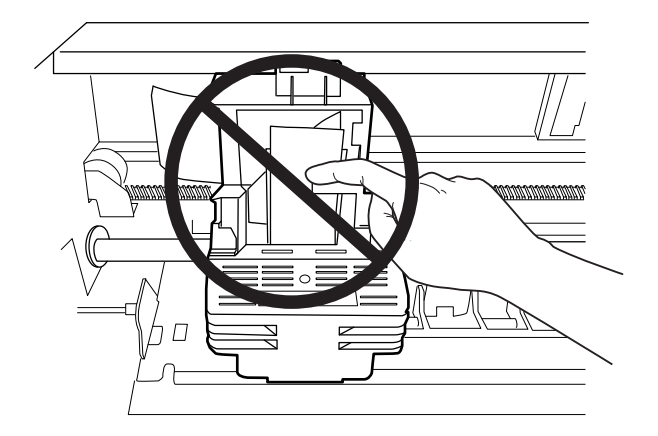

- 8. Uklonite novu pisaću vrpcu iz pakiranja.
- 9. Stavite plastične kukice na pisaćoj vrpci u otvore na pisaču. Zatim pritisnite zaštitni spremnik dok ne klikne na svoje mjesto.

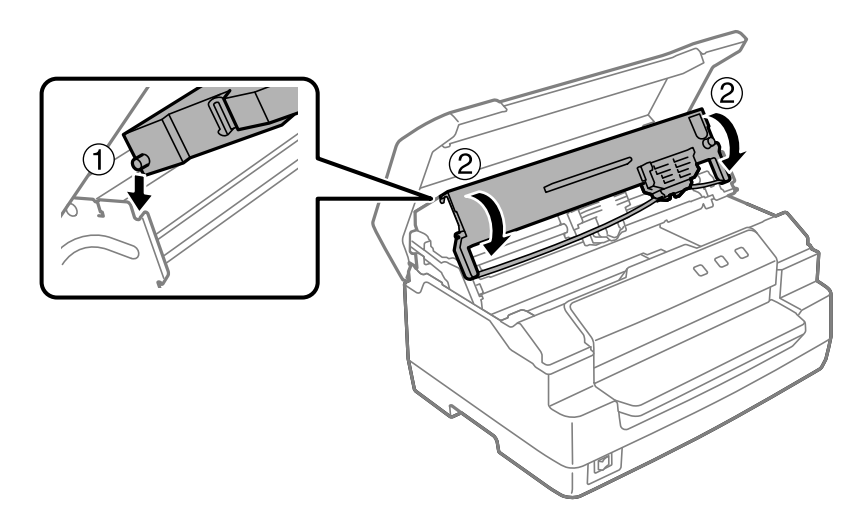

10. Pridržite obje strane vodilice pisaće vrpce i pritisnite je prema dolje dok ne izađe iz zaštitnog spremnika.

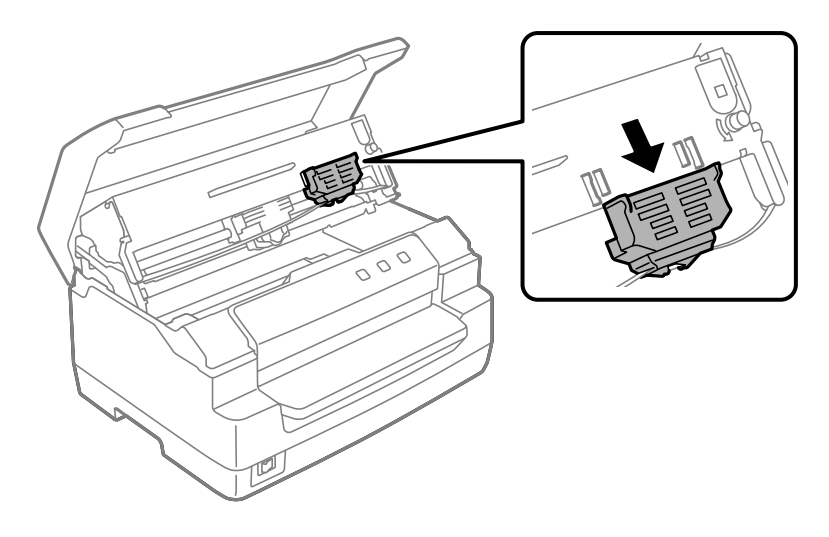

11. Stavite vodilicu pisaće vrpce na dno ispisne glave i gurnite je prema gore dok ne klikne.

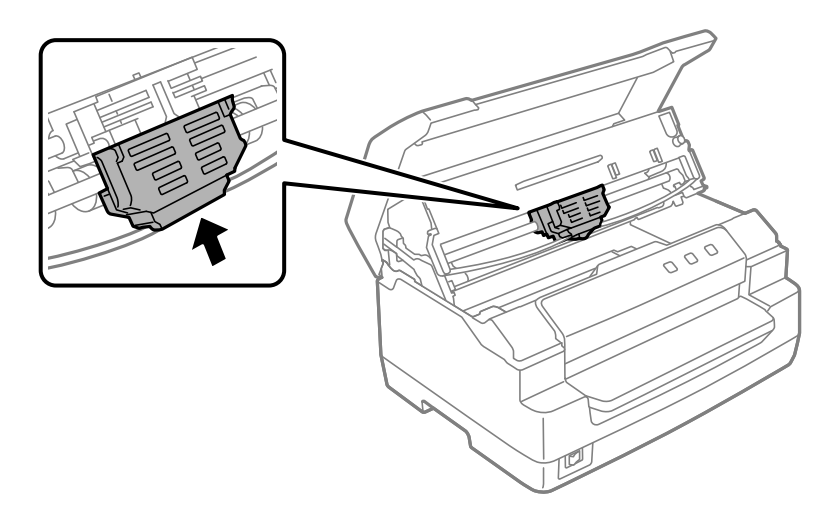

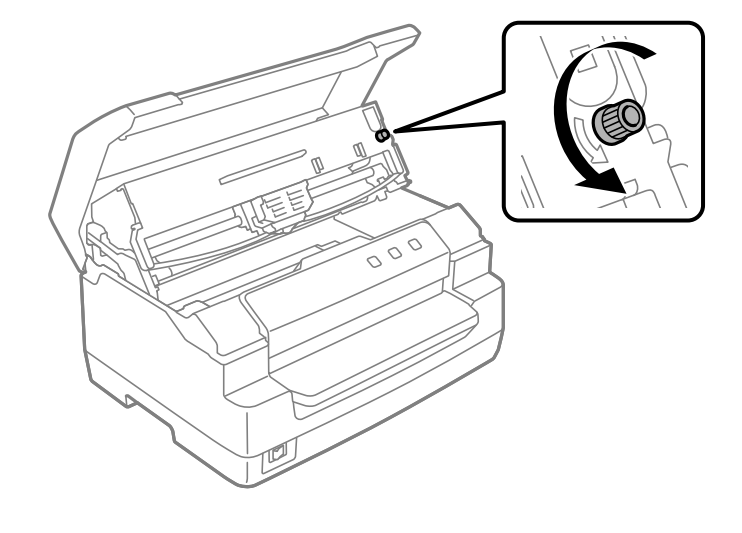

12. Okrenite dugme za napinjanje vrpce kako bi ona lakše ušla na svoje mjesto.

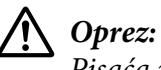

Pisaća vrpca ne smije biti savijena niti naborana.

13. Povucite ručicu za otpuštanje unatrag kako biste pomaknuli gornji mehanizam na njegov originalni položaj. Svakako povucite ručicu do oznake za vodilicu dok ne klikne i smjesti se na mjesto.

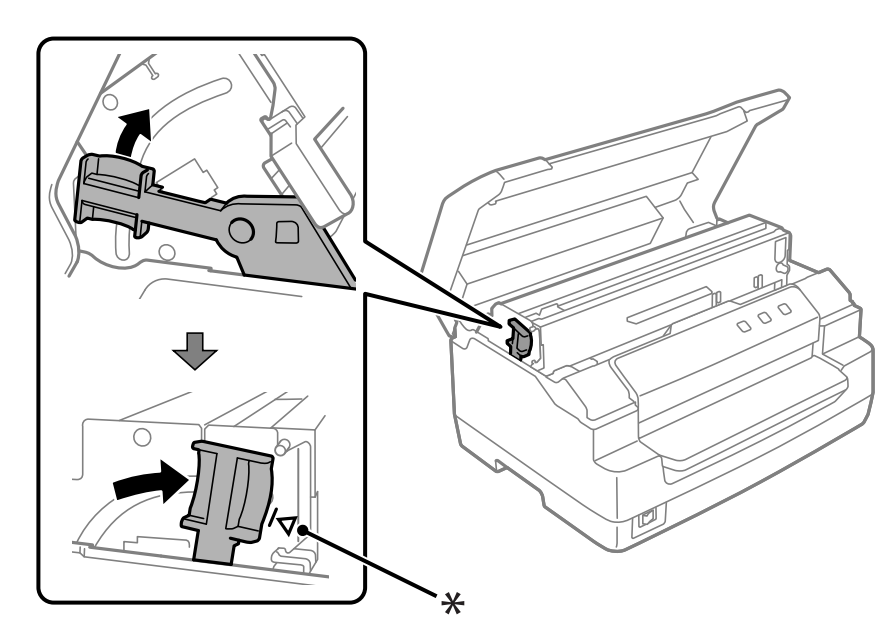

\*: Oznaka za vodilicu

# !*Oprez:*

Svakako pomaknite gornji mehanizam povlačenjem ručice za otpuštanje. Mehanizam ne povlačite rukom. To može oštetiti pisač.

14. Zatvorite poklopac pisača.

# *Čišćenje pisača*

Kako bi pisač mogao raditi bez problema, potrebno ga je nekoliko puta godišnje temeljito očistiti.

Postupak čišćenja pisača:

- 1. Uvjerite se da u pisaču nema uloženog papira, a zatim ga isključite.
- 2. Držite obje strane poklopca pisača i podignite ga kako biste ga otvorili.
- 3. Gurnite ručicu za otpuštanje kako biste podignuli gornji mehanizam. Svakako gurnite ručicu do oznake za vodilicu dok ne klikne i smjesti se na mjesto.

### *Napomena:*

Ako gornji mehanizam nije blokiran može pasti dok čistite pisač.

- 4. Mekom četkicom pažljivo očistite naslage prašine i prljavštine s vanjskog kućišta.
- 5. Ako je vanjsko kućište još uvijek prljavo ili prašnjavo očistite ga mekom i čistom krpom navlaženom blagom otopinom deterdženta u vodi. Držite poklopac pisača zatvorenim kako voda ne bi ušla u pisač i pazite kako voda ne bi ušla u prednji otvor.

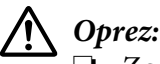

❏ Za čišćenje pisača nemojte koristiti alkohol ili razrjeđivače; te kemikalije mogu oštetiti dijelove pisača kao i kućište.

- ❏ Pripazite da voda ne dospije do mehanizma unutar pisača ili na elektroničke dijelove.
- ❏ Nemojte koristiti tvrdu ili oštru četkicu.
- ❏ U unutrašnjost pisača nemojte raspršivati sredstva za podmazivanje; neprikladna maziva mogu oštetiti mehanizam unutar pisača. Smatrate li da je potrebno podmazivanje, obratite se prodavaču Epson-ove opreme.

# <span id="page-48-0"></span>*Čišćenje stakla skenera (samo za modele sa skeniranjem)*

Kako bi skener mogao raditi bez problema, potrebno ga je povremeno očistiti (svaka tri mjeseca).

Postupak čišćenja pisača:

# !*Oprez:*

❏ Pazite kako ne biste ozlijedili ruke na dijelovima unutar pisača.

- ❏ Nemojte nimalo pritiskati površinu stakla skenera.
- ❏ Pazite kako ne biste ogrebli ili oštetili površinu stakla skenera i ne koristite tvrdu ili oštru četku za čišćenje. Oštećena površina stakla može smanjiti kvalitetu skena.
- ❏ Ne dodirujte tanke plastične trake unutar pisača.

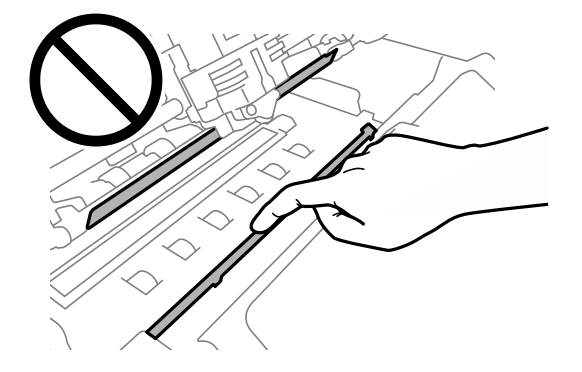

- ❏ Za čišćenje skenera nikad ne koristite alkohol, razrjeđivač ili korozivno otapalo. Te kemijske tvari mogu oštetiti dijelove skenera.
- ❏ Pazite kako ne biste prolili tekućinu u mehanizam skenera ili na elektroničke dijelove. To može trajno oštetiti mehanizam i elektroničke tiskane pločice.
- ❏ Ne prskajte sredstva za podmazivanje u unutrašnjost skenera.
- 1. Uvjerite se da u pisaču nema uloženog papira, a zatim ga isključite.
- 2. Držite obje strane poklopca pisača i podignite ga kako biste ga otvorili.
- 3. Gurnite ručicu za otpuštanje kako biste podignuli gornji mehanizam. Svakako gurnite ručicu do oznake za vodilicu dok ne klikne i smjesti se na mjesto.

### *Napomena:*

Ako gornji mehanizam nije blokiran može pasti dok čistite pisač.

4. Koristite mekanu, suhu krpu koja ne ostavlja vlakna i pažljivo obrišite prljavštinu s površine gornjeg i donjeg stakla.

#### *Napomena:*

PLQ-50CSK ima staklo skenera samo na donjoj strani.

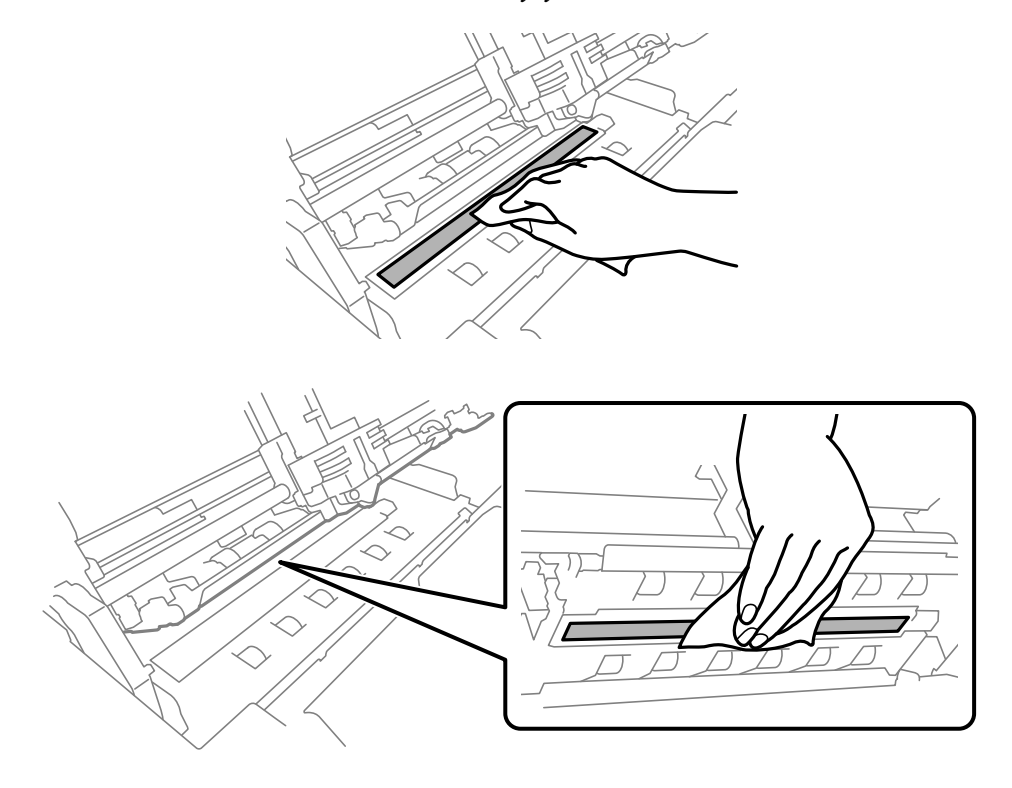

# *Transport pisača*

Trebate li pisač transportirati na veću udaljenost, pažljivo ga zapakirajte u originalno pakiranje i kutiju.

Postupak pakiranja pisača u originalno pakiranje:

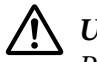

### !*Upozorenje:*

Prije vađenja pisaće vrpce rukom morate pomaknuti ispisnu glavu. Ako ste upravo koristili pisač, ispisna je glava vjerojatno zagrijana; ostavite neka se ohladi nekoliko minuta.

- 1. Izvadite papir koji se nalazi u pisaču.
- 2. Isključite pisač.
- 3. Iskopčajte kabel za napajanje iz električne utičnice, a zatim iskopčajte priključni kabel iz pisača.
- 4. Provjerite da ispisna glava nije zagrijana. Zatim uklonite kasetu s trakom kako je opisano u ["Zamjena pisaće vrpce" na strani 42](#page-41-0).
- 5. Pobrinite se da je poklopac pisača zatvoren.
- 6. Pisač, vodilicu papira, pisaću vrpcu i kabel za napajanje (ako je potrebno) zapakirajte u njihovo originalno pakiranje i stavite ih u originalnu kutiju pisača.

### <span id="page-51-0"></span>Poglavlje 5

# *Rješavanje problema*

# *Dijagnosticiranje problema*

Probleme s pisačem najbolje je razriješiti u dva kratka koraka: najprije treba dijagnosticirati problem, a zatim primijeniti rješenja koja bi mogla razriješiti taj problem.

Informacije potrebne za dijagnosticiranje i rješavanje najčešćih problema možete saznati preko upravljačke ploče pisača ili ispisom samoprovjere. Pogledajte odgovarajući dio u daljnjem tekstu.

Ako je u pitanju opći problem s ispisom, ako je problem vezan uz kvalitetu ispisa ili ulaganje papira, ili ako pisač uopće ne ispisuje, pogledajte odgovarajući dio u ovome poglavlju.

Za rješavanje problema možda će biti potrebno prekinuti ispis.

# *Ispisivanje trenutnih postavki pisača*

Za prepoznavanje problema korisno je znati trenutne postavke pisača i njihov status, a posebno način rada pisača.

Slijedite ove korake za pokretanje načina rada za mijenjanje zadanih postavki i ispis trenutnih zadanih postavki pisača:

#### *Napomena:*

- ❏ Prije pokretanja načina rada za mijenjanje zadanih postavki pripremite papir veličine A4.
- ❏ Svaki puta kad pisač izbaci ispisani list iz prednjeg otvora potrebno je uložiti novi list papira u pisač.
- ❏ Prije ispisa uvijek zatvorite poklopac pisača. Pisač neće ispisivati dok je poklopac pisača otvoren.

### *LCD model*

Slijedite korake u nastavku ako pisač na upravljačkoj ploči ima LCD zaslon.

1. Isključite pisač.

2. Uključite pisač dok držite gumbe **F1/Eject** i **F2** na upravljačkoj ploči. Prikazuje se zaslon **Menu (Izbornik)**.

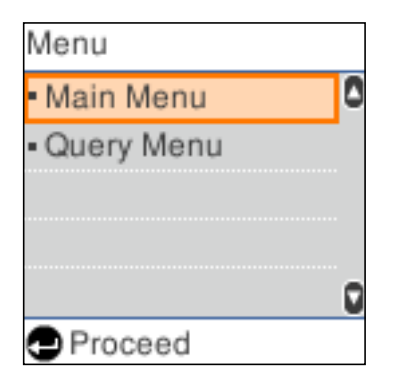

3. Ako **Main Menu (Glavni izbornik)** nije odabran koristite gumbe **F1/Eject** ili **Offline** kako biste odabrali **Main Menu (Glavni izbornik)**, a zatim pritisnite gumb **F2** za prikaz zaslona **Main Menu (Glavni izbornik)**.

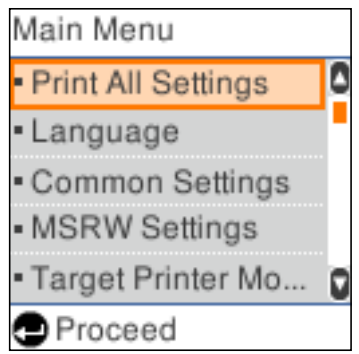

4. Ako **Print All Settings (Ispis svih postavki)** nije odabrano gumbima **F1/Eject** ili **Offline** odaberite **Print All Settings (Ispis svih postavki)**, umetnite list A4 papira u prednji otvor i pritisnite tipku **F2** za ispis trenutnih postavki pisača.

Postavka koja je trenutno odabrana za svaku pojedinu stavku je podcrtana.

5. Isključite pisač za izlaz iz načina rada za mijenjanje zadanih postavki.

### *Modeli bez LCD zaslona*

Ako pisač na upravljačkoj ploči nema LCD zaslona slijedite upute u nastavku.

1. Isključite pisač.

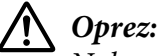

Nakon što ga isključite, pričekajte najmanje pet sekundi prije nego što pisač ponovno uključite; u suprotnome bi se mogao oštetiti.

- 2. Uključite pisač dok držite gumbe **F1/Eject** i **F2** na upravljačkoj ploči.
- 3. Kad se uključi žaruljica **Ready** umetnite list A4 papira u prednji otvor. Pisač ispisuje broj verzije i, ovisno o lokaciji, jezike koje je moguće odabrati za izbornik zadanih postavki. Odabrani jezik je podcrtan. Odaberite jezik pritiskom gumba **F1/Eject**. Pritisnite gumb **F2** za postavljanje jezika.
- 4. Pisač ispisuje poruku s upitom želite li ispis trenutnih postavki. Pritisnite gumb **F2** za pokretanje ispisa. Postavka koja je trenutno odabrana za svaku pojedinu stavku je podcrtana.
- 5. Isključite pisač za izlaz iz načina rada za mijenjanje zadanih postavki.

# *Provjera poruka na LCD zaslonu ili pokazivači pogrešaka*

Najčešće probleme pisača možete prepoznati provjerom poruka na LCD zaslonu ili žaruljica na upravljačkoj ploči. Ako pisač prestane raditi i prikazana je poruka o pogrešci, a na upravljačkoj ploči svijetli ili treperi jedna ili više žaruljica ili se pisač oglašava zvučnim signalom, problem možete ustanoviti i razriješiti pomoću donje tablice. Ako problem ne možete riješiti pomoću tablice, pogledajte ["Problemi i rješenja" na strani 56](#page-55-0).

#### *Napomena:*

Pisač će se oglasiti jednim zvučnim signalom pritisnete li tipku na upravljačkoj ploči kada ta funkcija nije dostupna.

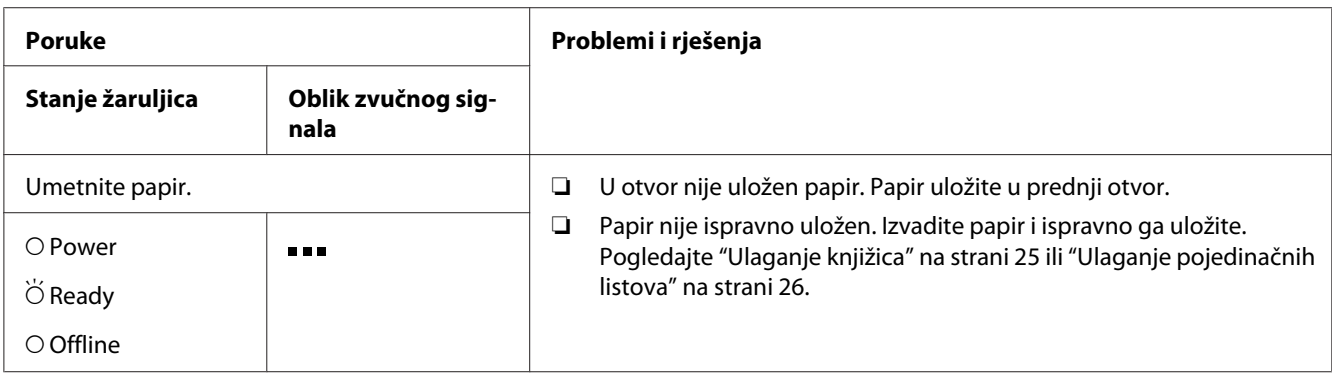

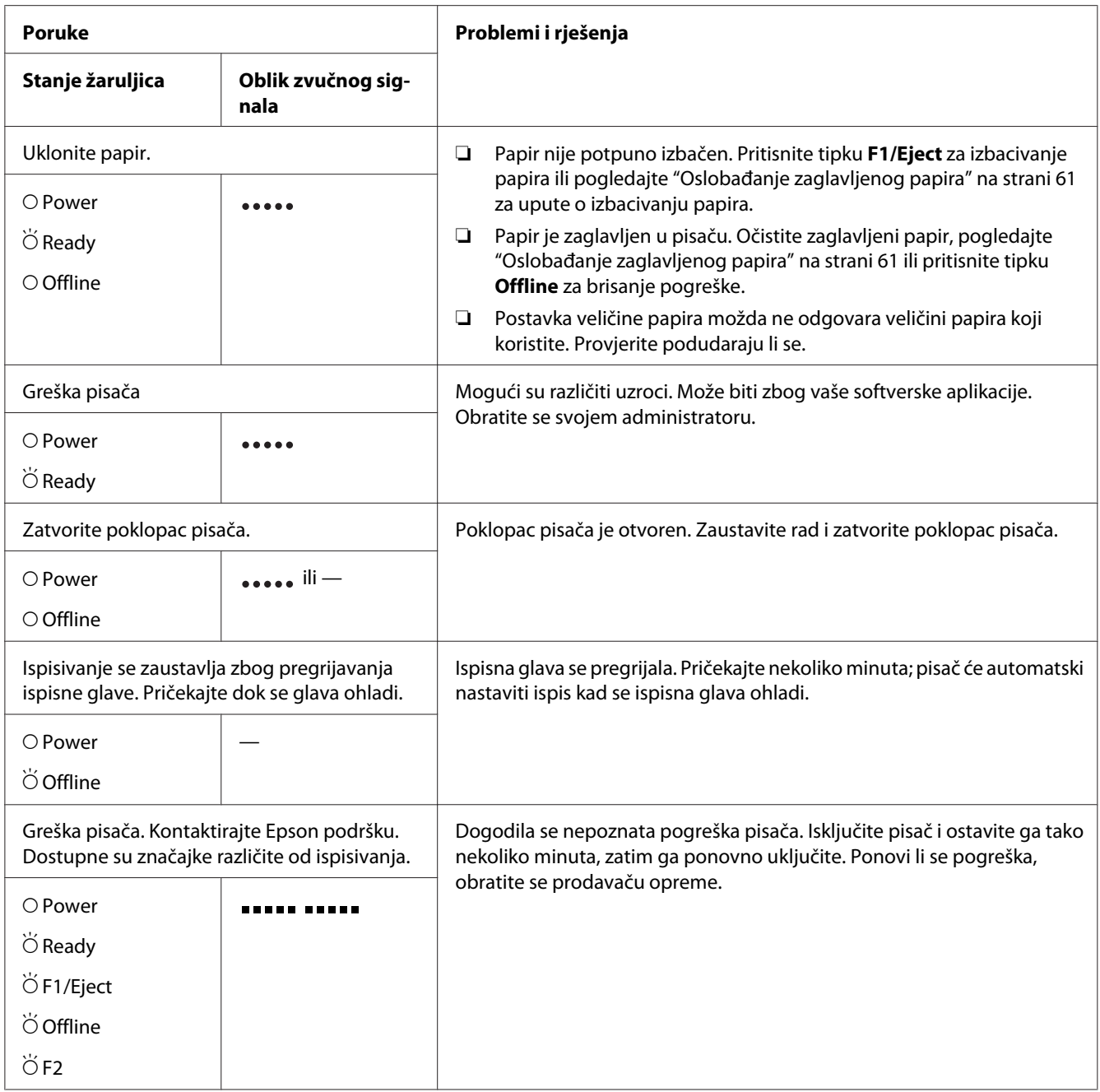

 $\overline{O}$  = uključeno,  $\overleftrightarrow{O}$  = trepće

= kratki niz zvučnih signala (tri signala)

••••• = dugi niz zvučnih signala (pet signala)

= kratki niz zvučnih signala (pet signala ×2)

# <span id="page-55-0"></span>*Problemi i rješenja*

Za većinu problema na koje možete naići pri radu s pisačem postoje vrlo jednostavna rješenja.

Rad Vašeg pisač možete provjeriti pomoću samoprovjere. Pogledajte dio ["Ispis rezultata](#page-62-0) [samoprovjere" na strani 63.](#page-62-0) Ako je samoprovjera ispravna, problem je vjerojatno u računalu, programskom softveru ili priključnom kabelu. Ukoliko je samoprovjera neuspješna, obratite se svom dobavljaču ili kvalificiranom serviseru za pomoć.

# *Opskrba energijom*

### *Nema napajanje električnom energijom*

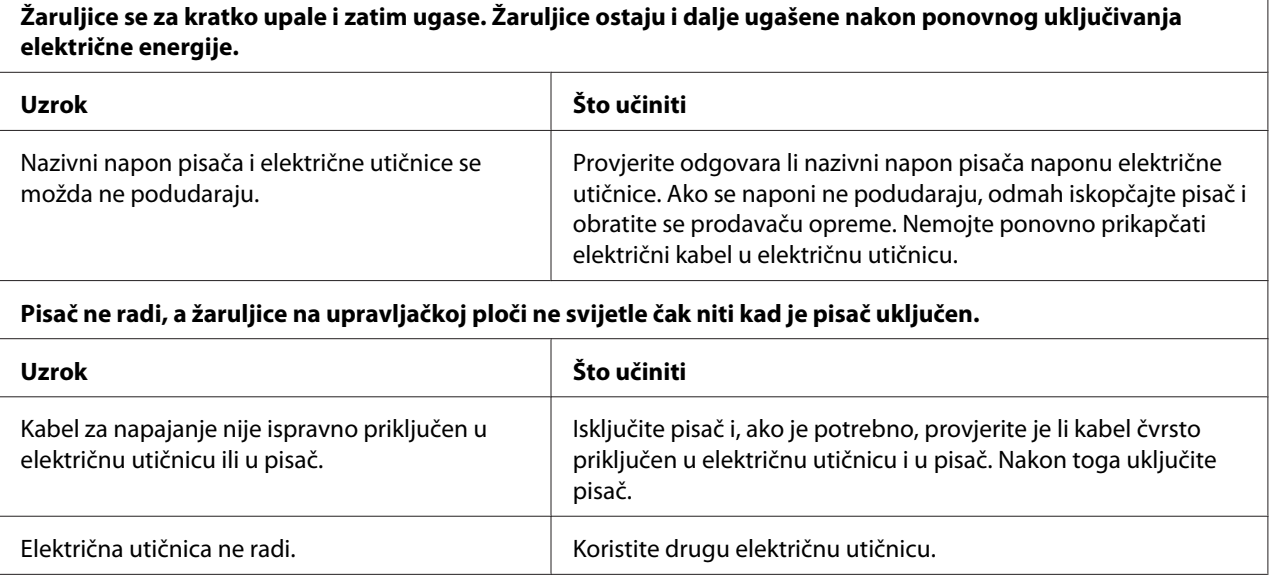

# *Ispisivanje*

### *Problemi s ispisom ili kvalitetom ispisa*

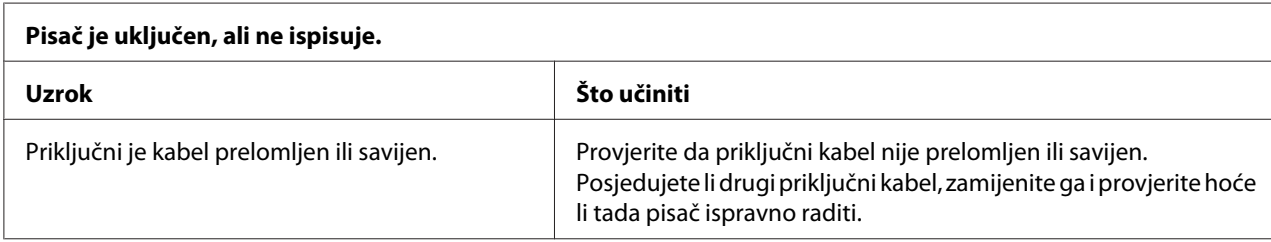

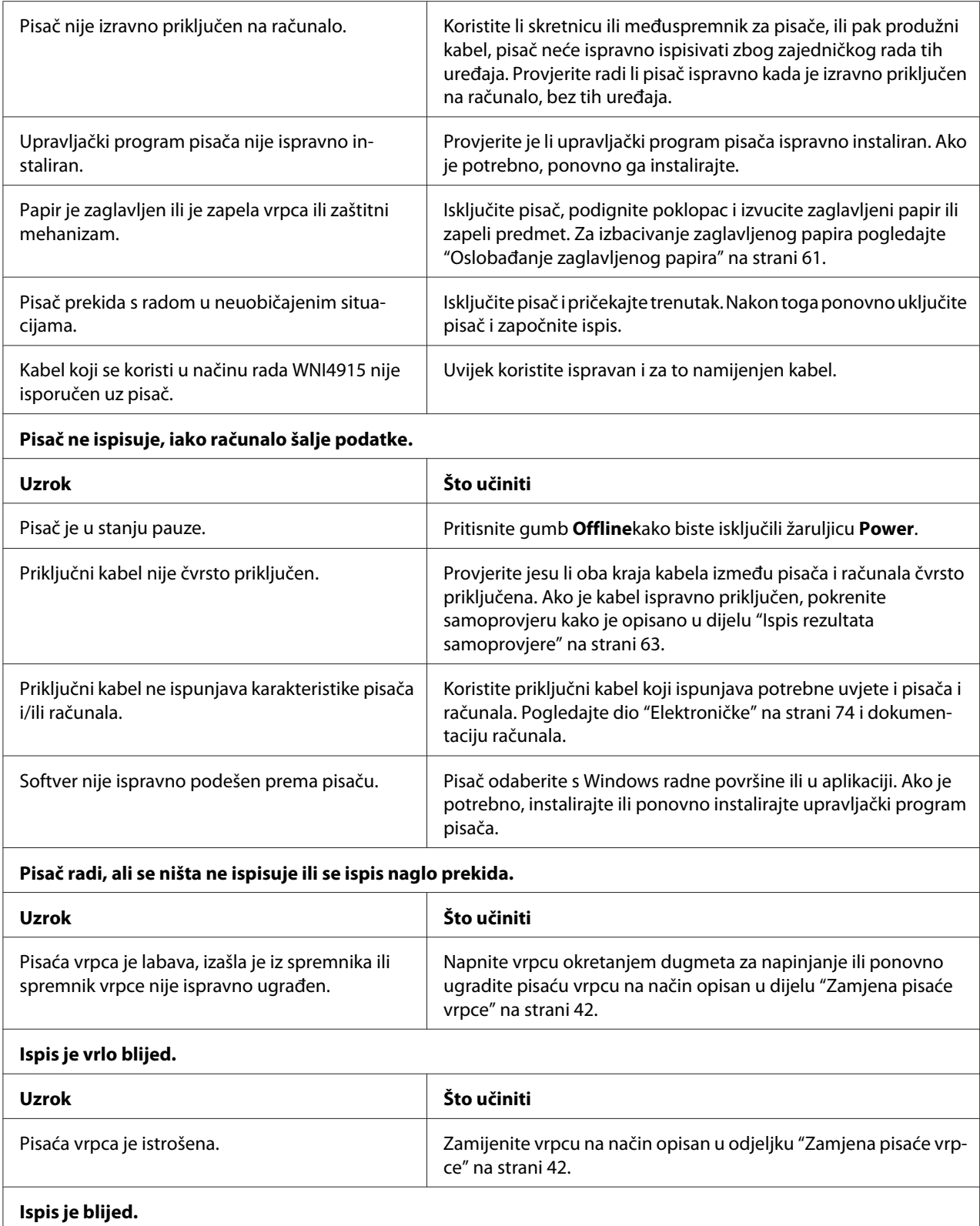

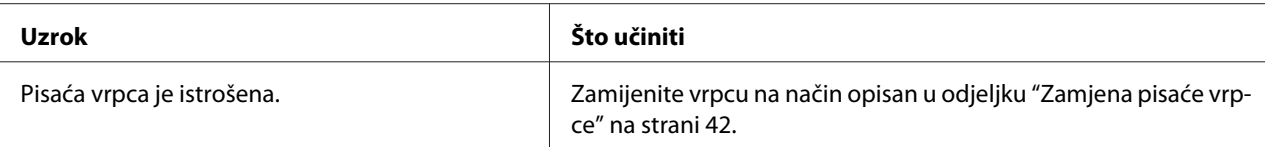

#### **Na ispisu nedostaje dio teksta ili na nekim mjestima nedostaju točke.**

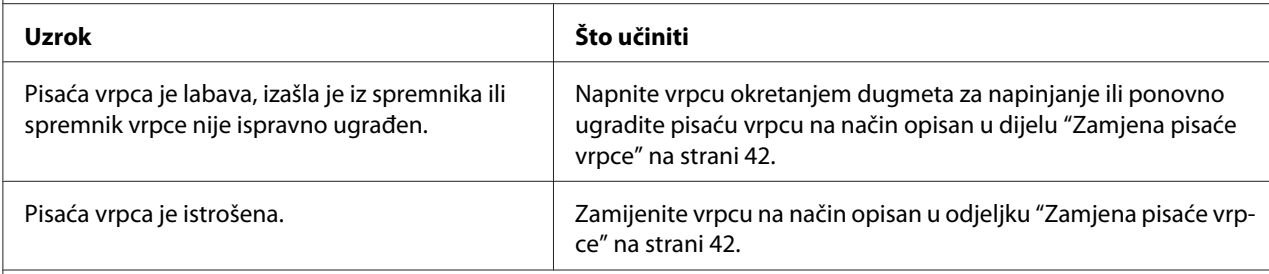

#### **Na ispisu nedostaju reci s točkama.**

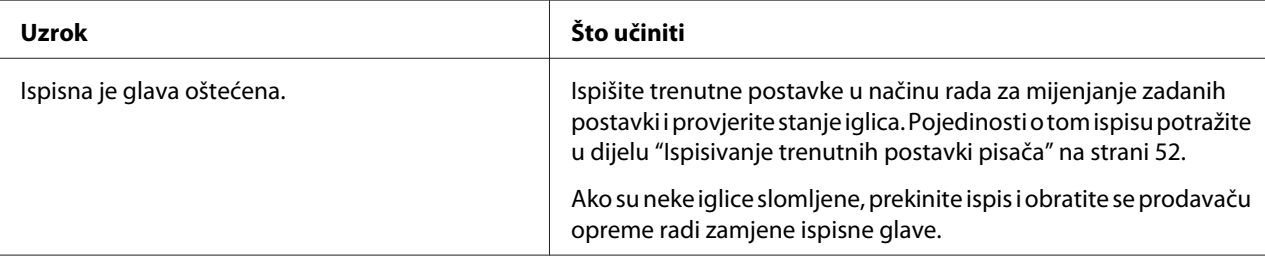

#### **Oprez:**

Nemojte sami zamjenjivati ispisnu glavu jer biste mogli oštetiti pisač. Isto tako, prilikom zamjene ispisne glave potrebno je provjeriti i ostale dijelove pisača.

#### **Sav je tekst ispisan u istome retku.**

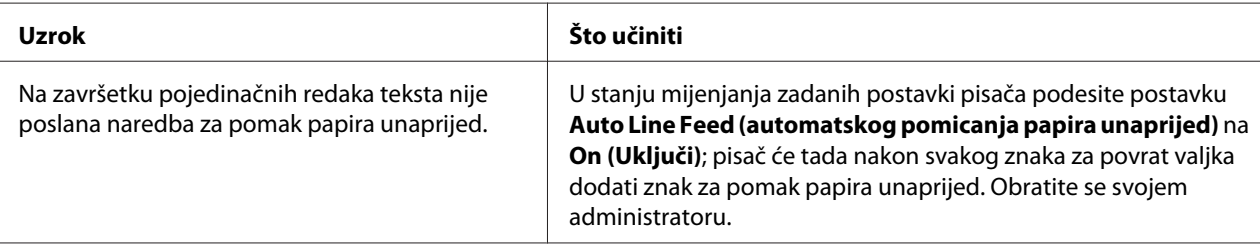

#### **Na ispisu su između redaka teksta ubačeni dodatni prazni reci.**

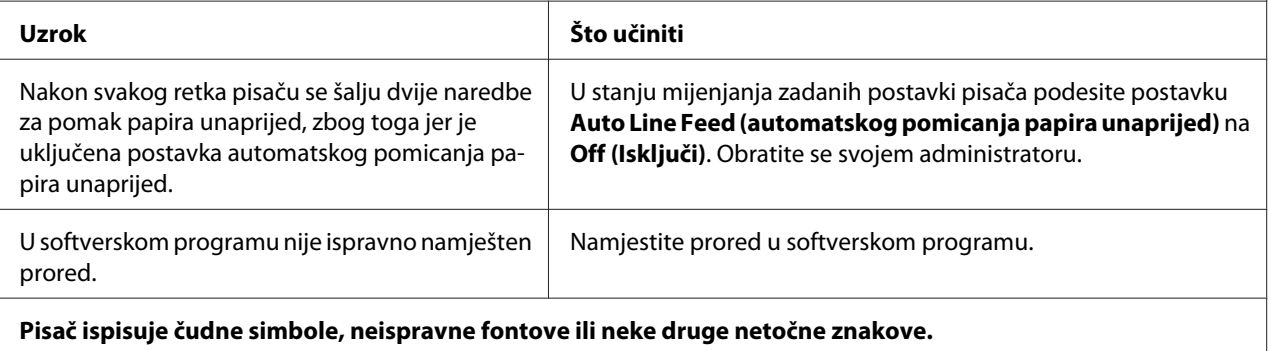

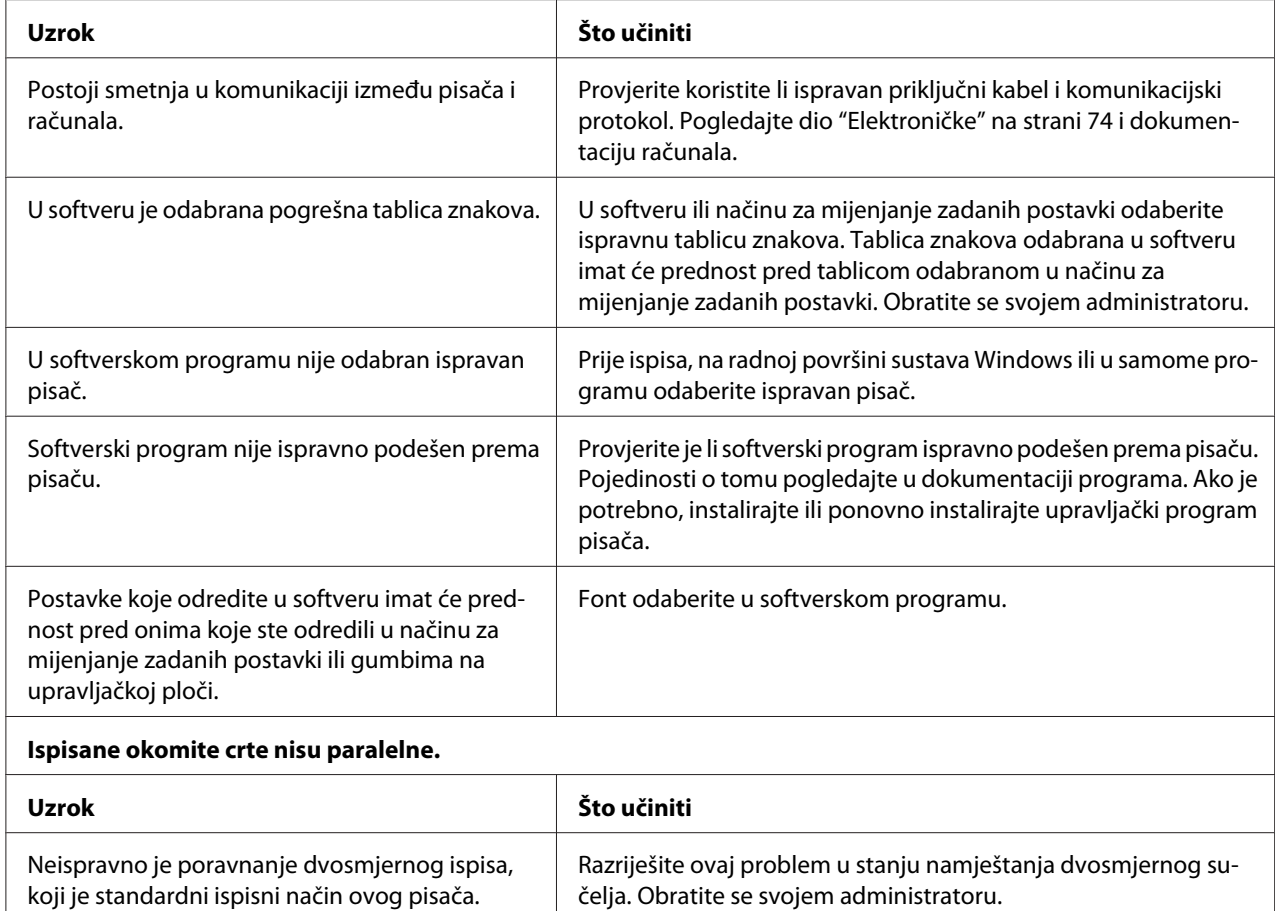

### *Problemi s položajem ispisa*

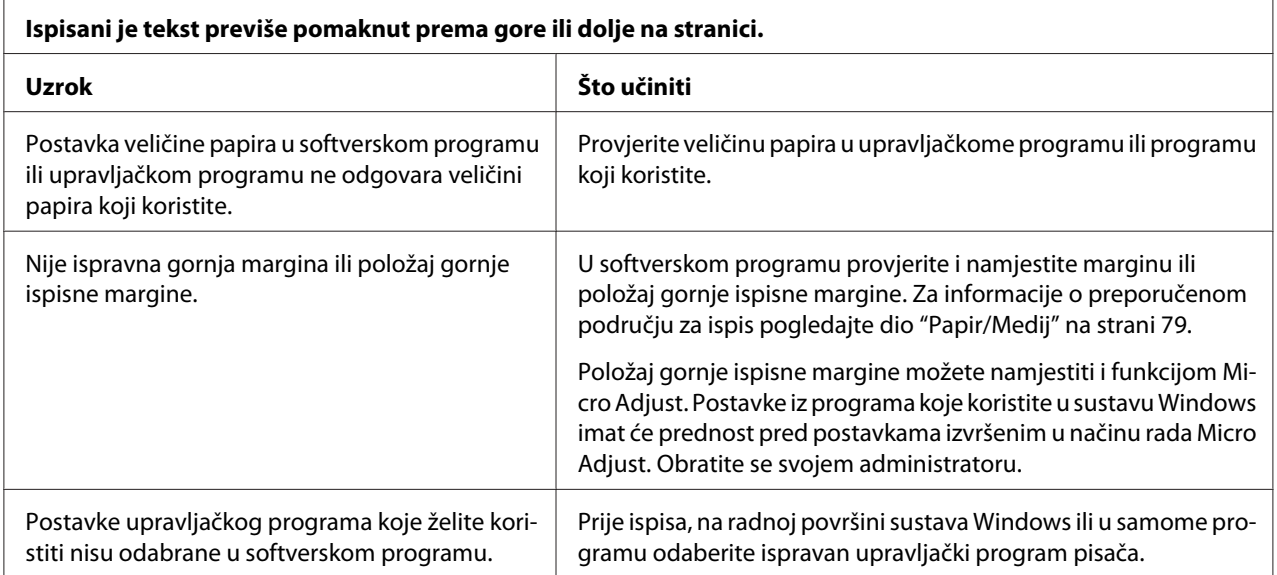

# *Skeniranje*

### *Problemi s kvalitetom skena*

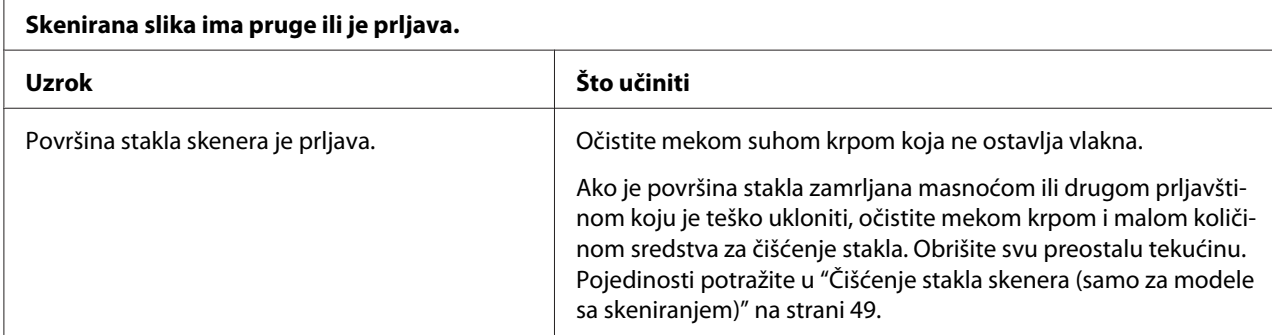

# *Rad s papirom*

### *Problemi s ulaganjem ili uvlačenjem papira*

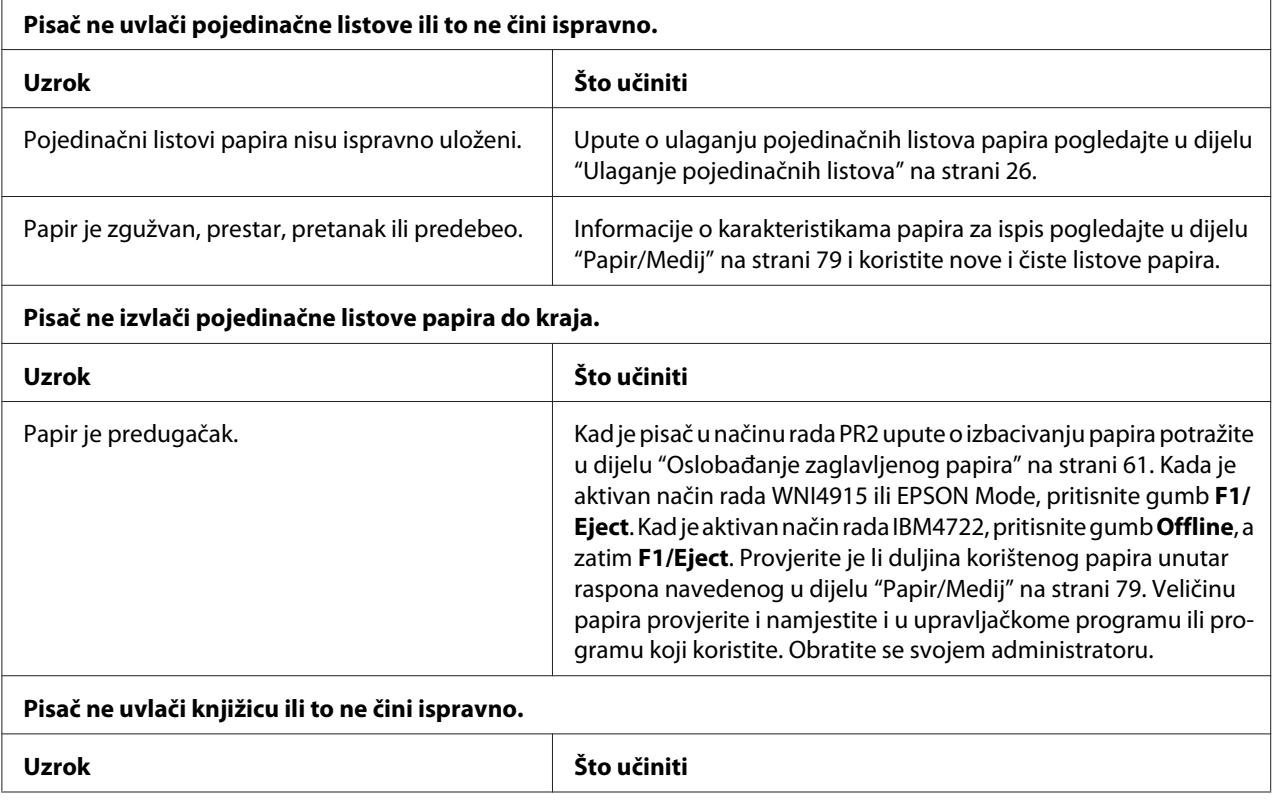

<span id="page-60-0"></span>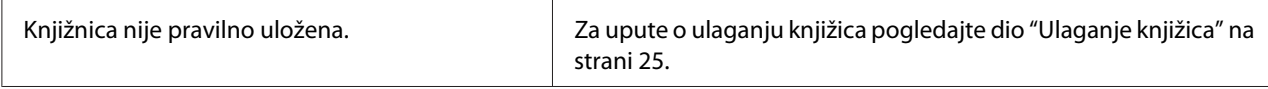

# *Oslobađanje zaglavljenog papira*

Ako se papir automatski ne izbacuje u dolje navedenim situacijama moguće je zaglavljivanje papira unutar pisača.

- ❏ Kad je odabrano bilo što osim PR2 kao Software (Softver) ili Software 2 (Softver 2) dok je odabrano Dual (Dvojno) u I/F Mode (I/F način rada) u Olivetti Mode (Olivetti način rada), pritisnite gumb **Offline**, a zatim **F1/Eject**.
- ❏ Pritisnite gumb **F1/Eject** u EPSON Mode (EPSON način rada).
- ❏ Kad je odabrano Dual (Dvojno) kao I/F Mode (I/F način rada) u Wincor Nixdorf Mode ili IBM Mode, pritisnite gumb **Offline**, a zatim gumb **F1/Eject**.

Slijedite dolje navedene korake za čišćenje zaglavljenog papira.

### !*Upozorenje:*

Ako ste upravo koristili pisač, ispisna je glava vjerojatno zagrijana; ostavite neka se ohladi nekoliko minuta.

# !*Oprez:*

Ne dodirujte bijeli kabel unutar pisača.

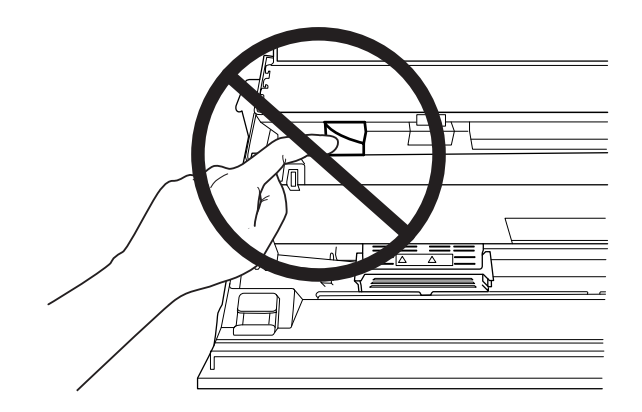

1. Isključite pisač.

# !*Oprez:*

Nakon što ga isključite, pričekajte najmanje pet sekundi prije nego što pisač ponovno uključite; u suprotnome bi se mogao oštetiti.

2. Otvorite poklopac i pritisnite ručicu za otpuštanje za pomicanje gornjeg mehanizma. Zatim objema rukama primite zaglavljeni papir i izvucite ga iz pisača. Ako možete očistiti zaglavljeni papir pomaknite gornji mehanizam na njegov originalni položaj povlačenjem ručice za otpuštanje, a zatim zatvorite poklopac pisača. Ako je čišćenje teško izvedivo, prijeđite na sljedeći korak.

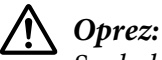

Svakako pomaknite gornji mehanizam povlačenjem ručice za otpuštanje. Mehanizam ne povlačite rukom. To može oštetiti pisač.

3. Uključite pisač držeći pritisnutim gumb **F1/Eject**. Pisač je u načinu rada za uklanjanje papira i spreman je započeti s postupkom uvlačenja. Pogledajte tablicu dolje kako bi saznali kako u ovom načinu rada djeluju gumbi **F1/Eject** i **Offline** i izvršite odgovarajuće postupke.

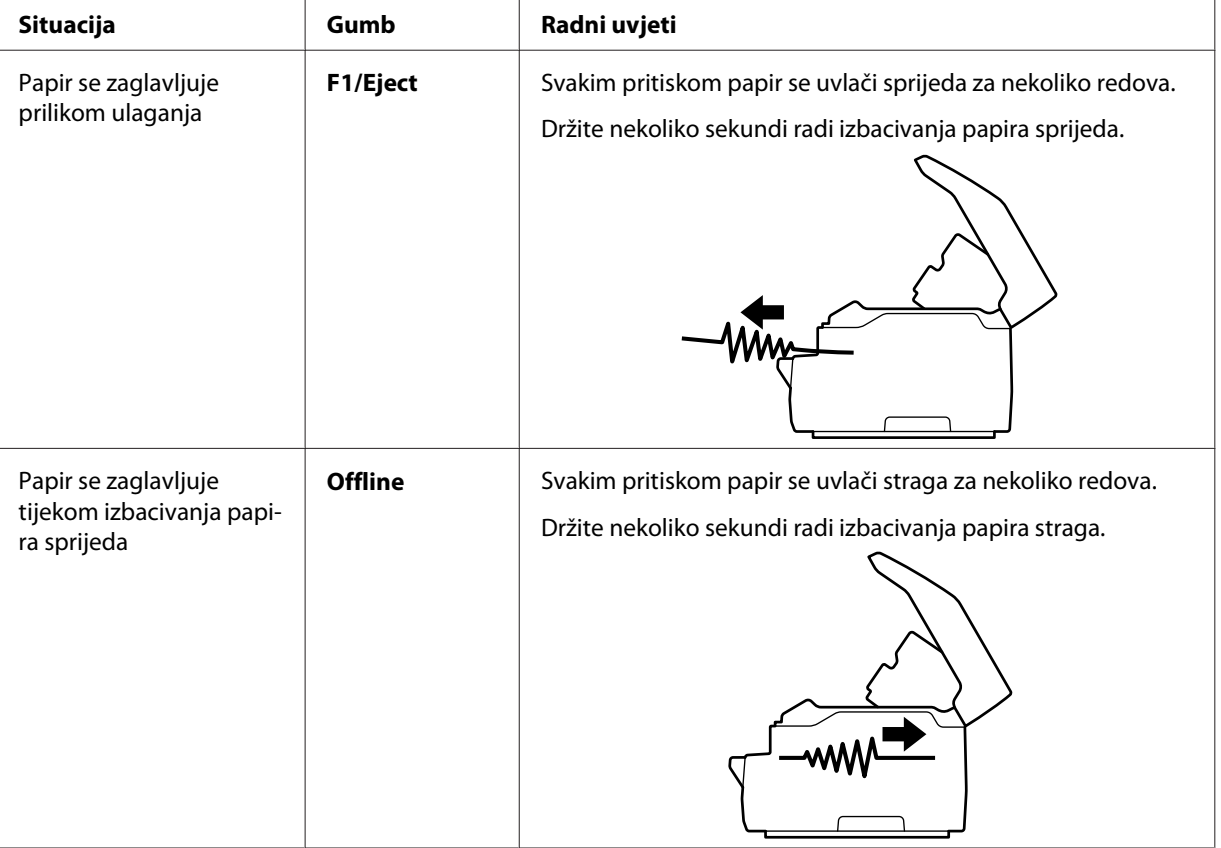

Način rada pri uklanjanju papira

<span id="page-62-0"></span>Ako ste očistili zaglavljeni papir isključite pisač, pomaknite gornji mehanizam na početni položaj povlačenjem ručice za oslobađanje papira i zatim zatvorite poklopac pisača kako biste završili postupak. Ako ovom funkcijom ne možete očistiti zaglavljeni papir, zaustavite rad i obratite se svojem administratoru.

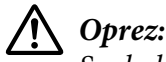

Svakako pomaknite gornji mehanizam povlačenjem ručice za otpuštanje. Mehanizam ne povlačite rukom. To može oštetiti pisač.

# *Ispis rezultata samoprovjere*

Samoprovjerom pisača možete ustanoviti je li uzrok problema pisač ili računalo:

- ❏ Ako su rezultati samoprovjere zadovoljavajući, to znači da pisač radi ispravno, te da je problem vjerojatno uzrokovan postavkama upravljačkog programa pisača ili programa koji koristite, računalom ili priključnim kabelom. (Svakako koristite izolirani priključni kabel.)
- ❏ Ako rezultati samoprovjere nisu ispravni, problem je u pisaču. Moguće uzroke i rješenja problema pogledajte u odjeljku ["Problemi i rješenja" na strani 56](#page-55-0).

#### *Napomena:*

- ❏ Prije pokretanja ispisa samoprovjere pripremite papir veličine A4.
- ❏ Prije ispisa uvijek zatvorite poklopac pisača. Pisač neće ispisivati dok je poklopac pisača otvoren.

Postupak provođenja samoprovjere:

1. Isključite pisač.

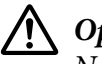

### !*Oprez:*

Nakon što ga isključite, pričekajte najmanje pet sekundi prije nego što pisač ponovno uključite; u suprotnome bi se mogao oštetiti.

2. Uključite pisač držeći pritisnutim gumb **F2**. Zatim pritisnite gumbe **F1/Eject** i **F2** dok trepću žaruljice **F1/Eject**, **Offline** i **F2**.

Zasloni samoprovjere prikazuju se samo na LCD modelima. Slijedite upute na zaslonu.

3. Kad zasvijetli žaruljica **Ready**, umetnite list A4 papira u prednji otvor.

4. Pisač ispisuje uzorak samoprovjere fontom koji je odabran u načinu rada za mijenjanje zadanih postavki.

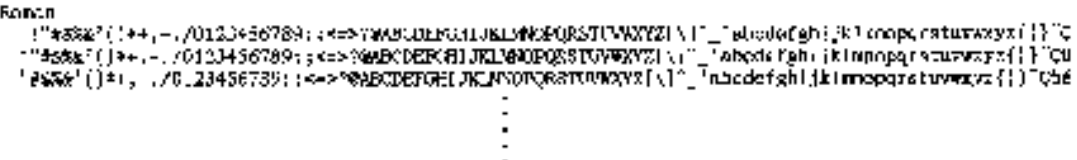

#### *Napomena:*

Za privremeno zaustavljanje samoprovjere pritisnite gumb *Offline*. Za nastavak ispisa ponovno pritisnite gumb *Offline*.

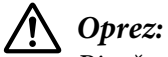

Pisač nemojte isključivati dok se ispisuje samoprovjera. Uvijek pritisnite gumb *Offline* za prekid ispisa. Nakon toga isključite pisač.

### Poglavlje 6

# *Gdje potražiti pomoć*

# *Web-mjesto za tehničku podršku*

Za daljnju pomoć posjetite Epson web mjesto za podršku navedeno dolje. Odaberite državu ili regiju i idite na odjeljak za podršku lokalnog Epson web-mjesta. Na toj stranici su također dostupni najnoviji upravljački programi, često postavljana pitanja, priručnici i drugi materijali za preuzimanje.

<http://support.epson.net/>

<http://www.epson.eu/Support>(Europa)

Ako Epson proizvod ne radi ispravno i ne možete riješiti problem, obratite se Epson tehničkoj podršci za pomoć.

# *Služba za pomoć korisnicima*

### *Prije no što se obratite u Epson*

Ako Epson proizvod ne radi ispravno i ne možete riješiti problem pomoću informacija za otklanjanje problema u priručnicima proizvoda, obratite se služba za pomoć korisnicima. Ako služba za pomoć korisnicima za vaše područje nije navedena u nastavku, obratite se trgovini u kojoj ste kupili proizvod.

Epson služba za pomoć korisnicima moći će vam mnogo brže pružiti pomoć ako im dostavite sljedeće informacije:

- ❏ Serijski broj pisača (Naljepnica sa serijskim brojem obično se nalazi na stražnjoj strani proizvoda.)
- ❏ Model pisača
- ❏ Inačica softvera pisača (Kliknite na **About (O pisaču)**, **Version Info (Informacije o inačici)** ili sličnu tipku u softveru proizvoda.)
- ❏ Marka i model računala
- ❏ Naziv i verzija operacijskog sustava na računalu
- ❏ Nazivi i verzije softverskih programa koje inače koristite s pisačem

### *Pomoć korisnicima u Europi*

Informacije o tome kako se obratiti Epson službi za podršku kupcima možete pronaći u dokumentu **Pan-European Warranty Document (Jamstvo u europskim zemljama)**.

### *Pomoć korisnicima u Singapuru*

Izvori informacija, podrška i servisi koji su dostupni u Epson u Singapuru su:

### *World Wide Web (<http://www.epson.com.sg>)*

Dostupne su obavijesti o podacima pisača, upravljački programi za preuzimanje, često postavljana pitanja, podaci o prodaji i tehnička podrška putem e-pošte.

### *Pomoć korisnicima na Tajlandu*

Kontakti za informacije, podršku i usluge su:

#### *World Wide Web ([http://www.epson.co.th\)](http://www.epson.co.th)*

Dostupni su specifikacije proizvoda, skidanje upravljačkih programa, služba za česta pitanja (FAQ), kao i elektronska pošta.

### *Pomoć korisnicima u Vijetnamu*

Podaci za kontakt u vezi obavijesti, podrške i servisa nalaze se na:

### *Epson Servisni centar*

65 Truong Dinh Street, District 1, Hochiminh City, Vijetnam. Telefon (Ho Chi Minh City): 84-8-3823-9239, 84-8-3825-6234

29 Tue Tinh, Quan Hai Ba Trung, Hanoi City, Vijetnam. Telefon (Hanoi City): 84-4-3978-4785, 84-4-3978-4775

### *Pomoć korisnicima u Indoneziji*

Podaci za kontakt u vezi obavijesti, podrške i servisa nalaze se na:

### *Internetske stranice*

<http://www.epson.co.id>

- ❏ Podaci o proizvodima, upravljačkim programima za preuzimanje
- ❏ Često postavljana pitanja (FAQ), upiti o prodaji, pitanja putem e-pošte

### *Epson Telefonska služba za korisnike*

Telefon: +62-1500-766

Faks: +62-21-808-66-799

Naš dežurni telefon može vam pomoći sa sljedećim putem telefona ili faksa:

- ❏ Upiti o prodaji i informacije o proizvodu
- ❏ Tehnička podrška

### *Epson Servisni centar*

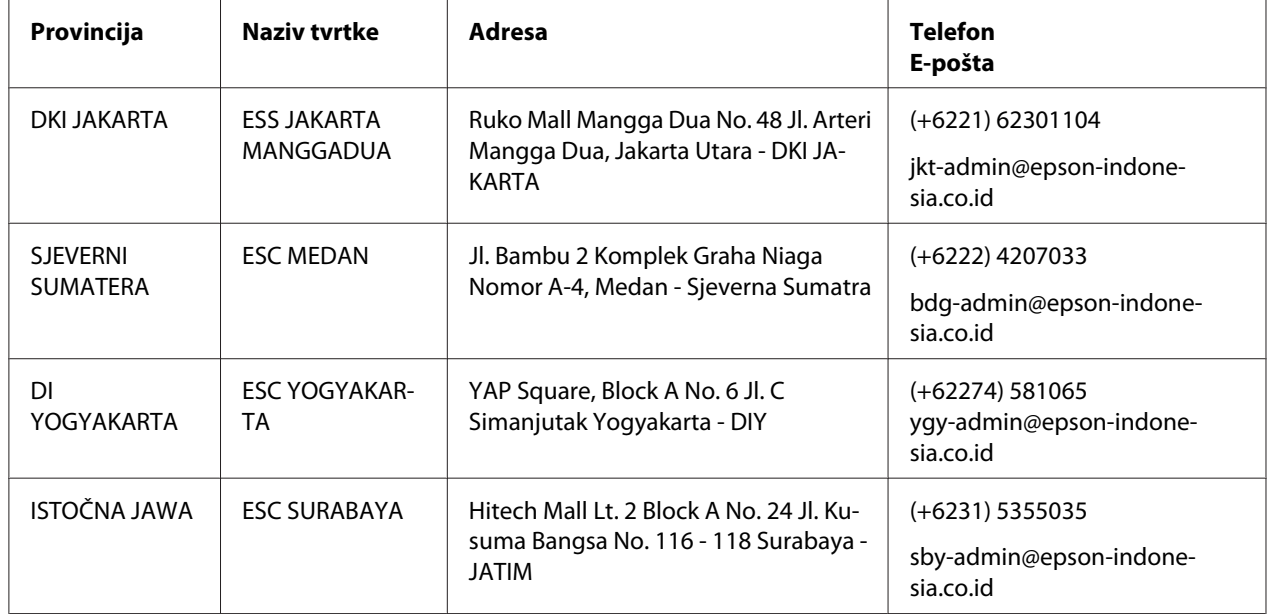

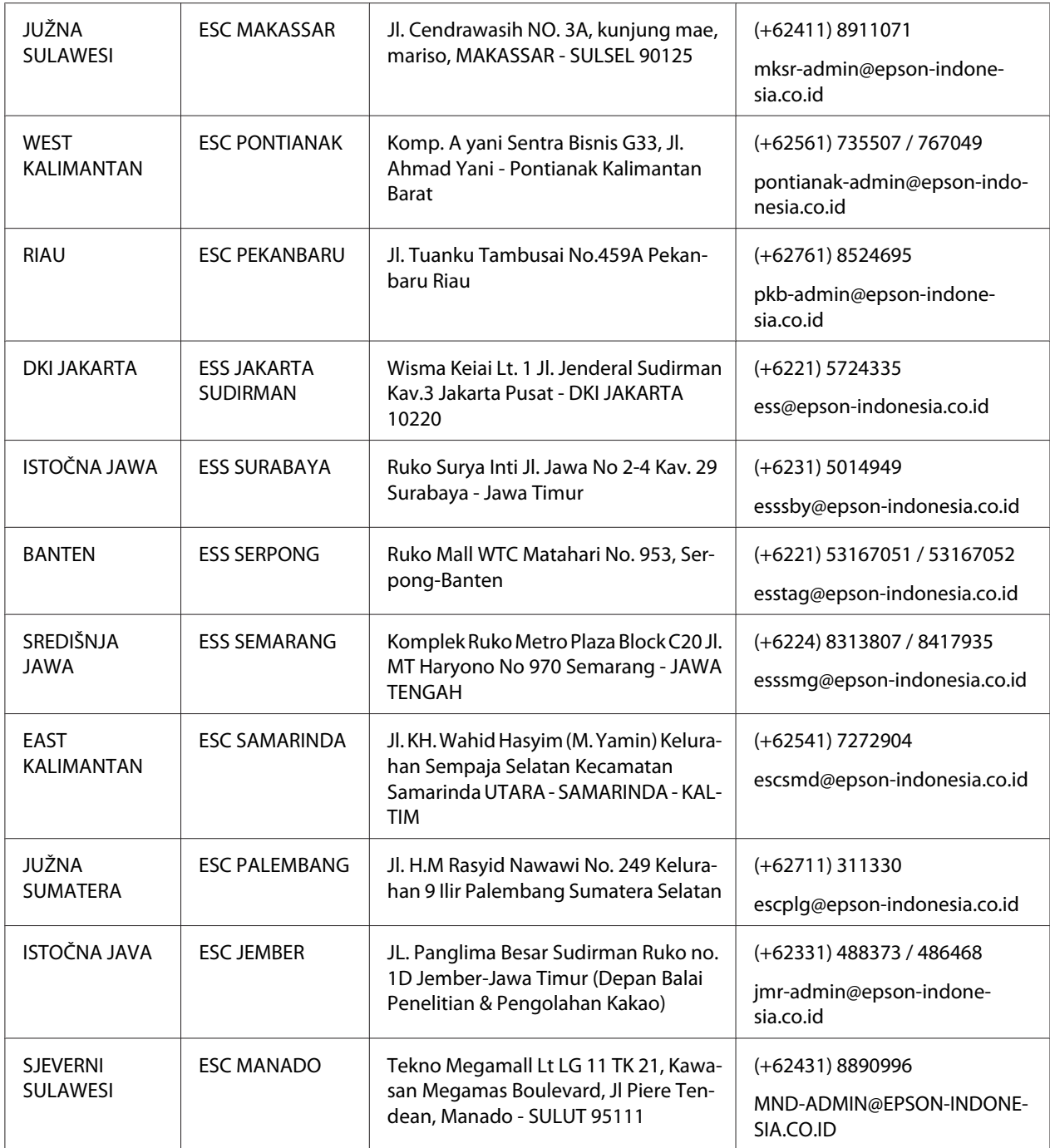

Za gradove koji nisu navedeni, nazovite dežurni telefon: 08071137766.

### *Pomoć korisnicima u Maleziji*

Podaci za kontakt u vezi obavijesti, podrške i servisa nalaze se na:

### *World Wide Web (<http://www.epson.com.my>)*

- ❏ Podaci o proizvodima, upravljačkim programima za preuzimanje
- ❏ Često postavljana pitanja (FAQ), upiti o prodaji, pitanja putem e-pošte

### *Epson Pozivni centar*

Telefon: +60 1800-8-17349

- ❏ Upiti o prodaji i informacije o proizvodu
- ❏ Pitanja o korištenju proizvoda ili problemima
- ❏ Upiti u vezi s uslugama popravka i jamstvom

### *Glavni ured*

Telefon: 603-56288288

Faks: 603-5628 8388/603-5621 2088

# *Pomoć korisnicima u Indiji*

Podaci za kontakt u vezi obavijesti, podrške i servisa nalaze se na:

### *World Wide Web ([http://www.epson.co.in\)](http://www.epson.co.in)*

Dostupne su specifikacije o proizvodi, skidanje upravljačkih programa i upiti o proizvodima.

### *Telefon za pomoć korisnicima*

❏ Servis, informacije o proizvodu i naručivanje potrošnog materijala (BSNL linije)

Besplatni telefon: 18004250011 Dostupno od 9 h do 18 h, od ponedjeljka do subote (osim državnih praznika)

❏ Servis (CDMA i mobilni korisnici)

Besplatni telefon: 186030001600 Dostupno od 9 h do 18 h, od ponedjeljka do subote (osim državnih praznika)

### *Pomoć korisnicima na Filipinima*

Za dobivanje tehničke podrške kao i drugih usluga nakon kupnje, korisnici se mogu slobodno obratiti tvrtki Epson Philippines Corporation.

### *World Wide Web (<http://www.epson.com.ph>)*

Dostupni su podaci o proizvodima, upravljačkim programima za preuzimanje, često postavljana pitanja i upiti putem e-pošte.

# Poglavlje 7

# *Informacije o proizvodu*

# *Podaci pisača*

### *Zahtjevi sustava*

Windows 10 (32-bit, 64-bit)/Windows 8.1 (32-bit, 64-bit)/Windows 8 (32-bit, 64-bit)/Windows 7 (32-bit, 64-bit)/Windows Vista (32-bit, 64-bit)/Windows XP SP3 ili noviji (32-bit)/Windows XP Professional x64 Edition SP2 ili noviji/Windows Server 2019/Windows Server 2016/Windows Server 2012 R2/Windows Server 2012/Windows Server 2008 R2/Windows Server 2008/Windows Server 2003 R2/Windows Server 2003 SP2 ili noviji

# *Mehaničke*

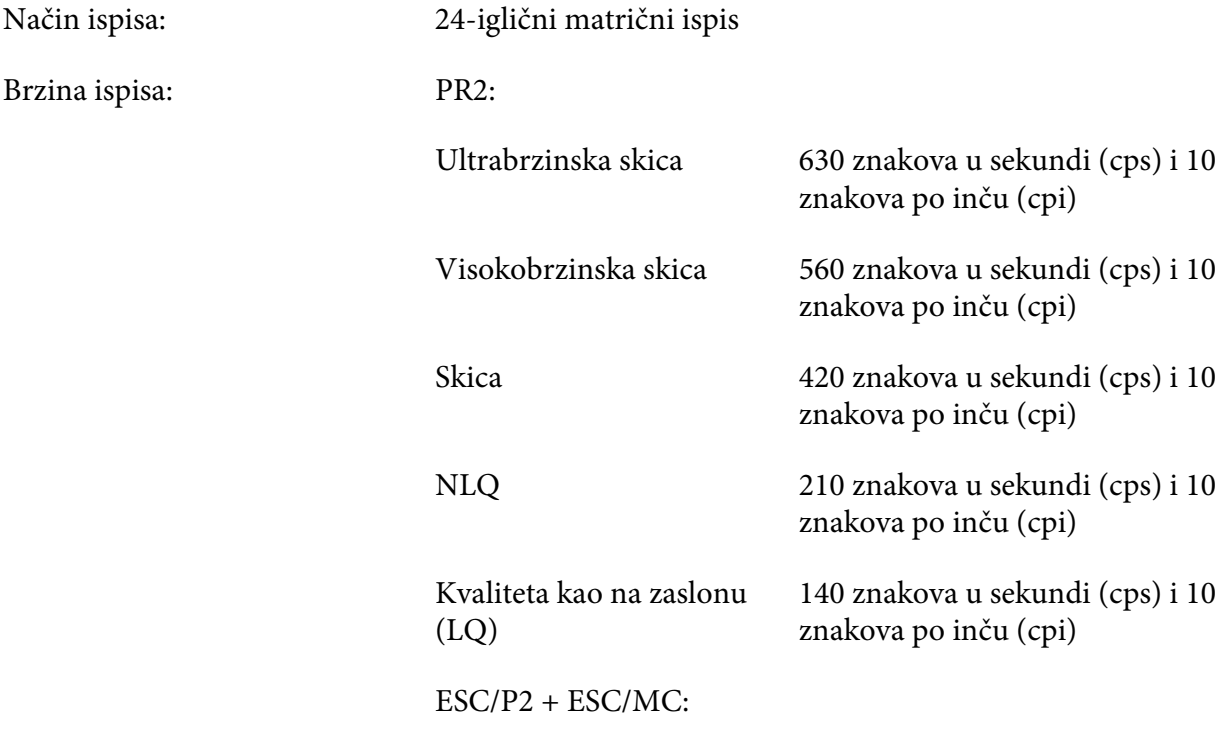

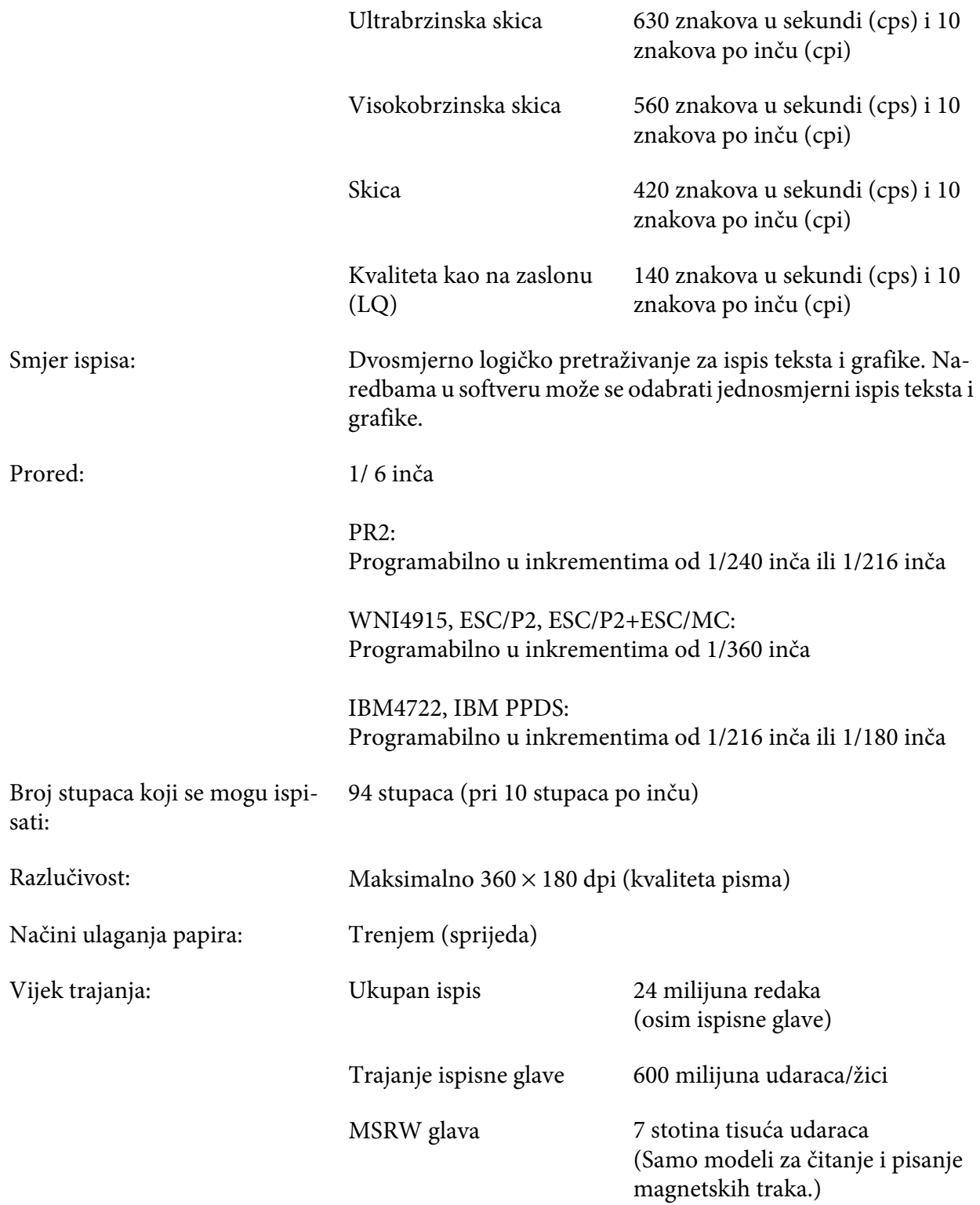
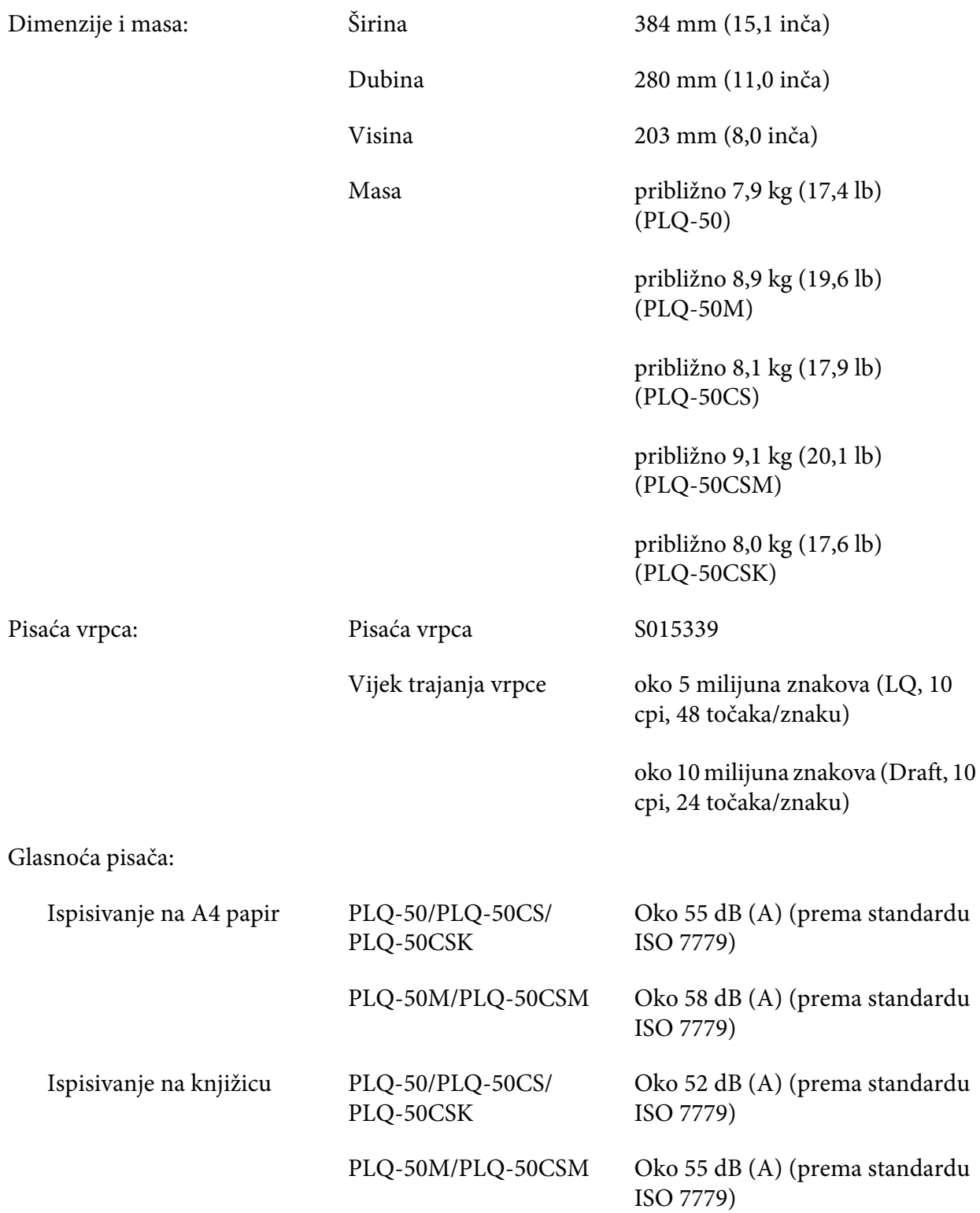

# *Elektroničke*

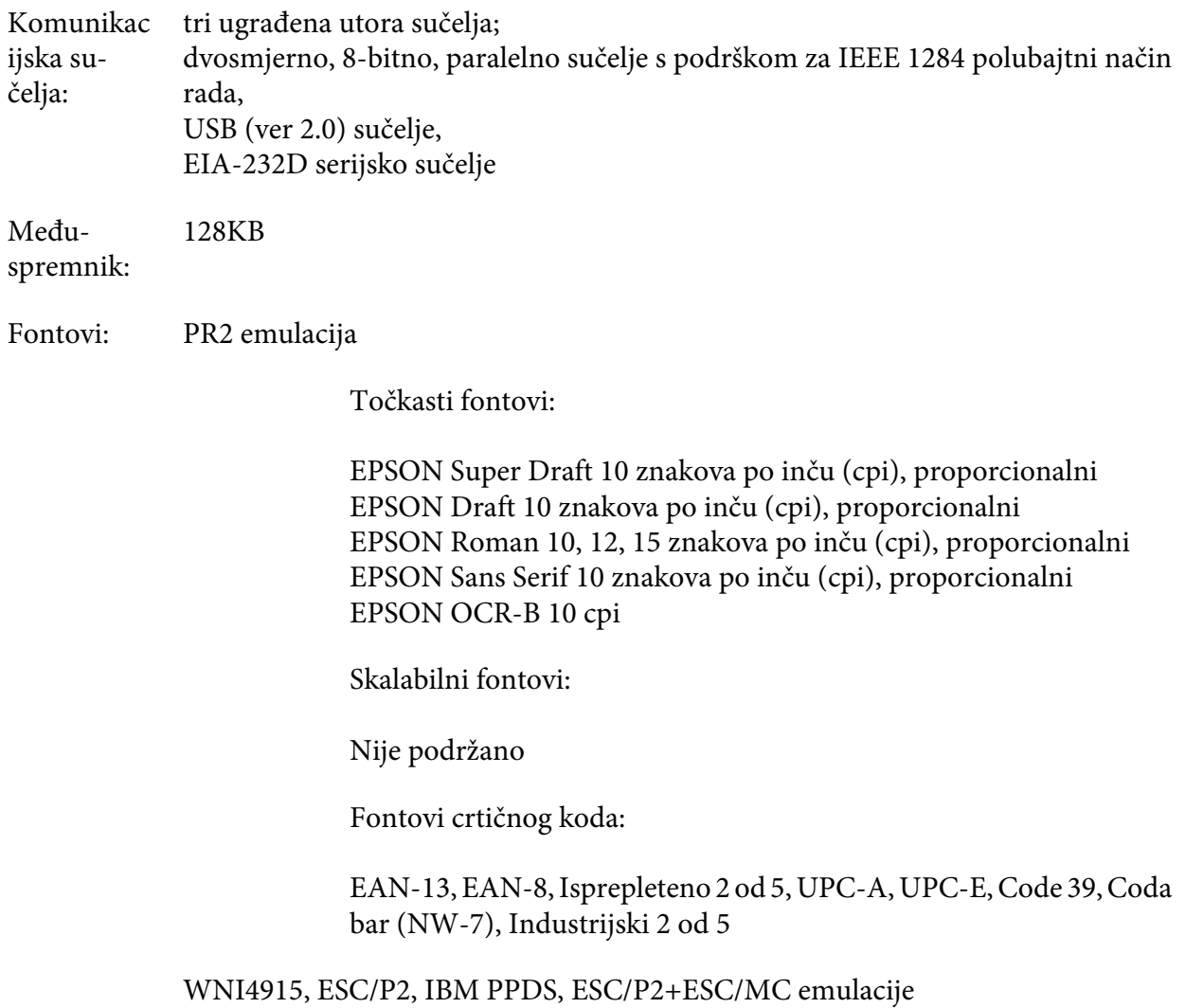

Točkasti fontovi:

EPSON Draft 10, 12, 15 znakova po inču (cpi) EPSON Roman 10, 12, 15 znakova po inču (cpi), proporcionalni EPSON Sans Serif 10, 12, 15 znakova po inču (cpi), proporcionalni EPSON Courier 10, 12, 15 cpi EPSON Prestige 10, 12 cpi EPSON Script 10 cpi EPSON OCR-B 10 cpi EPSON Orator 10 cpi EPSON Orator-S 10 cpi EPSON Script C proporcionalni

Skalabilni fontovi:

EPSON Roman 10,5 pt., 8-32 pt. (svake 2 točke) EPSON Sans Serif 10,5 pt., 8-32 pt. (svake 2 točke) EPSON Roman T 10,5 pt., 8-32 pt. (svake 2 točke) EPSON Sans Serif H 10,5 pt., 8-32 pt. (svake 2 točke)

Fontovi crtičnog koda:

EAN-13, EAN-8, Interleaved 2 od 5, UPC-A, UPC-E, Code 39, Code 128, POSTNET

IBM4722 emulacija

Točkasti fontovi:

EPSON Draft 10 cpi EPSON Roman 10, 12, 15 cpi EPSON Sans Serif 10, 12, 15 cpi EPSON Courier 10, 12, 15 cpi EPSON Prestige 10, 12 cpi EPSON OCR-B 10 cpi

Skalabilni fontovi:

Nije podržano

Fontovi crtičnog koda:

Nije podržano

#### Tablice PR2 emulacija

znakova:

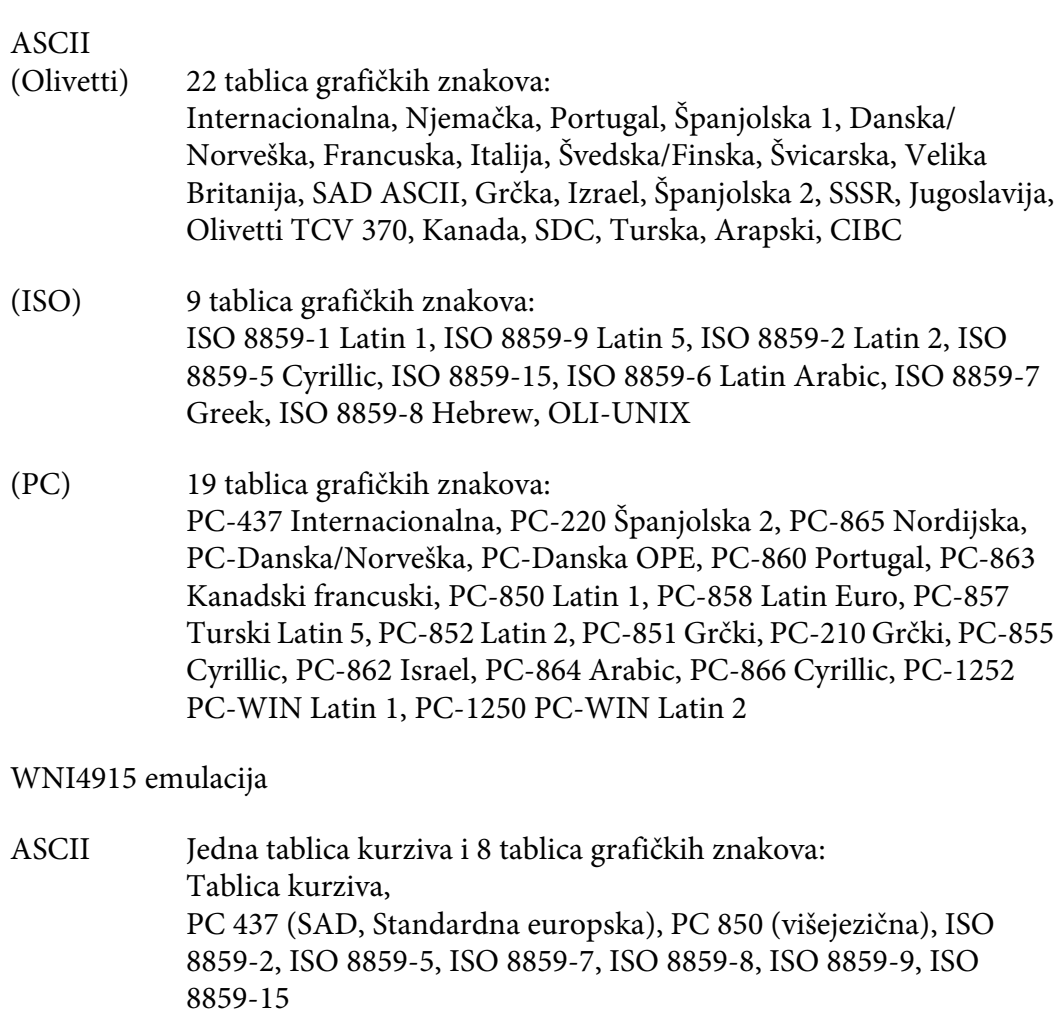

IBM4722 emulacija

ASCII 35 tablica grafičkih znakova: CP 437 (standardna), CP808 (ruski), CP813 (grčki), CP819 (Latin 1), CP850 (SAD višejezična), CP851 (grčki), CP852 (Latin 2), CP855 (Cyrillic 1), CP857 (turski Latin 5), CP858 (višejezična), CP860 (portugalski), CP862 (hebrejski), CP863 (kanadski francuski), CP864 (arapski), CP865 (Nordijska), CP866 (turski :Cyrillic 2), CP867 (hebrejski), CP869 (grčki), CP872 (Cyrillic 1), CP874 (tajski s TIS proširenjem), CP876 (OCR A), CP877 (OCR B), CP912 (Latin 2), CP913 (Latin 3), CP915 (Cyrillic), CP916 (hebrejski), CP920 (Latin 5 :turski), CP923 (Latin 9 :Latin 1 s Euro), CP1161 (tajski), CP1250 (Latin 2), CP1251 (Cyrillic), CP1252 (Latin 1), CP1253 (grčki), CP1254 (turski), CP1257 (Baltički pojas)

ESC/P2, IBM PPDS i ESC/P2+ESC/MC emulacije

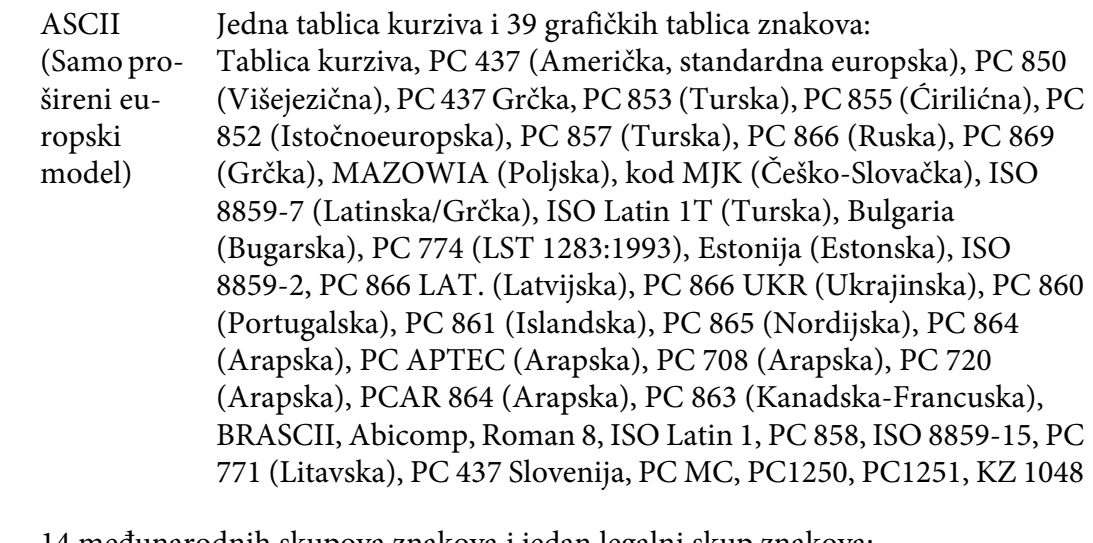

Skupovi znakova: 14 međunarodnih skupova znakova i jedan legalni skup znakova: SAD, Francuska, Njemačka, UK, Danska I, Švedska, Italija, Španjolska I, Japan, Norveška, Danska II, Španjolska II, Latinska Amerika, Koreja, Legal

# *Električne*

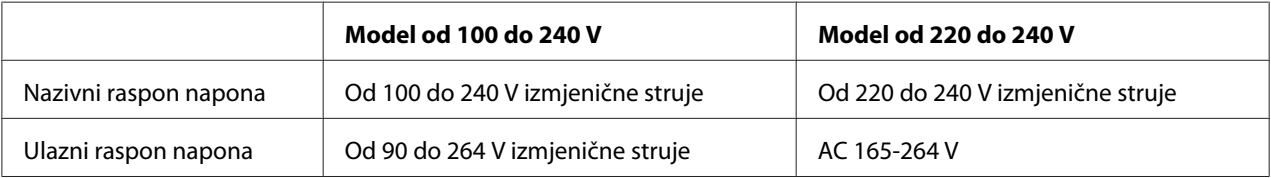

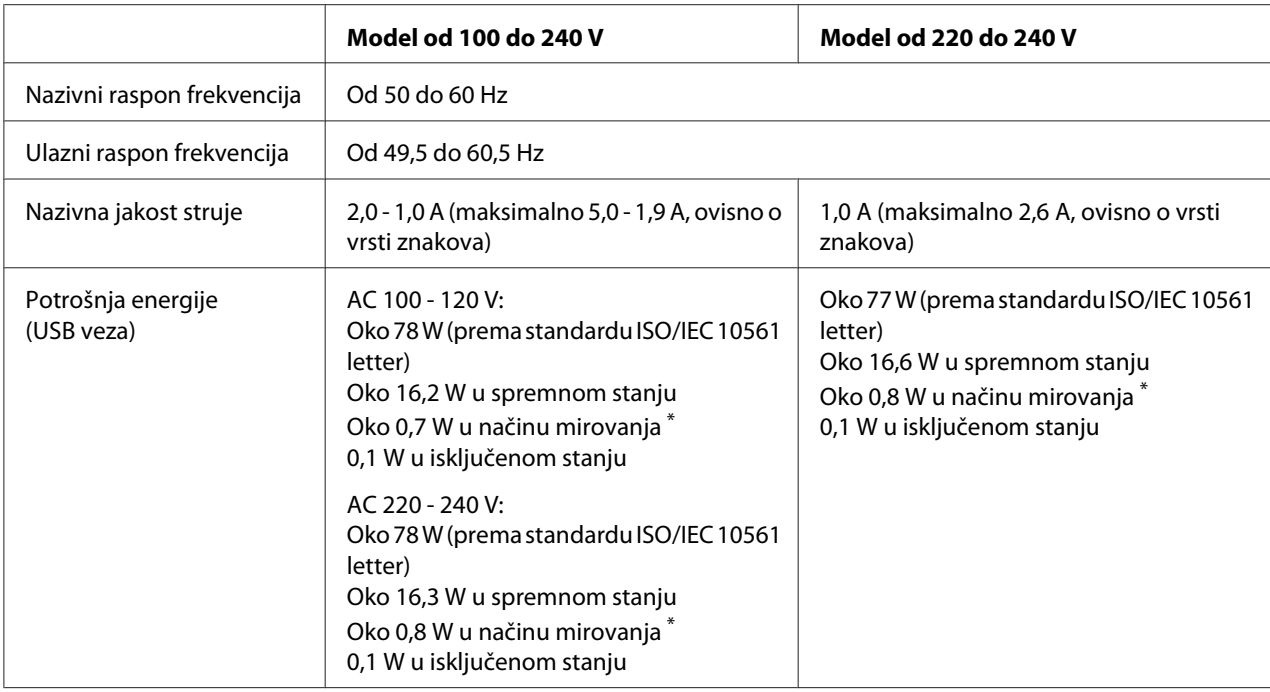

\* Nakon što prođe konfigurirano vrijeme u sljedećem stanju, pisač će pokrenuti stanje mirovanja.

- nema pogreške.

- nema podataka u ulaznom međuspremniku.

#### *Napomena:*

Ispravan napon naznačen je na naljepnici koja se nalazi na stražnjoj strani pisača.

# *Radni uvjeti*

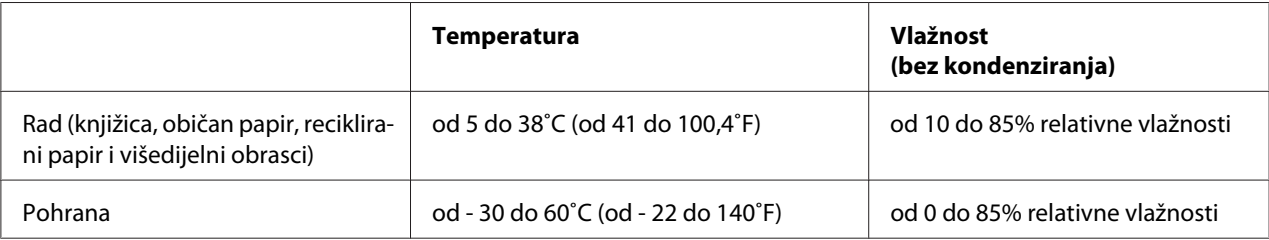

## *Papir/Medij*

### *Dostupni papir*

### *Napomena:*

- ❏ Knjižice, obični papir, reciklirani papir i višedijelne obrasce koristite na niže navedenoj temperaturi i uvjetima vlage: Temperatura: od 5 do 38 $^{\circ}$ C (od 41 do 100,4 $^{\circ}$ F) Vlažnost: od 10 do 85% relativne vlažnosti
- ❏ Koristite knjižice i papir koji imaju refleksiju veću od 60%.
- ❏ Nemojte ulagati knjižice koje su naborane ili imaju poderane spojeve.
- ❏ Ne koristite knjižice koje imaju metalne dijelove poput spajalica ili metalnih kvačica.
- ❏ Ne koristite knjižice koje imaju ljepljive dijelove poput poštanskih marki ili pečata.
- ❏ Ne koristite knjižice koje imaju bilo koju stranicu manju od korica.
- ❏ Ne ispisujte na stražnje ili prednje korice knjižice. Ispisivanje je moguće samo kada je knjižica otvorena.
- ❏ Ako koristite papir kraći od 110,0 mm, postavite sprijeda za smjer izbacivanja papira. Tvornički zadana postavka je sprijeda. Informacije potražite na [http://www.epson.com.](http://www.epson.com)
- ❏ Nemojte ulagati uvijeni, presavijeni ili zgužvani papir.
- ❏ Ne bušite rupe u području od 25,0 do 40,0 mm od lijevog ruba papira. Pogledajte sliku u nastavku.

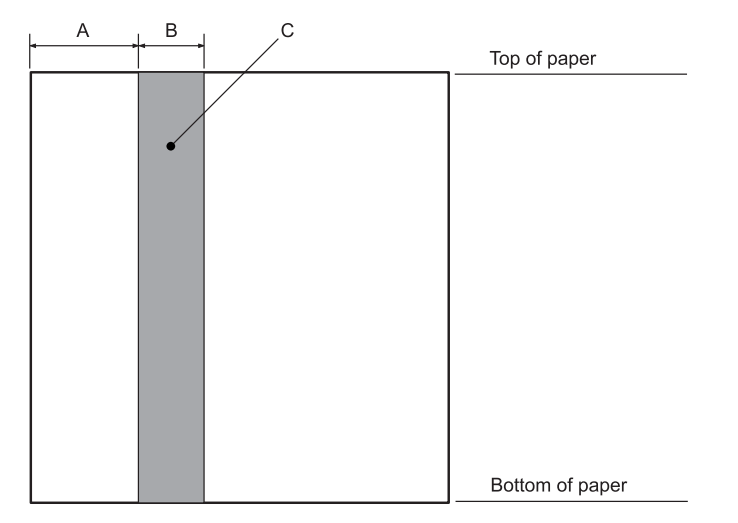

- A 25,0 mm
- B 15,0 mm
- C Ne bušite rupe u tom području.
- ❏ Kod korištenja upravljačkog programa pisača minimalna gornja odnosno donja margina koju je moguće postići je 1,0 mm (0,04 inča) odnosno 9,0 mm (0,36 inča).

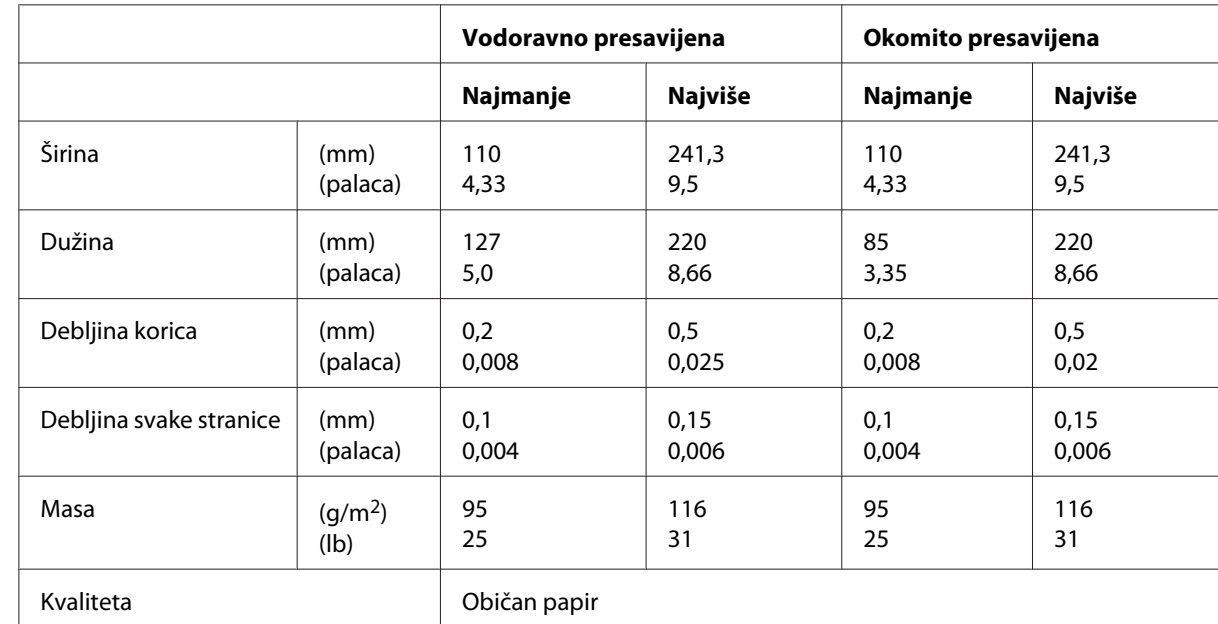

### Knjižica

### Debljina knjižice

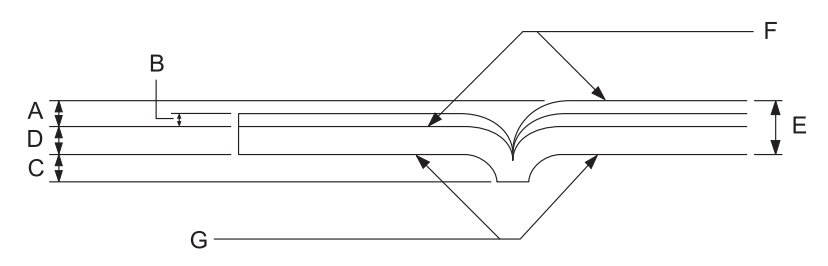

- A Manje od 1,5 mm
- B 0,1 do 0,15 mm
- C Manje od 0,6 mm
- D 0,2 do 0,5 mm
- E Manje od 2,0 mm
- F strana za ispis
- G Ne ispisujte na toj strani.

### Zakrivljenost knjižice

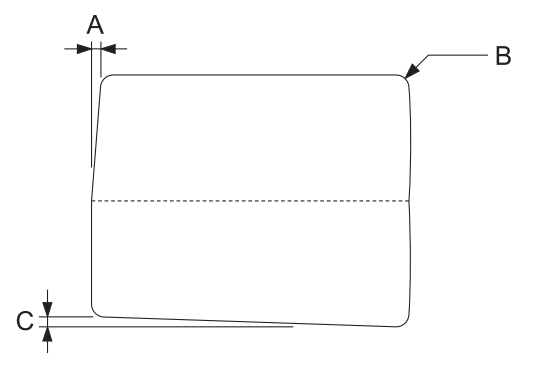

- A Manje od 0,3 mm
- B R2 do 5 mm
- C Manje od 0,3 mm

### Položaj magnetske trake

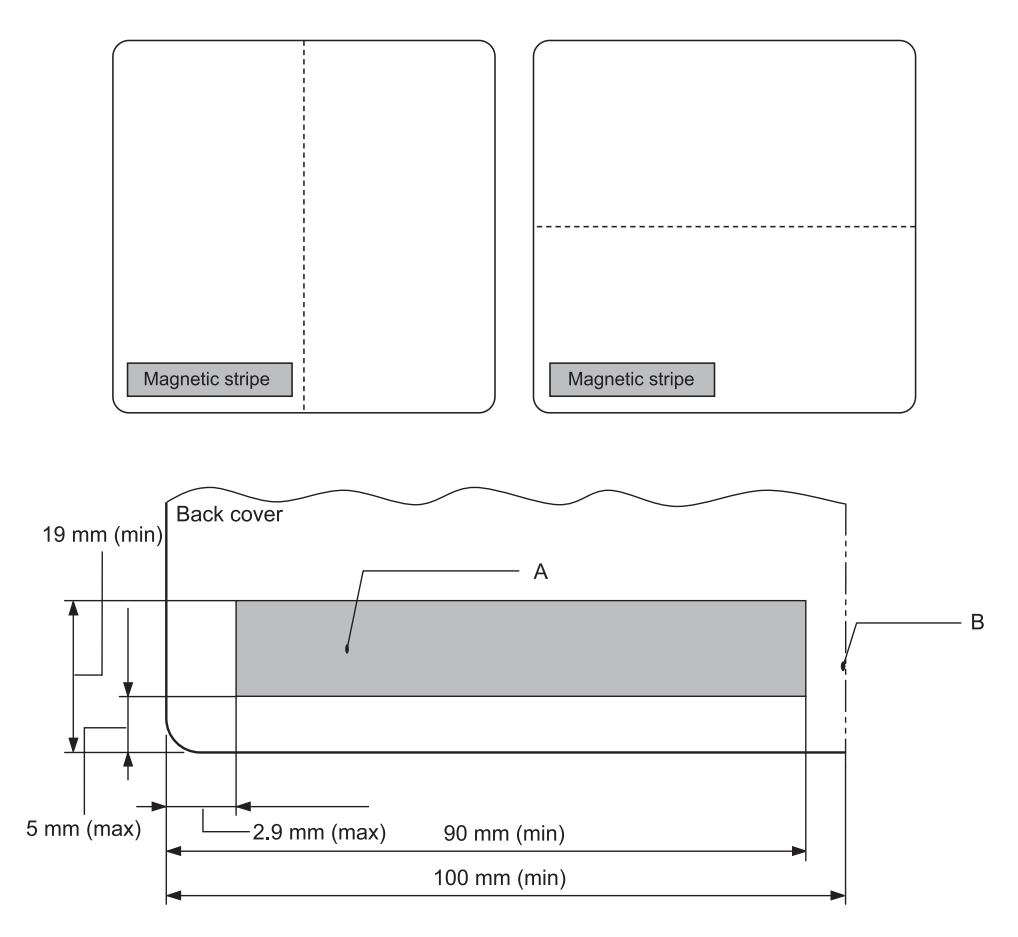

### A Minimalno područje magnetske trake

B Spoj ili desni rub

### Pojedinačni listovi

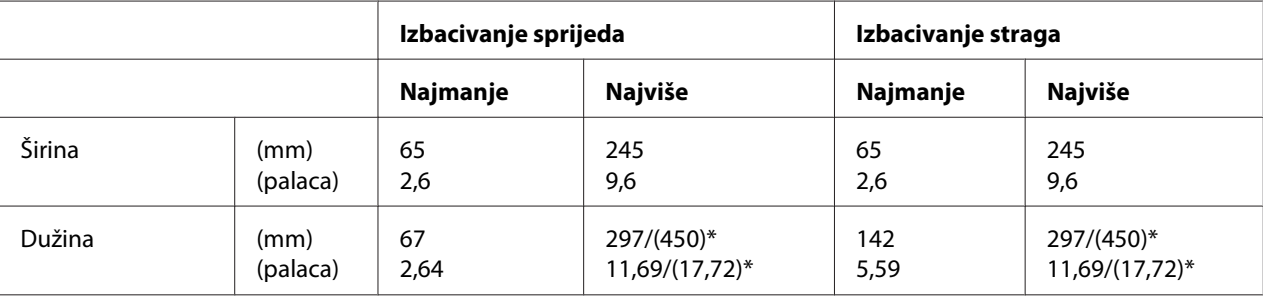

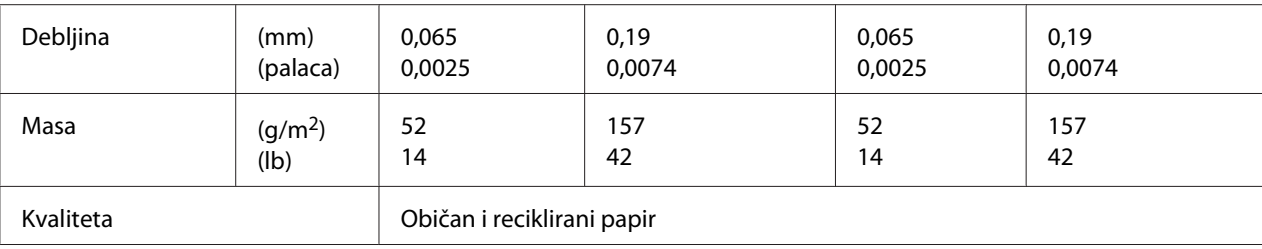

\* Brojke u zagradi ( ) maksimalne su moguće duljine.

### Višedijelni obrasci s pojedinačnim listovima

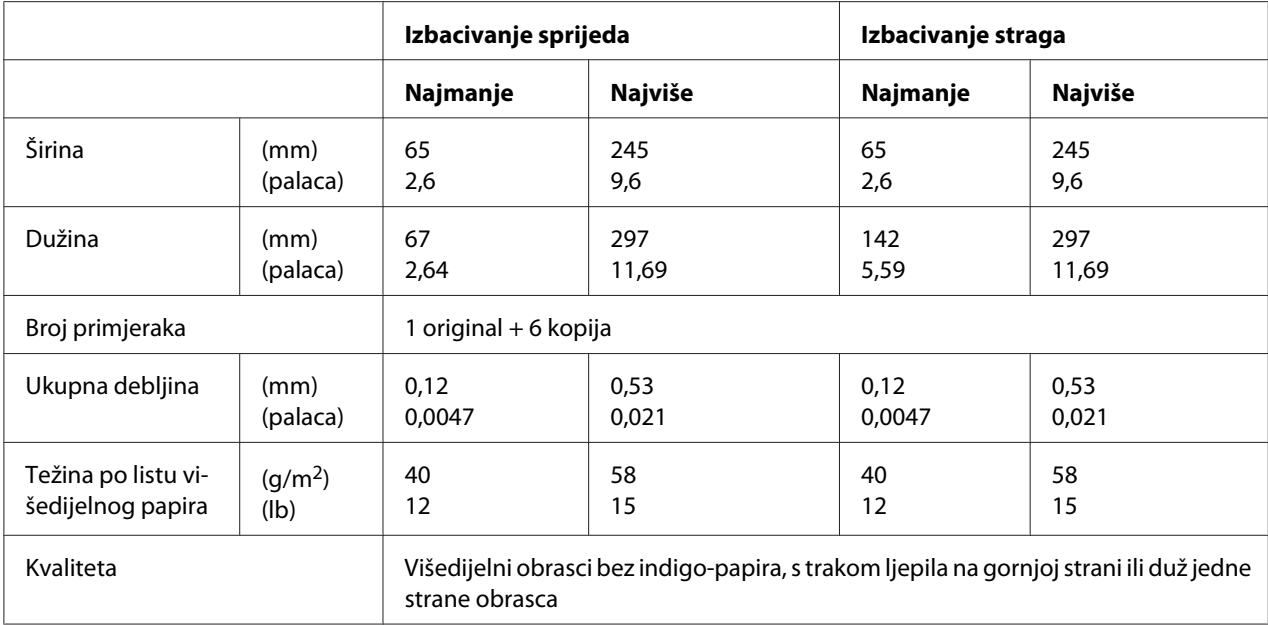

### *Preporučeno područje ispisa*

Knjižice (vodoravno presavijene)

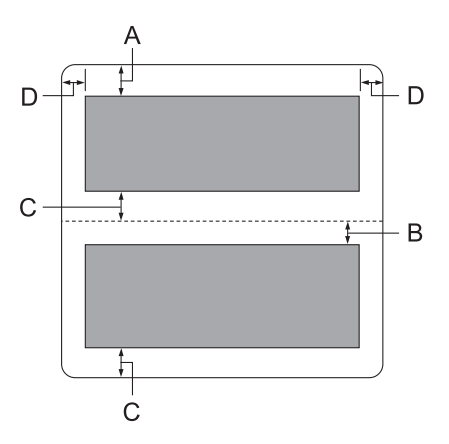

- A Gornja margina gornje stranice mora biti najmanje 1,0 mm (0,04 inča).
- B Gornja margina donje stranice mora biti najmanje 4,7 mm (0,19 inča).
- C Donje margina gornjih i donjih stranica moraju biti najmanje 5,0 mm (0,2 inča)
- D Lijeva i desna margina moraju iznositi najmanje 3,0 mm (0,12 inča). \*Najmanje 2,54 mm (0,1 inča) za emulaciju WNI4915.

Knjižice (okomito presavijene)

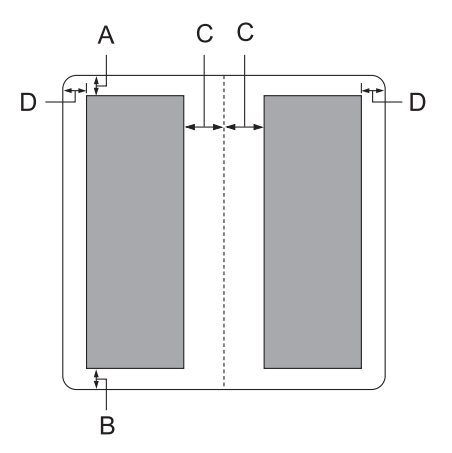

- A Gornja margina mora biti najmanje 1,0 mm (0,04 inča).
- B Minimalna donja margina je 5,0 mm (0,2 inča).
- C Lijeva i desna margina unutar ispisnih područja moraju biti najmanje 3,8 mm (0,15 inča).
- D Lijeva i desna margina izvan ispisnih područja moraju biti najmanje 3,0 mm (0,12 inča). \*Najmanje 2,54 mm (0,1 inča) za emulaciju WNI4915.

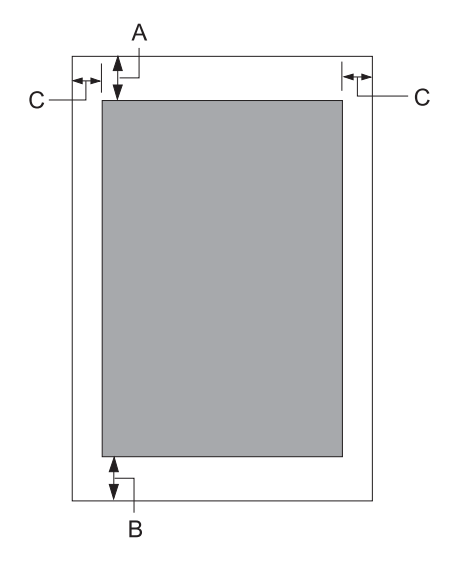

Pojedinačni listovi (uključujući višedijelne obrasce)

- A Gornja margina mora biti najmanje 1,0 mm (0,04 inča).
- B Minimalna donja margina je 3,1 mm (0,12 inča).
- C Lijeva i desna margina moraju iznositi najmanje 3 mm (0,12 inča). \*Najmanje 2,54 mm (0,1 inča) za emulaciju WNI4915.

# *Čitač/ pisač magnetske trake (samo modeli za čitanje i pisanje magnetskih traka)*

Čitač/pisač vodoravne magnetske trake koristi se za čitanje i upis podataka na magnetsku traku na bankovnim knjižicama. Za pojedinosti pogledajte sljedeće podatke o tom uređaju.

### *Napomena:*

Čitač i pisač magnetske trake ugrađeni su samo vodoravno.

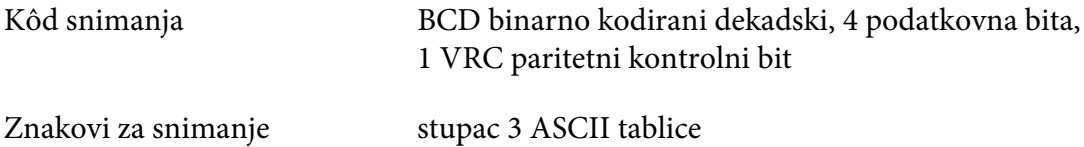

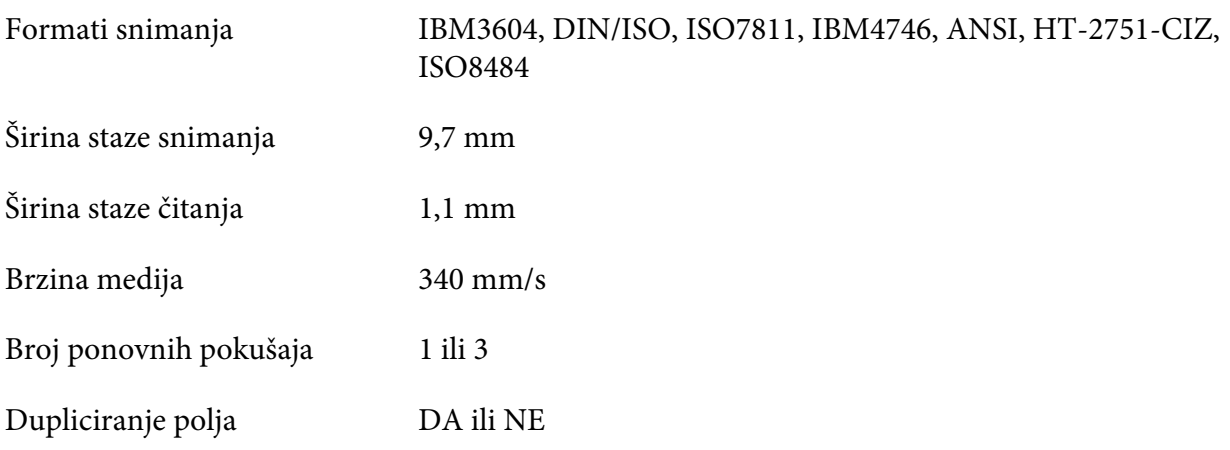

# *Područje snimanja*

Stražnji poklopac:

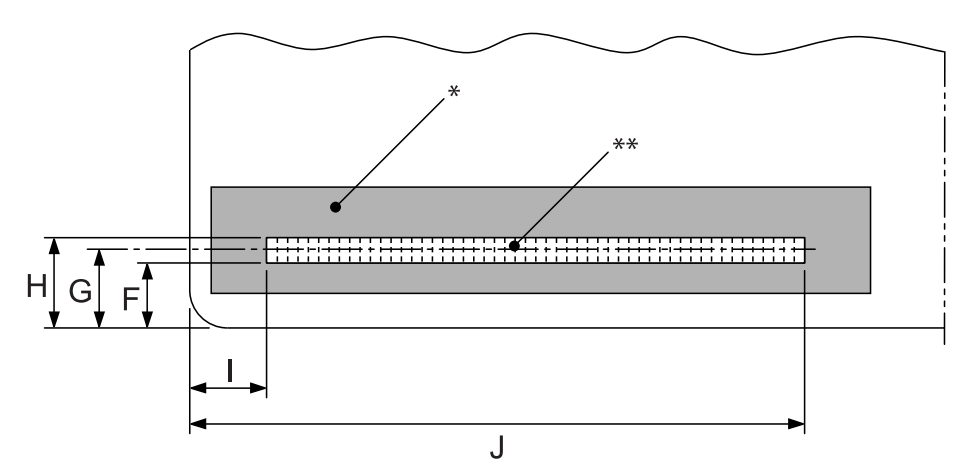

- \*: Područje magnetske trake
- \*\*: Područje snimanja

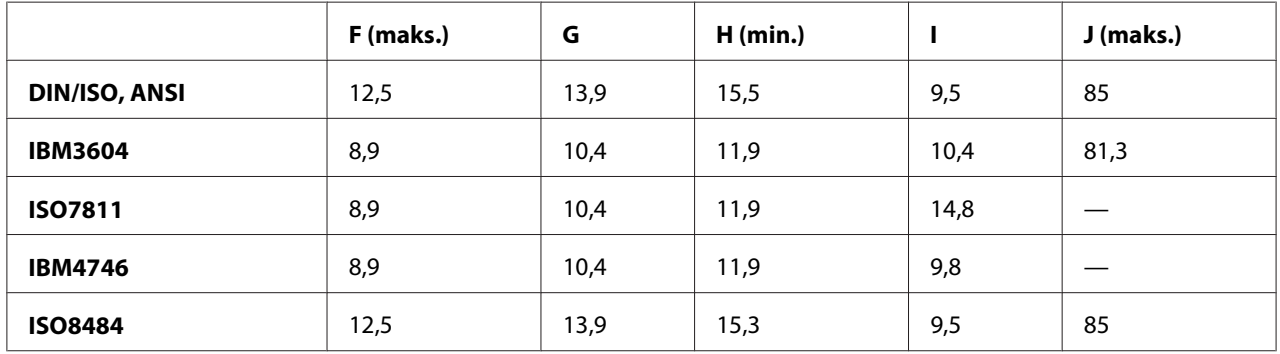

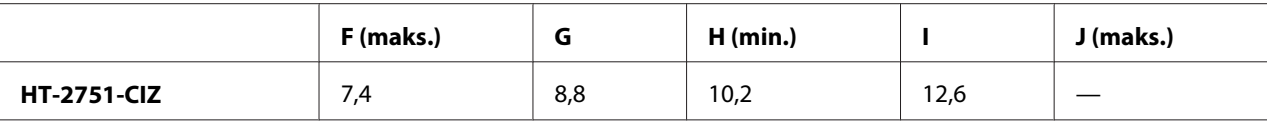

### *Podaci formata snimanja*

PR2emulacija i način rada ESC/P2+ESC/MC

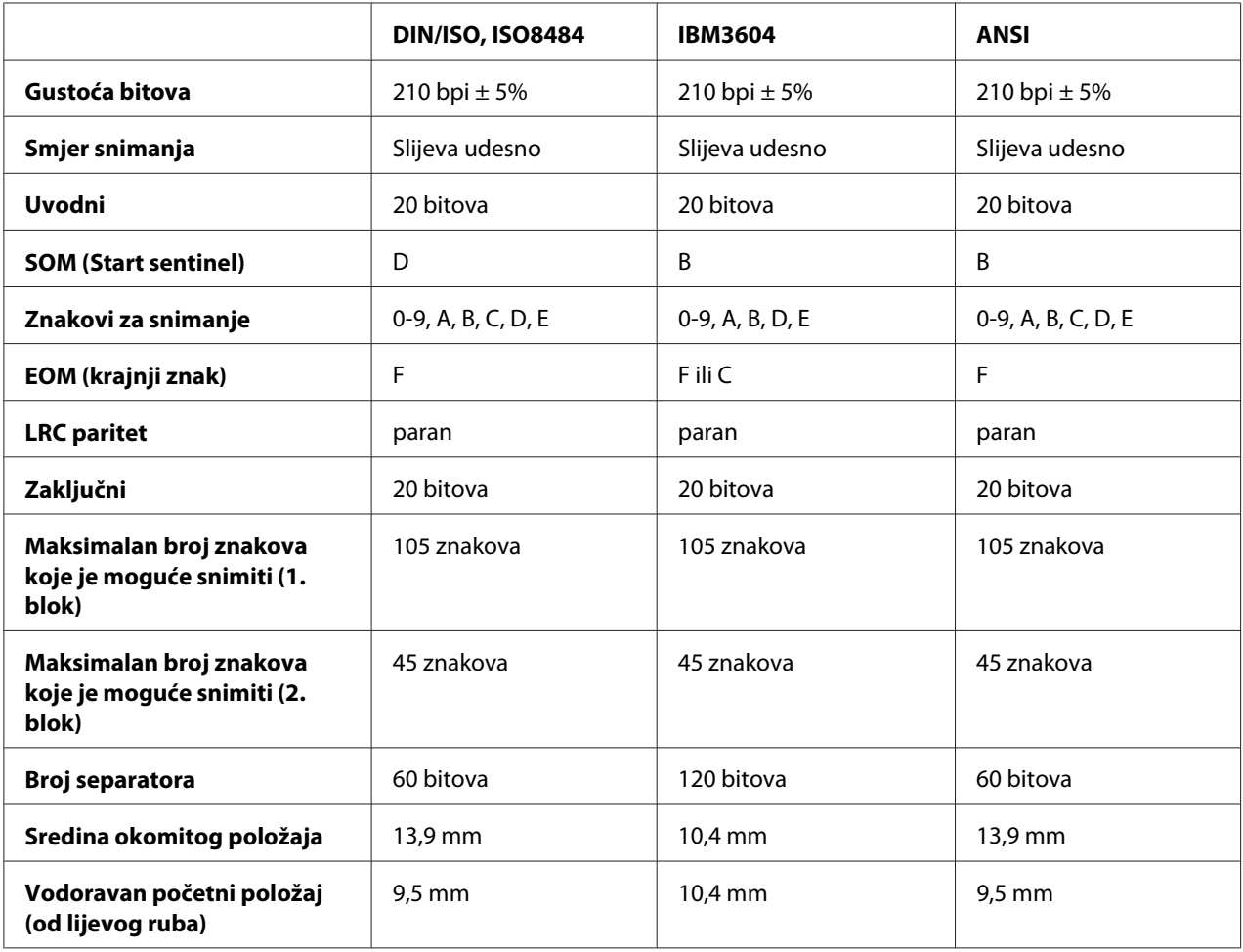

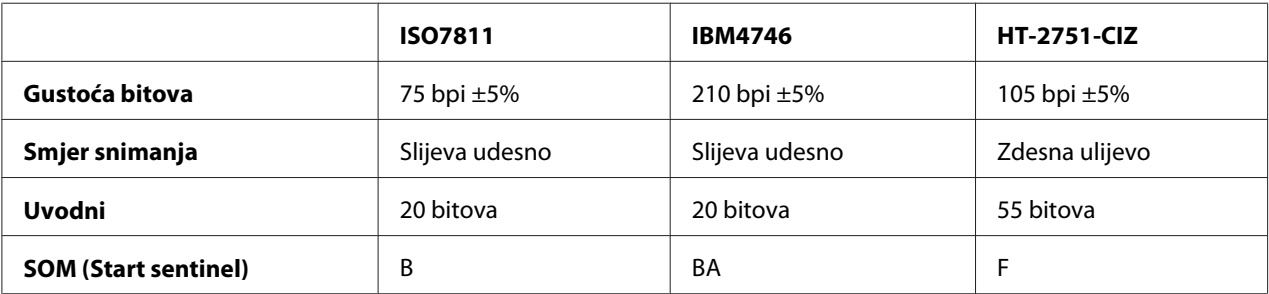

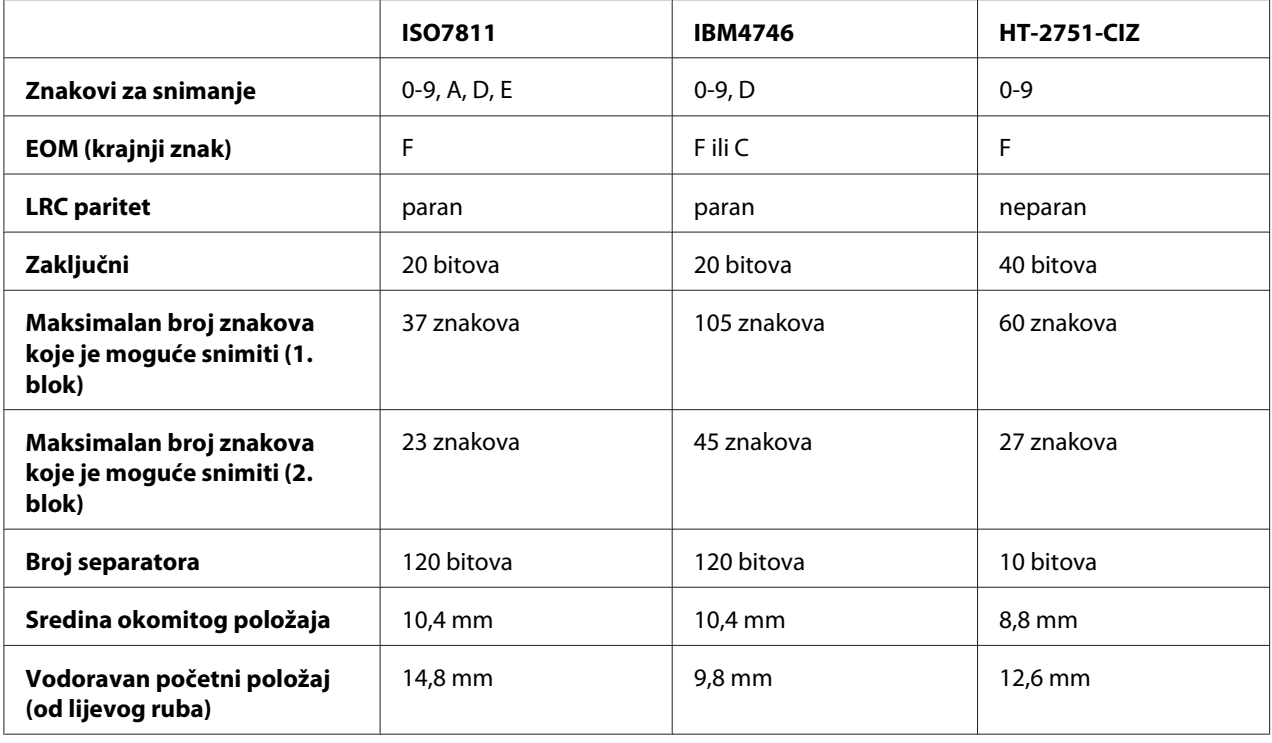

### WNI4915 emulacija

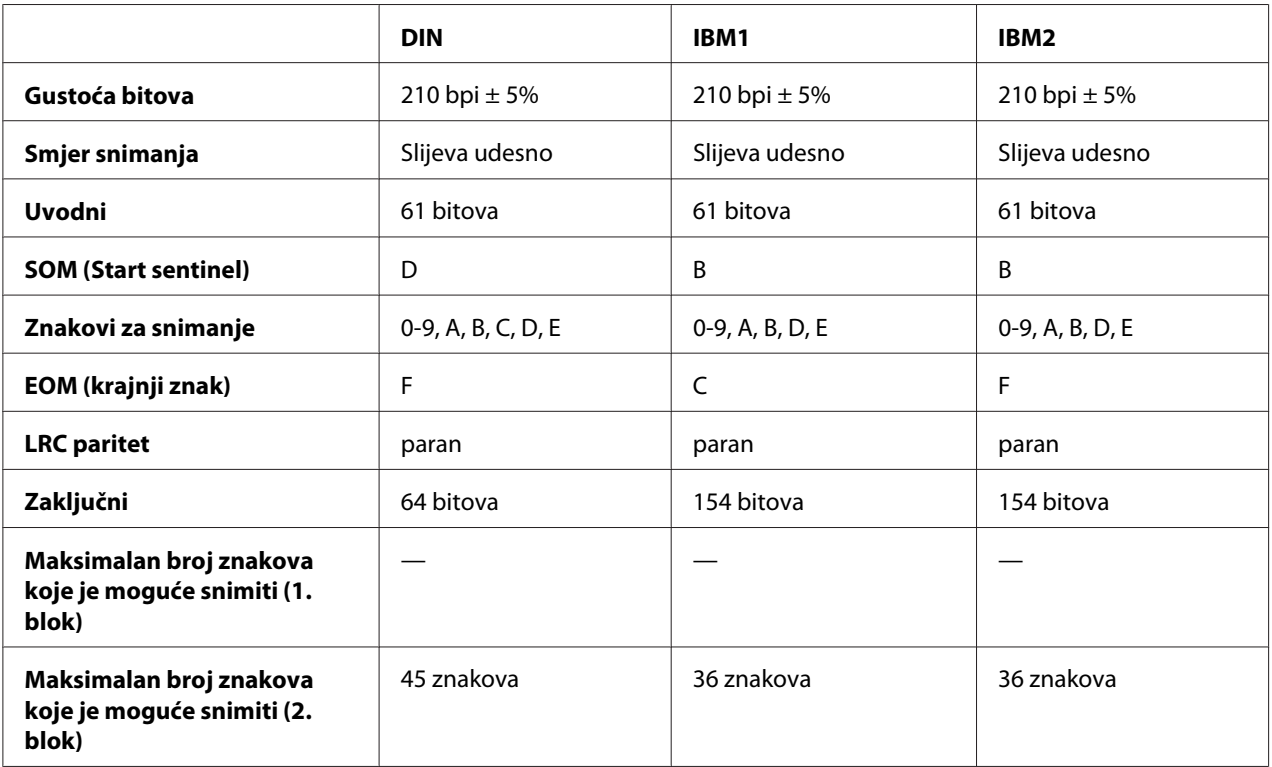

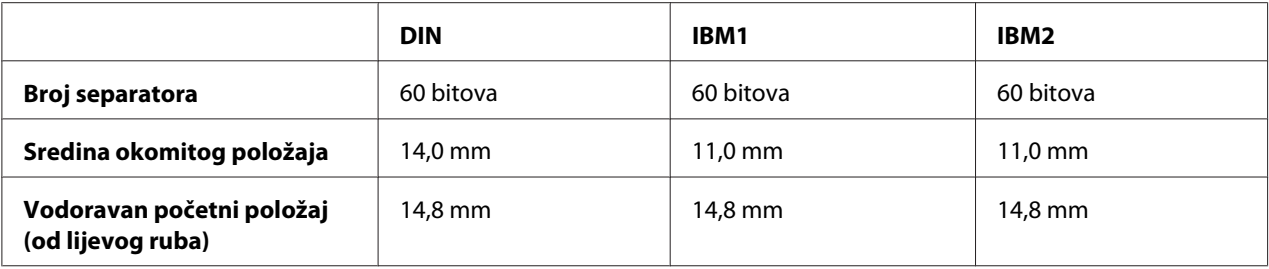

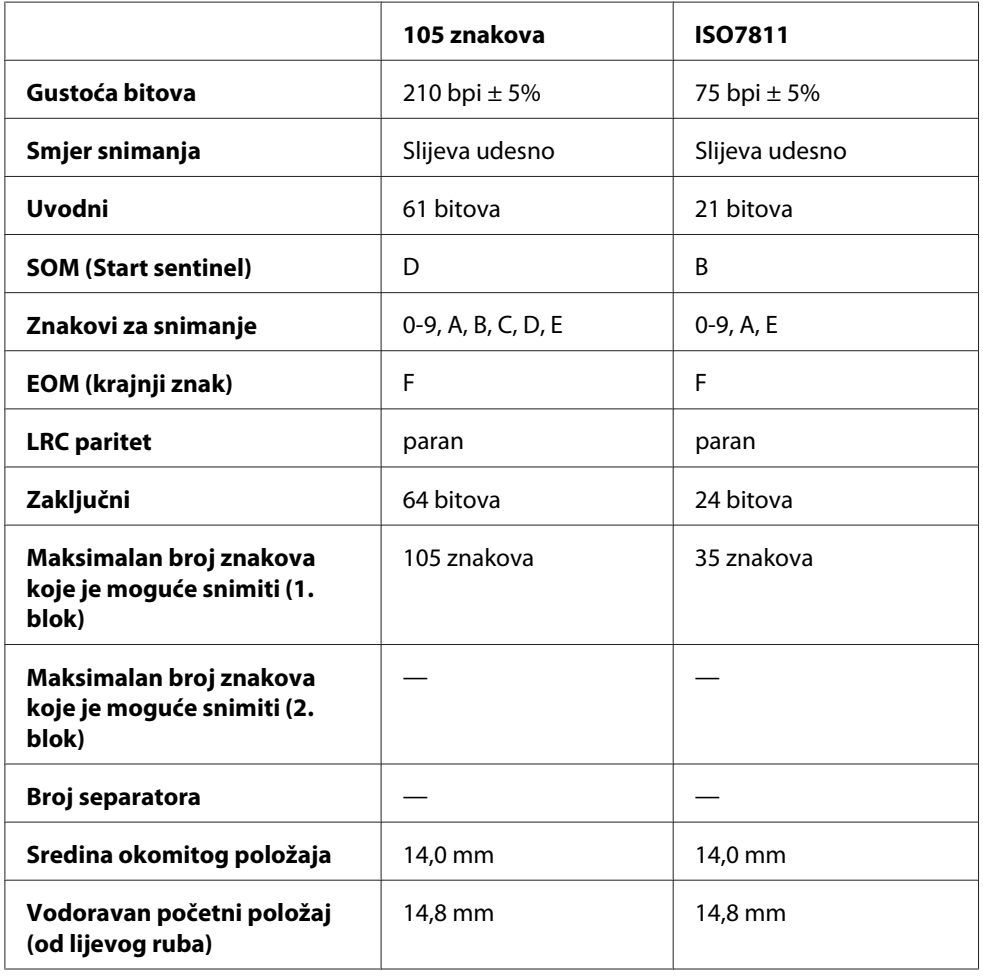

### *Tablica pretvorbe znakova*

PR2emulacija i način rada ESC/P2+ESC/MC

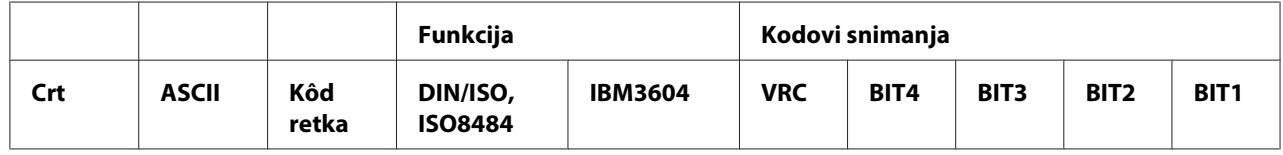

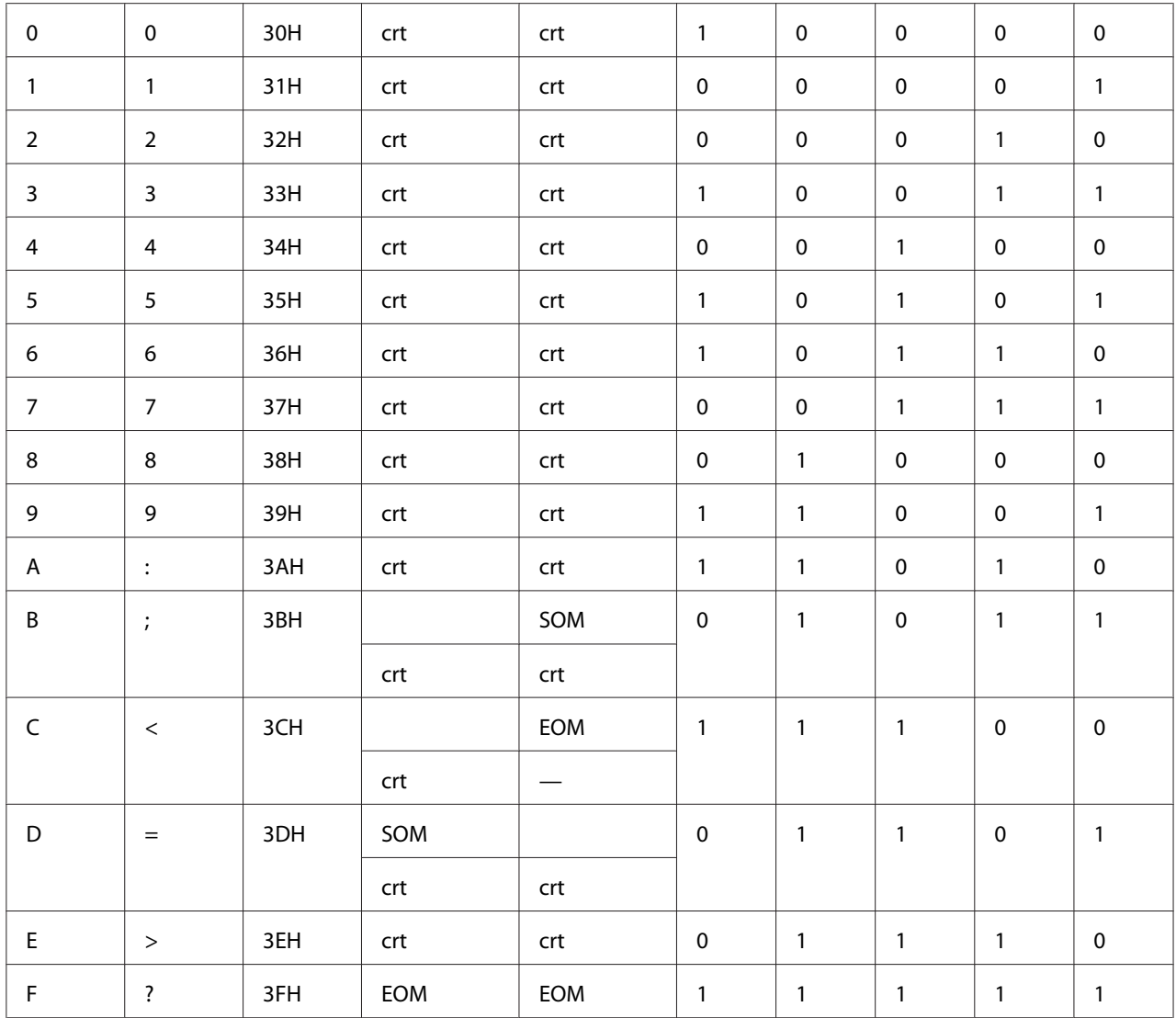

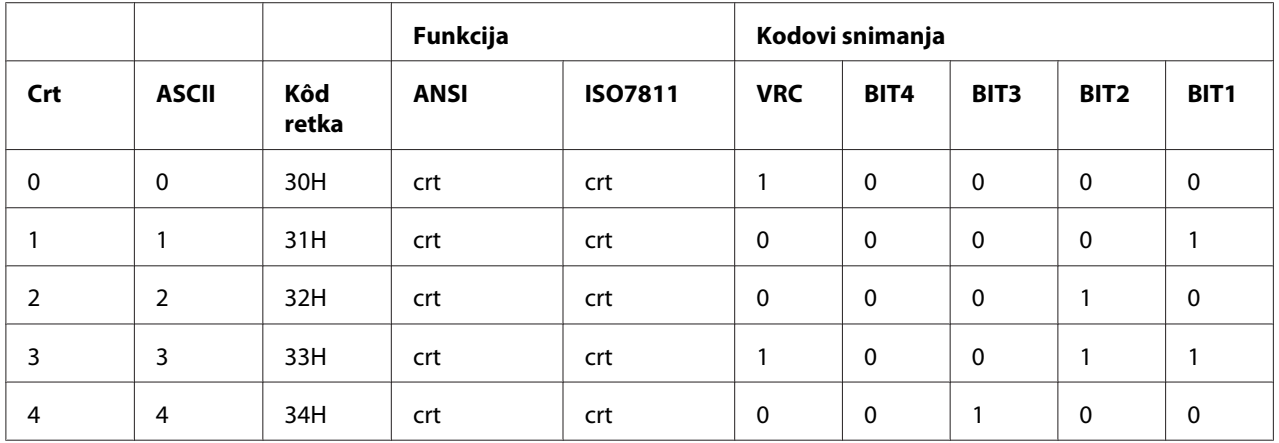

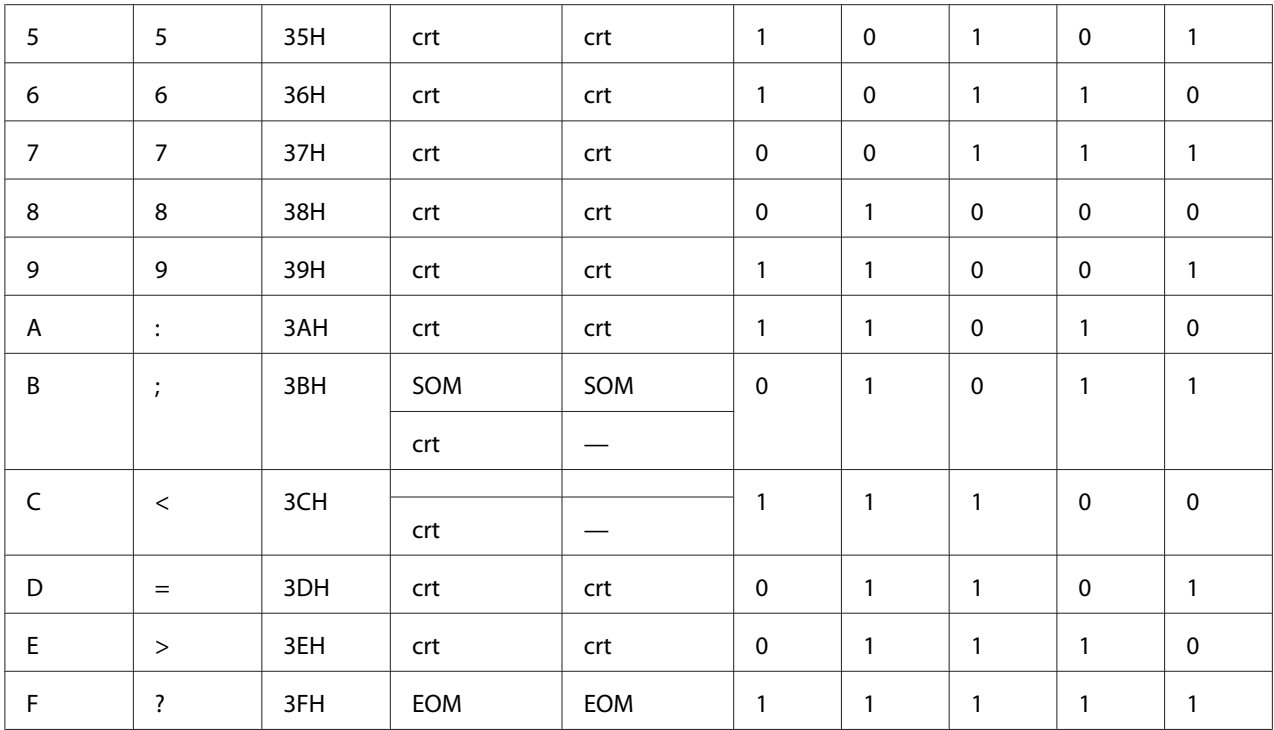

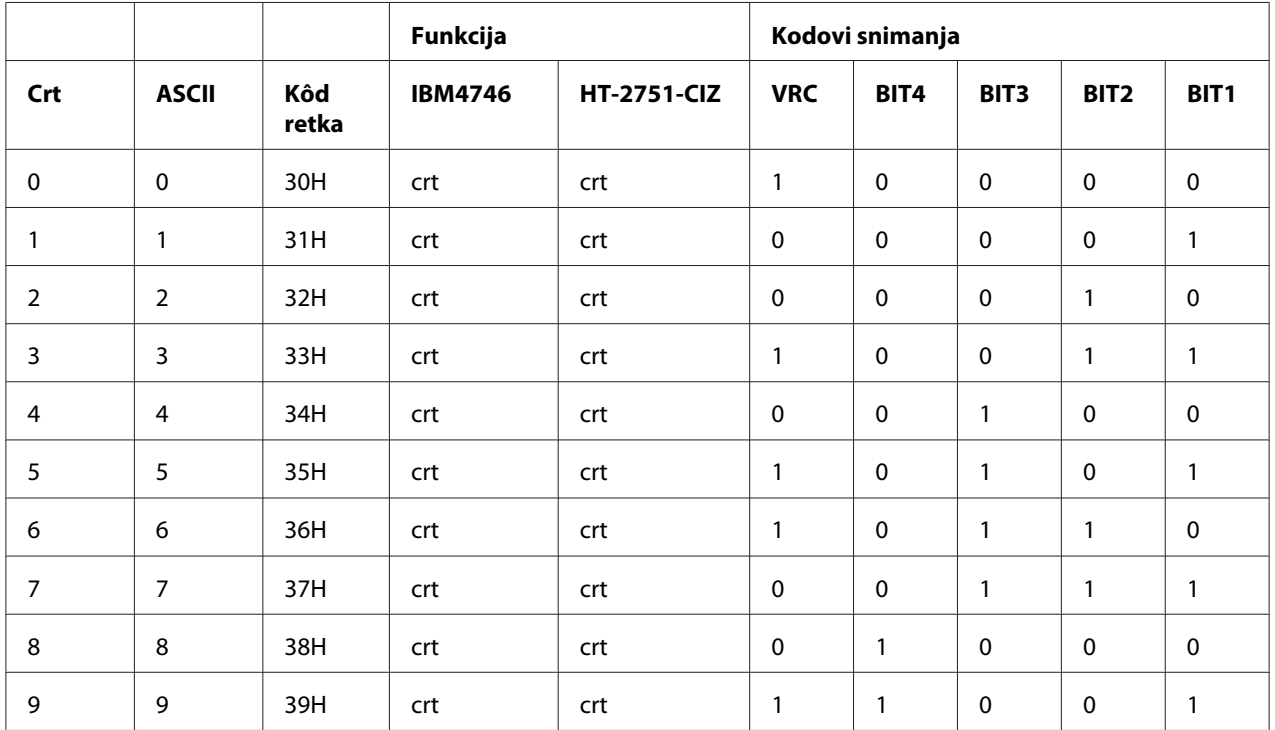

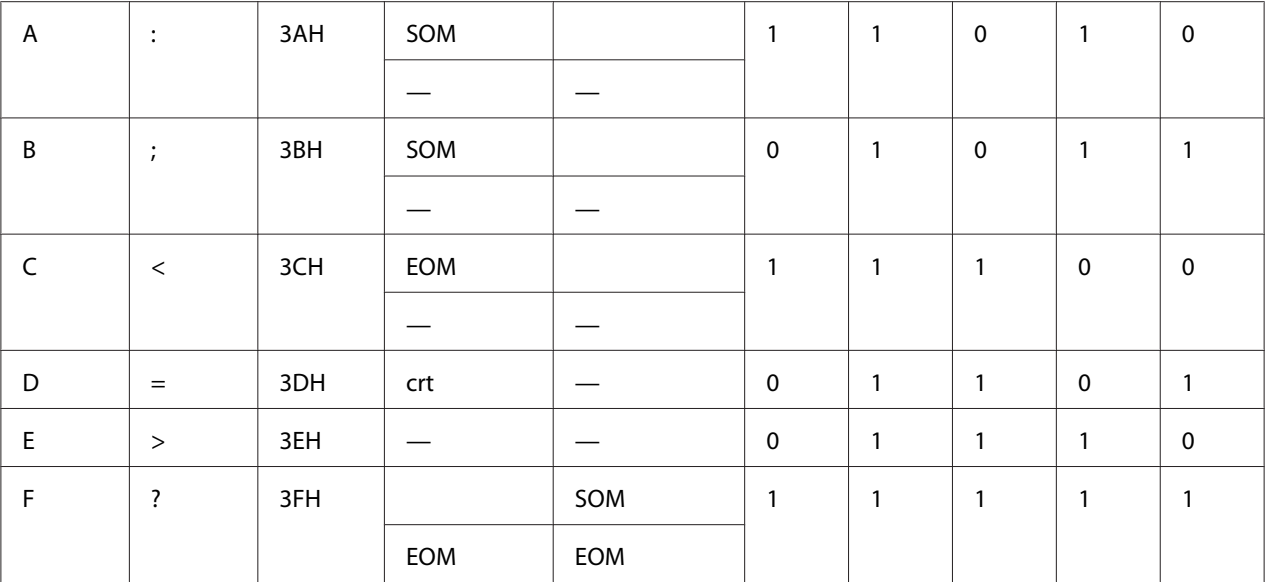

### WNI4915 emulacija

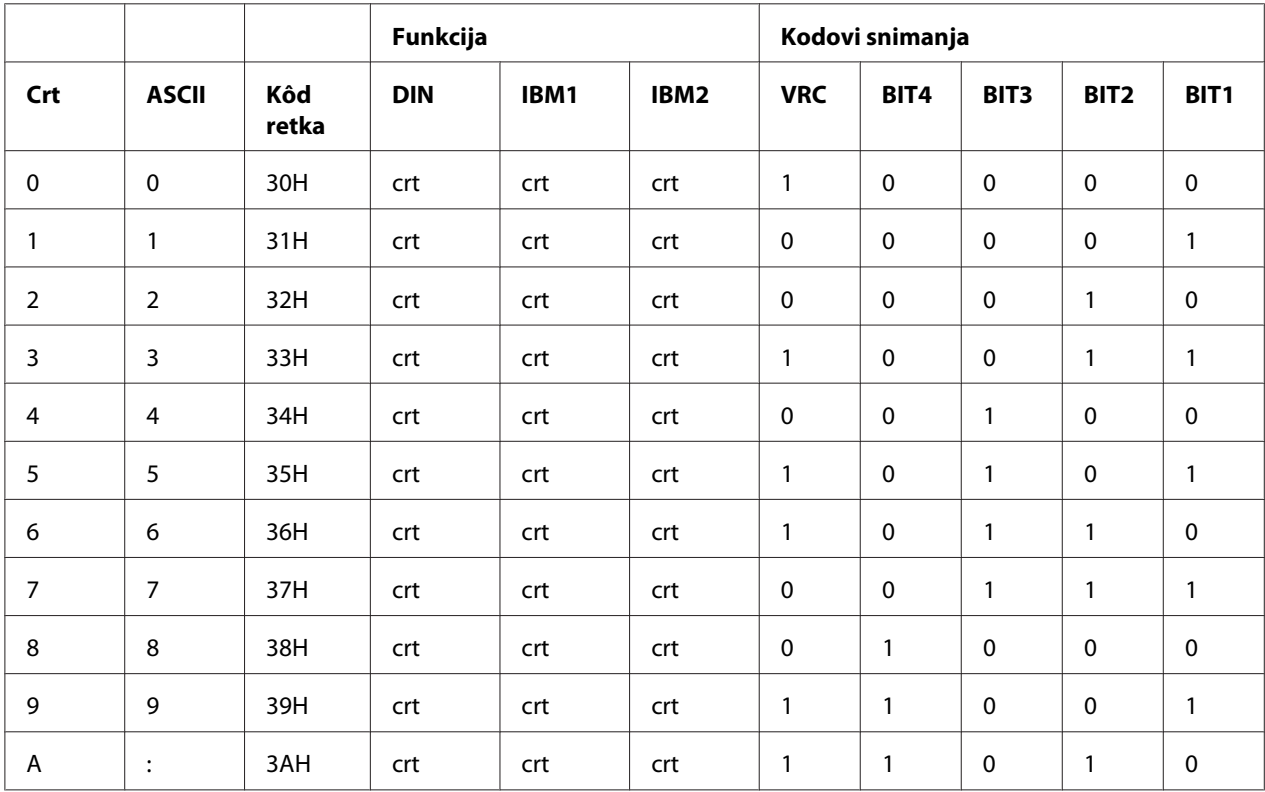

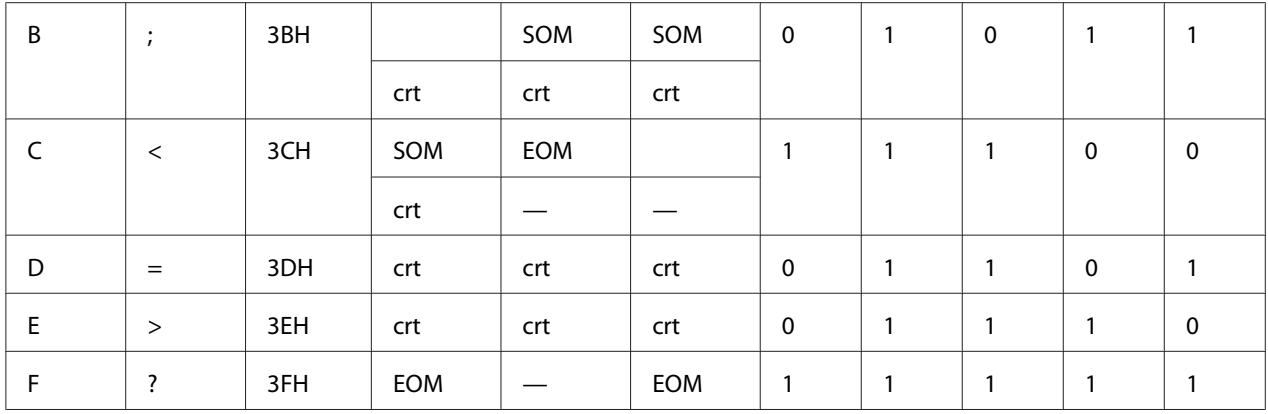

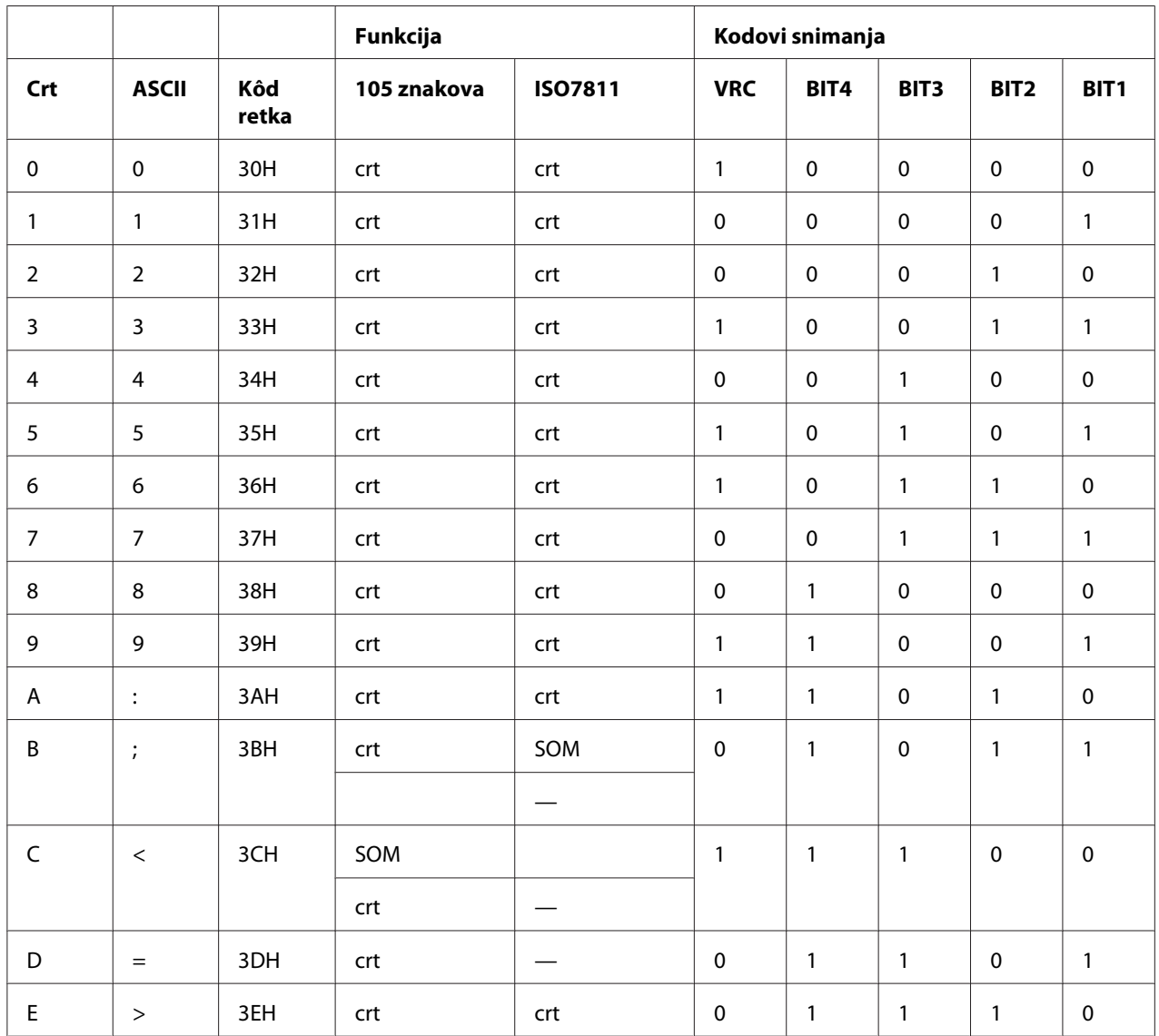

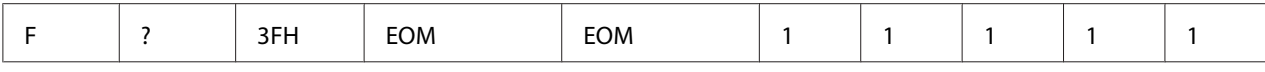

### *Izgled snimanja magnetske trake*

### DIN/ISO, IBM3604, ANSI, ISO7811, IBM4746 i ISO8484

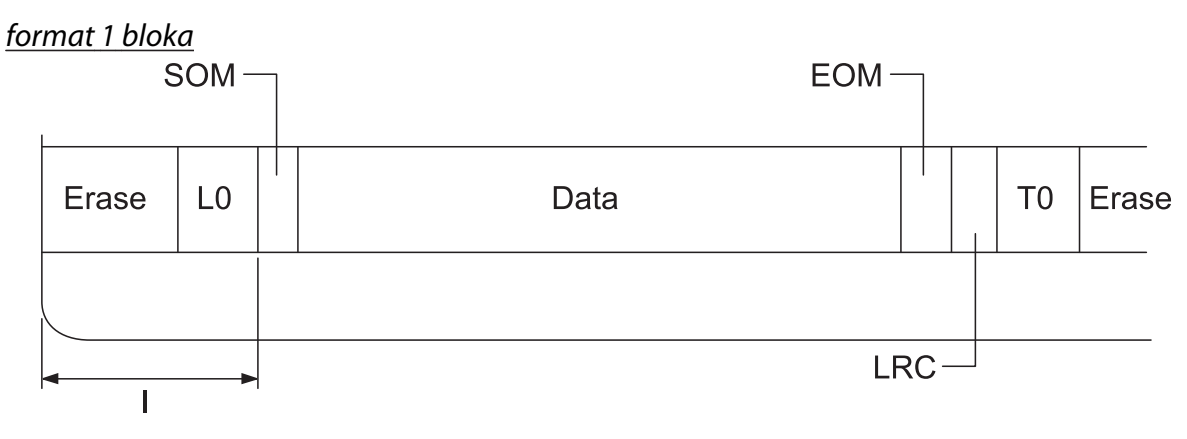

format 2 bloka

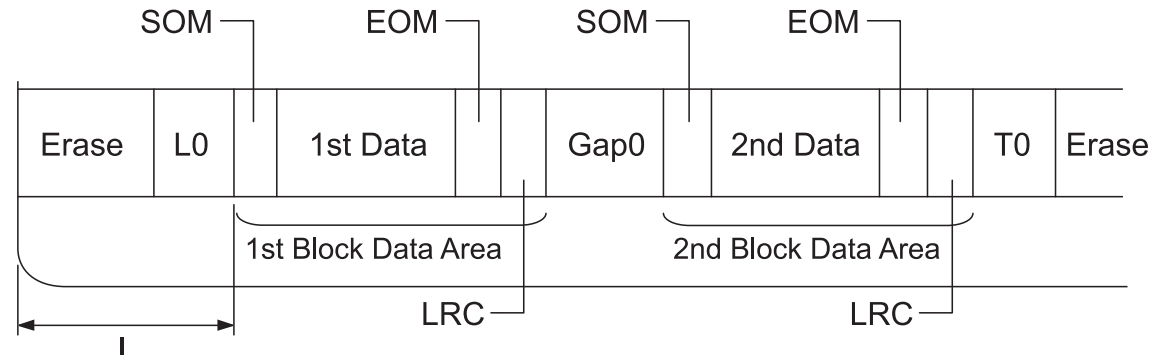

Smjer uzorka bita

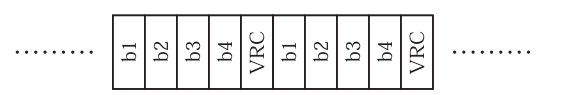

### HT-2751-CIZ

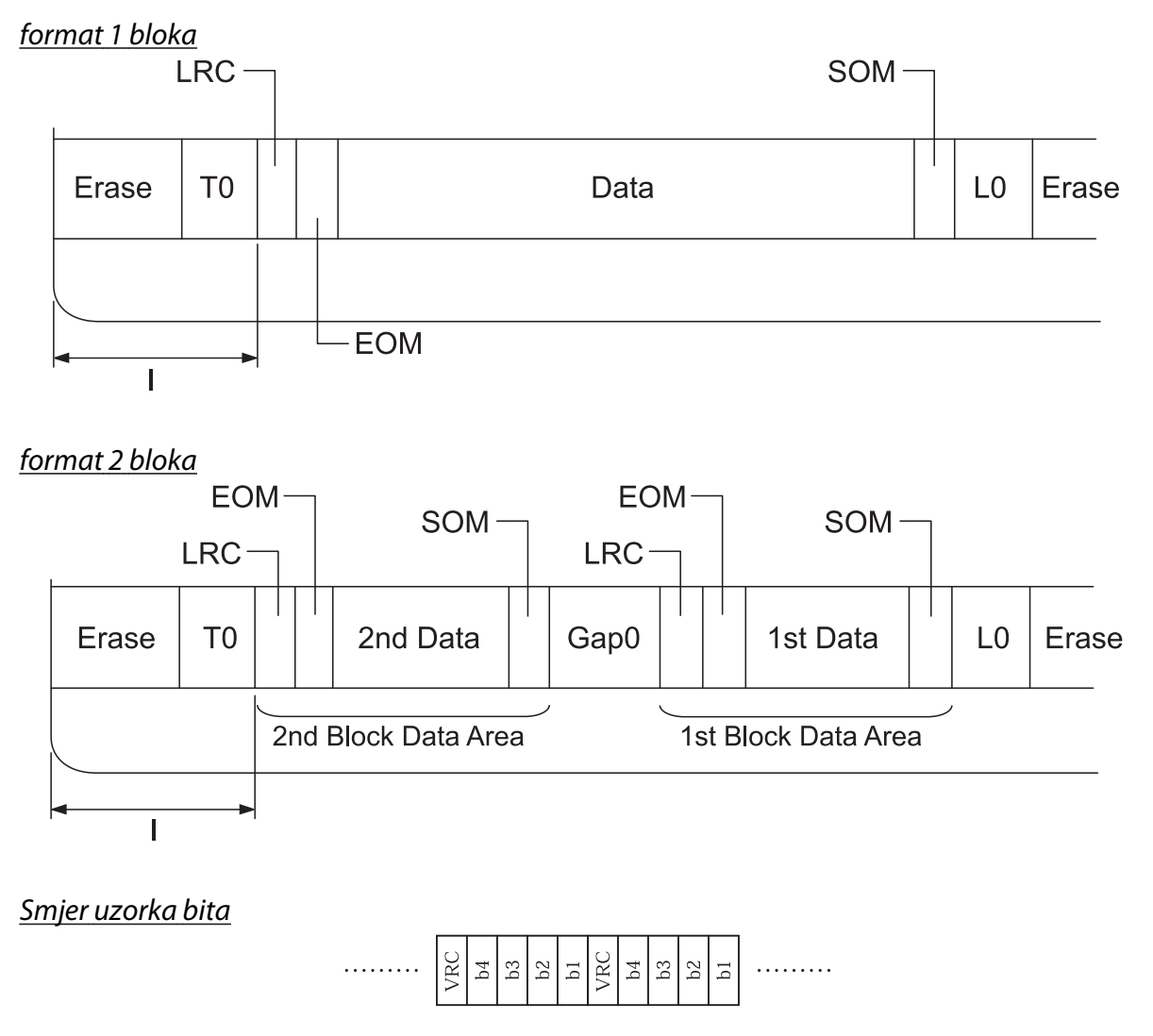

# *Specifikacije skenera (samo za modele sa skeniranjem)*

### *Općenito*

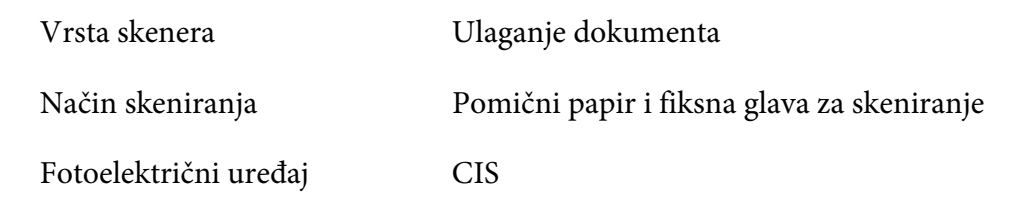

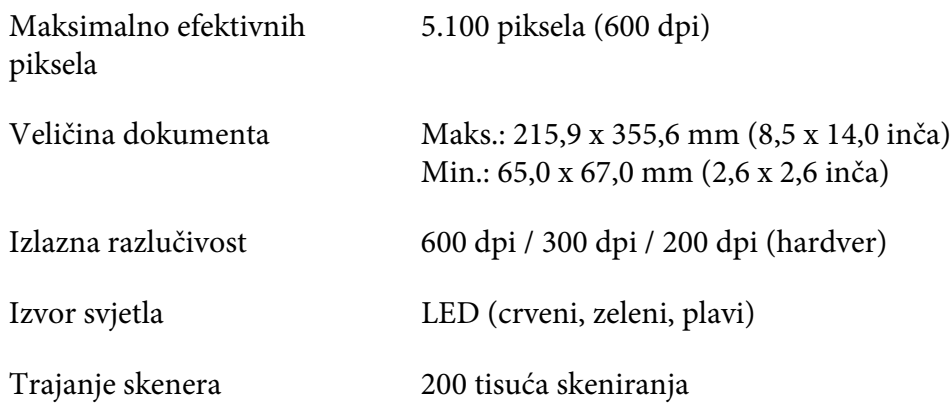

# *Područje koje je moguće skenirati*

#### *Napomena:*

- ❏ Prilikom skeniranja umetnite papir s lijevim rubom poravnatim s lijevom stranom otvora.
- ❏ Možete skenirati papir širine do 216 mm (8,5 inča).
- ❏ Područje desno od rubne vodilice skenera nije moguće skenirati.

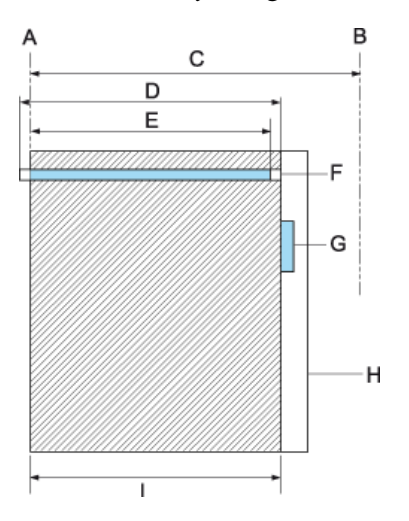

- A Lijevi rub hoda papira
- B Desni rub hoda papira
- C 245 mm
- D Područje koje je moguće skenirati (219,38 mm)
- E Područje piksela koje je moguće skenirati (216 mm)
- F CIS
- G rubna vodilica skenera
- H papir
- I područje skeniranja

# *Specifikacija USB koncentratora (samo modeli s USB koncentratorom)*

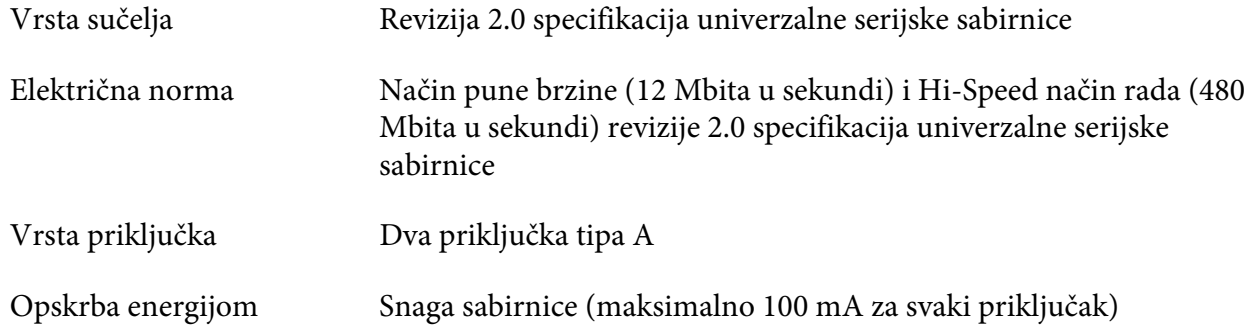

# *Standardi i odobrenja*

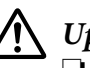

### !*Upozorenje:*

❏ Ovo je proizvod A klase. U kućanskom okruženju ovaj proizvod može izazvati radijske smetnje, u kojem slučaju korisnik treba poduzeti odgovarajuće mjere.

- ❏ Spajanje nezaštićenog kabela sučelja pisača na ovaj pisač poništit će EMC standarde ovog uređaja.
- ❏ Upozoravamo vas da promjene ili izmjene koje izričito nije odobrila tvrtka Seiko Epson Corporation mogu poništiti vaše ovlaštenje za rukovanje opremom.

### *Sigurnosna odobrenja*

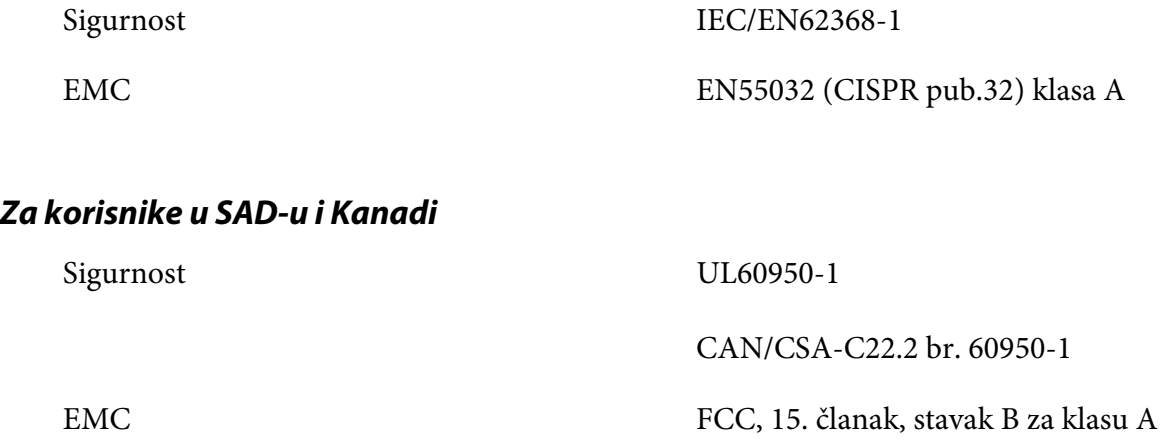

CAN/CSA-CEI/IEC 22.2 CISPR pub.32 klasa A

#### *Napomena:*

- ❏ Ova oprema je ispitana, a rezultati su pokazali da zadovoljava ograničenja za digitalni uređaj klase A, sukladno 15. članku FCC propisa. Ova ograničenja predviđena su za osiguranje razumnih mjera zaštite od štetnih smetnji za vrijeme korištenja opreme u komercijalnom okruženju.
- ❏ Ova oprema stvara, koristi i emitira radiofrekvencijsku energiju te, ako se ne ugradi i ne koristi sukladno priručniku s uputama, može proizvoditi štetne smetnje u radijskoj komunikaciji. Korištenje ove opreme u stambenom području vjerojatno će uzrokovati smetnje, koje u tom slučaju korisnik mora ukloniti o vlastitom trošku.

### *Za korisnike u Europi*

Navedeni modeli su označeni s CE i u skladni s primjenjivim direktivama EU. Više pojedinosti potražite na navedenom web-mjestu za pristup potpunoj izjavi o sukladnosti koja sadrži reference na direktive i usklađene standarde prema kojima se izjavljuje sukladnost.

<https://www.epson.eu/conformity>

PB51A

 $\epsilon$